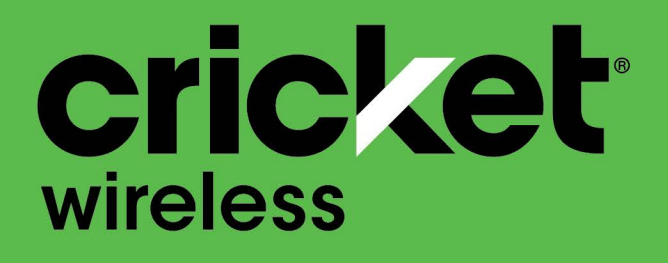

# **Samsung Galaxy A01 | A11** Manual del usuario

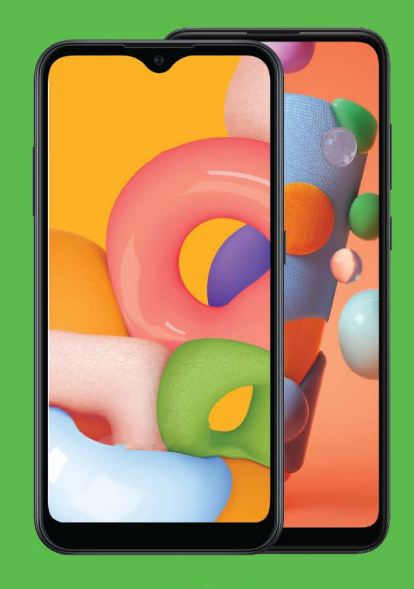

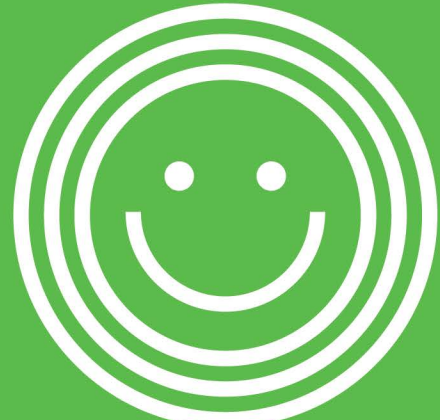

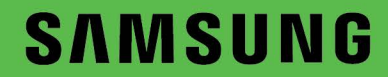

# **SAMSUNG** Galaxy A01 | A11

# **Manual del usuario**

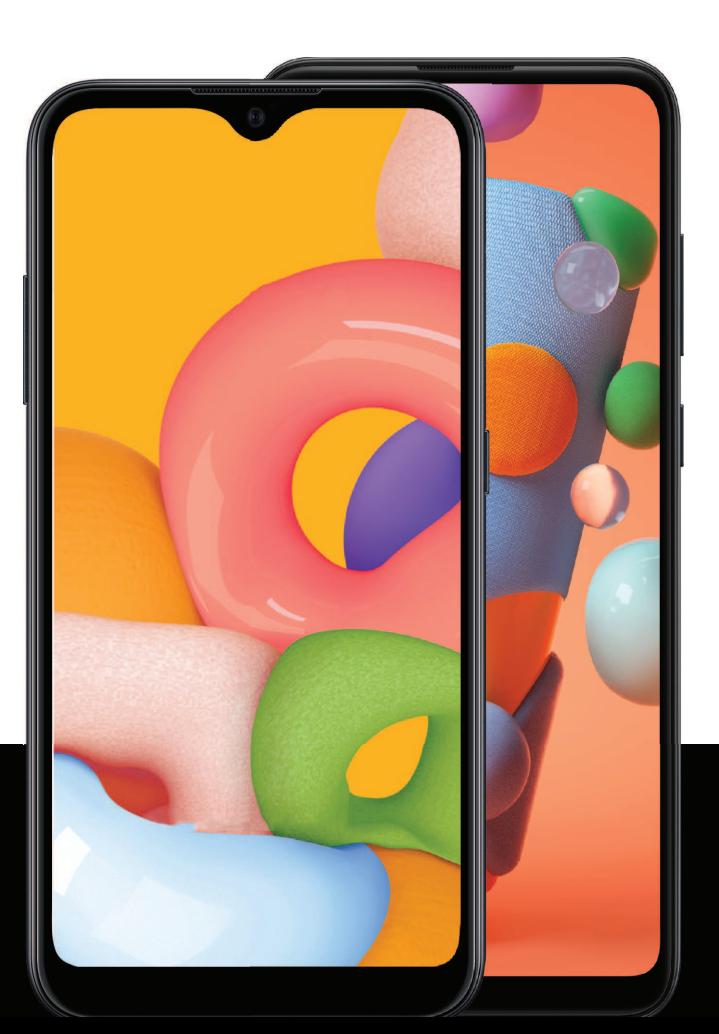

# **Contenido**

### **Características**

[Bixby Home](#page-28-0) | [Seguridad biométrica](#page-29-0) | [Modo oscuro](#page-116-0)

## **[Cómo empezar](#page-4-0)**

Diseño del dispositivo: [Galaxy A01](#page-5-0) | [Galaxy A11](#page-6-0)

[Configuración del dispositivo](#page-7-0): [Carga de la batería](#page-8-0)

[Cómo empezar a usar el dispositivo](#page-8-1): [Encendido del dispositivo](#page-8-2) | [Uso del asistente para la](#page-9-0)  [configuración](#page-9-0) | [Transferencia de datos desde un dispositivo antiguo](#page-9-1) | [Bloqueo o desbloqueo](#page-10-0)  [del dispositivo](#page-10-0) | [Ajustes de la tecla lateral](#page-11-0) | [Cuentas](#page-11-1) | [Programación del buzón de voz](#page-12-0) | [Navegación](#page-13-0) | [Barra de navegación](#page-18-0) | [Personalización de la pantalla de inicio](#page-20-0) | [Bixby Home](#page-28-0) | [Bienestar digital y controles parentales](#page-28-1) | [Seguridad biométrica](#page-29-0) | [Ventana múltiple](#page-32-0) | [Introducción de texto](#page-33-0) | [Modo de emergencia](#page-37-0)

[Personalización de la pantalla de inicio](#page-20-0): [Iconos de aplicaciones](#page-20-1) | [Fondo de pantalla](#page-20-2) | [Temas](#page-21-0) | [Iconos](#page-22-0) | [Widgets](#page-22-1) | [Ajustes de la pantalla de inicio](#page-23-0) | [Barra de estado](#page-24-0) | [Panel de](#page-26-0)  [notificaciones](#page-26-0)

# **[Cámara y Galería](#page-39-0)**

[Cámara](#page-40-0): [Navegación por la pantalla de la cámara](#page-41-0) | [Configuración del modo de captura](#page-41-1) | [Enfoque dinámico](#page-41-2) | [Grabación de videos](#page-42-0) | [Ajustes de la cámara](#page-42-1)

[Galería](#page-44-0): [Visualización de fotos](#page-45-0) | [Edición de imágenes](#page-45-1) | [Reproducción de video](#page-46-0) | [Edición de](#page-46-1)  [video](#page-46-1) | [Cómo compartir fotos y videos](#page-46-2) | [Eliminación de fotos y videos](#page-47-0) | [Captura de pantalla](#page-47-1)

# **[Aplicaciones de Samsung](#page-53-0)**

[Galaxy Store](#page-53-1) | [Samsung Global Goals](#page-53-2) | [Samsung Members](#page-53-3) | [Smart Switch](#page-54-0) | [Calculadora](#page-55-0) | [Calendario](#page-56-0) | [Reloj](#page-59-0) | [Contactos](#page-65-0) | [Correo electrónico](#page-71-0) | [Internet](#page-74-0) | [Mensajes](#page-77-0) | [Mis archivos](#page-79-0) | [Teléfono](#page-81-0) | [Samsung Notes](#page-90-0)

### **[Aplicaciones de Google](#page-92-0)**

[Chrome](#page-92-1) | [Google Drive](#page-92-2) | [Duo](#page-92-3) | [Gmail](#page-92-4) | [Google](#page-93-0) | [Maps](#page-93-1) | [Photos](#page-93-2) | [Play Películas](#page-93-3) | [Play](#page-93-4)  [Store](#page-93-4) | [YouTube](#page-94-0) | [YT Music](#page-94-1)

### **[Aplicaciones del proveedor](#page-95-0)**

[myCricket](#page-95-1) | [Correo de voz visual](#page-95-2)

## **[Aplicaciones de Microsoft](#page-96-0)**

[LinkedIn](#page-96-1) | [Office](#page-96-2) | [OneDrive](#page-96-3)

# **[Ajustes](#page-97-0)**

Conexiones: [Wi-Fi](#page-98-0) | [Bluetooth](#page-101-0) | [Perfil fuera de línea](#page-102-0) | [Redes móviles](#page-102-1) | [Uso de datos](#page-103-0) | [Mobile](#page-104-0)  [hotspot](#page-104-0) | [Anclaje a red](#page-106-0) | [Búsqueda de dispositivos cercanos](#page-106-1) | [Conexión a una impresora](#page-106-2) | [Redes privadas virtuales](#page-107-0) | [DNS privado](#page-107-1) | [Ethernet](#page-108-0)

Personalización: [Pantalla](#page-115-0) | [Notificaciones](#page-113-0) | [Sonidos y vibración](#page-108-1)

Seguridad: [Bloqueo y seguridad](#page-131-0) | [Reconocimiento facial](#page-29-1) | [Escáner de huellas digitales](#page-30-0)

Cuentas: [Samsung Cloud](#page-140-0) | [Adición de una cuenta](#page-141-0) | [Ajustes de las cuentas](#page-141-1) | [Eliminación de](#page-141-2)  [una cuenta](#page-141-2) | [Copiar y restaurar](#page-142-0) | [Ajustes de Google](#page-143-0)

Copiar y restaurar: [Cuenta Samsung](#page-142-1) | [Cuenta de Google](#page-142-2) | [Transferencia de](#page-142-3)  [almacenamiento externo](#page-142-3)

Accesibilidad: [Lector de pantalla](#page-143-1) | [Mejoras de la visibilidad](#page-144-0) | [Mejoras para la audición](#page-145-0) | [Interacción y habilidad](#page-146-0) | [Ajustes avanzados](#page-148-0) | [Servicios instalados](#page-149-0) | [Acerca de accesibilidad](#page-150-0)

Otras: [Ayuda](#page-150-1) | [Dual Messenger](#page-150-2) | [Acerca del teléfono](#page-151-0)

[Más información](#page-152-0)

[Información legal](#page-153-0)

# <span id="page-4-0"></span>**Cómo empezar**

[Galaxy A01](#page-5-0)

[Galaxy A11](#page-6-0)

[Configuración del dispositivo](#page-7-0)

[Cómo empezar a usar el dispositivo](#page-8-1)

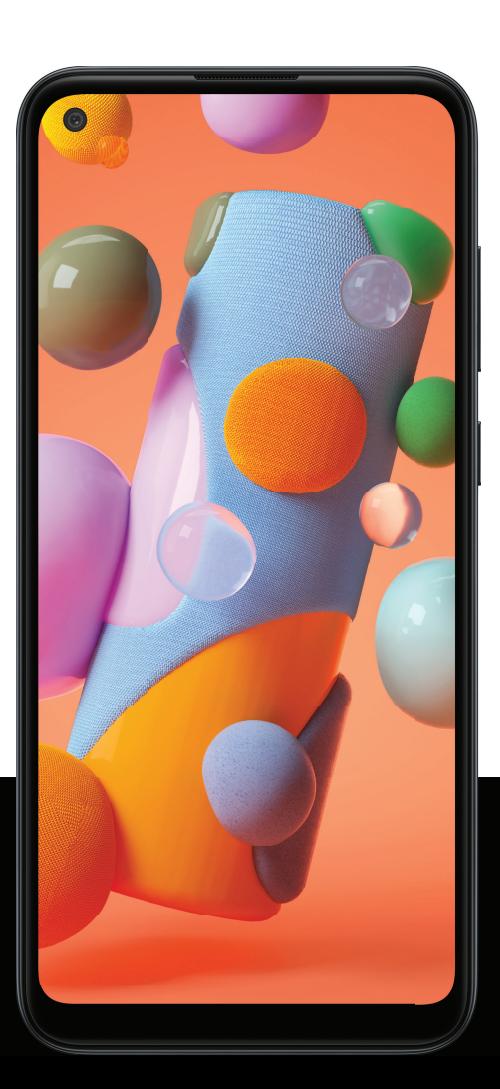

# <span id="page-5-0"></span>**Galaxy A01**

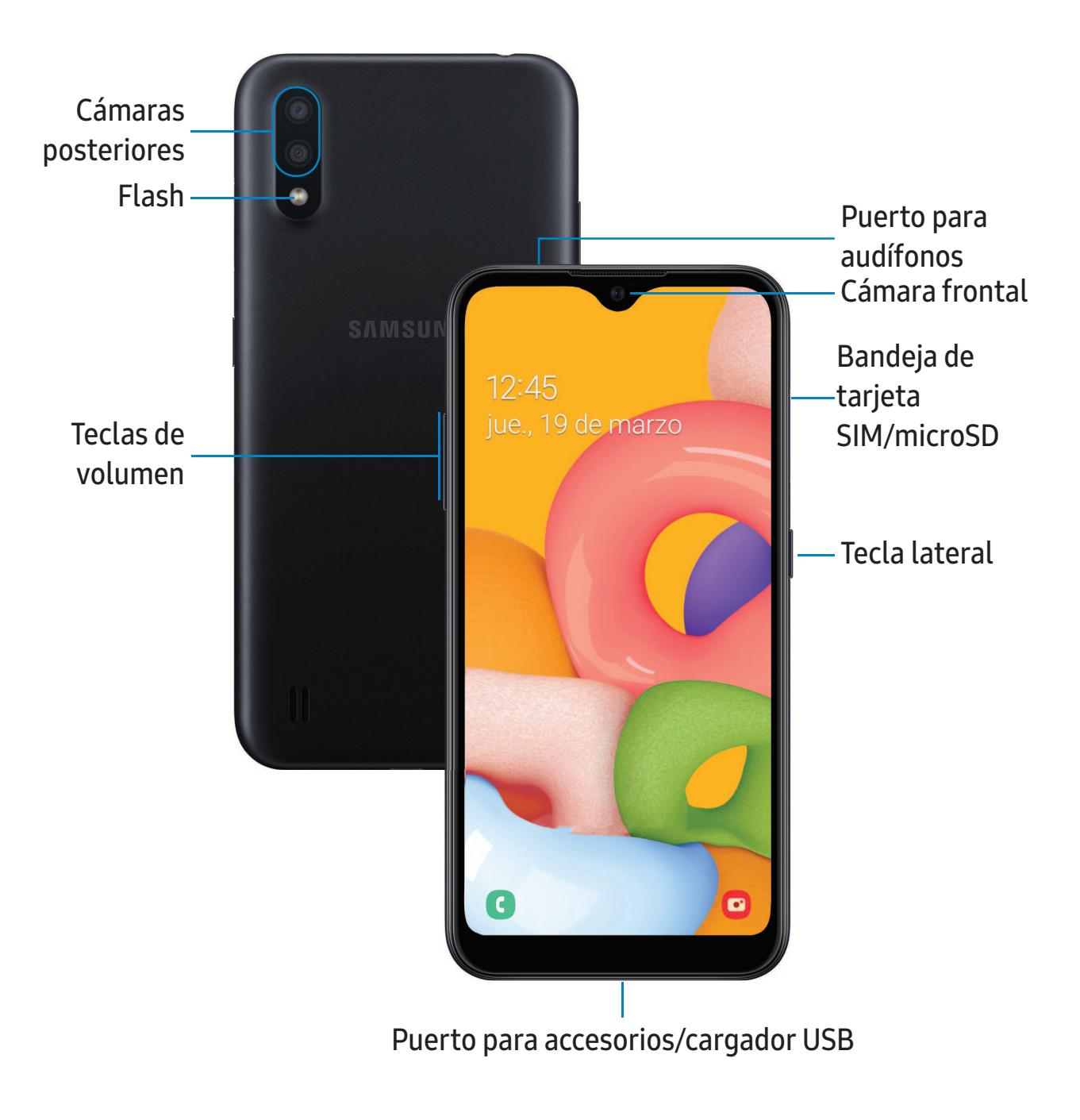

# <span id="page-6-0"></span>**Galaxy A11**

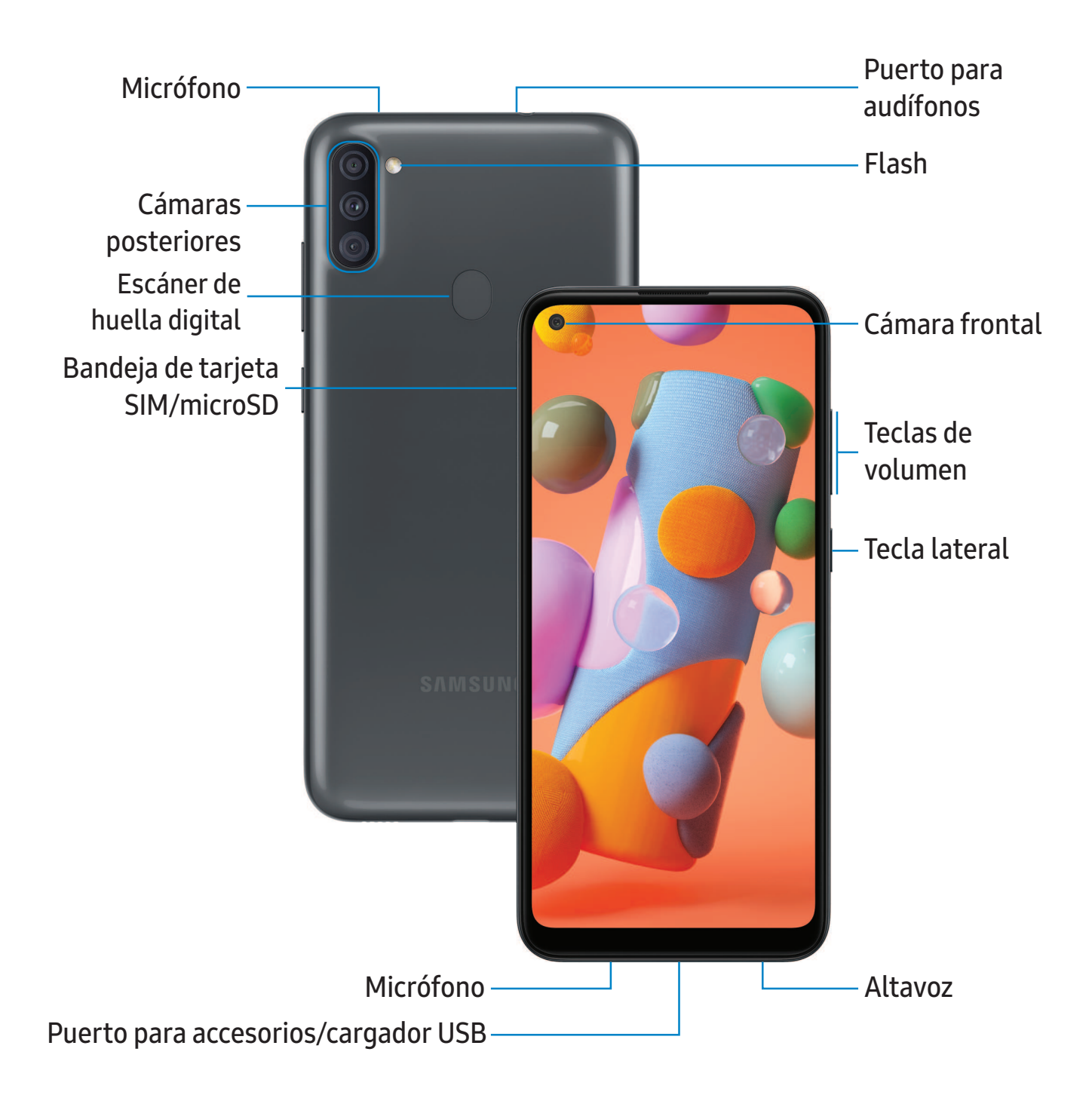

# <span id="page-7-0"></span>**Configuración del dispositivo**

#### [Carga de la batería](#page-8-0)

Su dispositivo usa una tarjeta nano SIM. Una tarjeta SIM puede venir preinstalada o quizás tenga la opción de usar su tarjeta SIM anterior. Comuníquese con su proveedor para obtener más detalles.

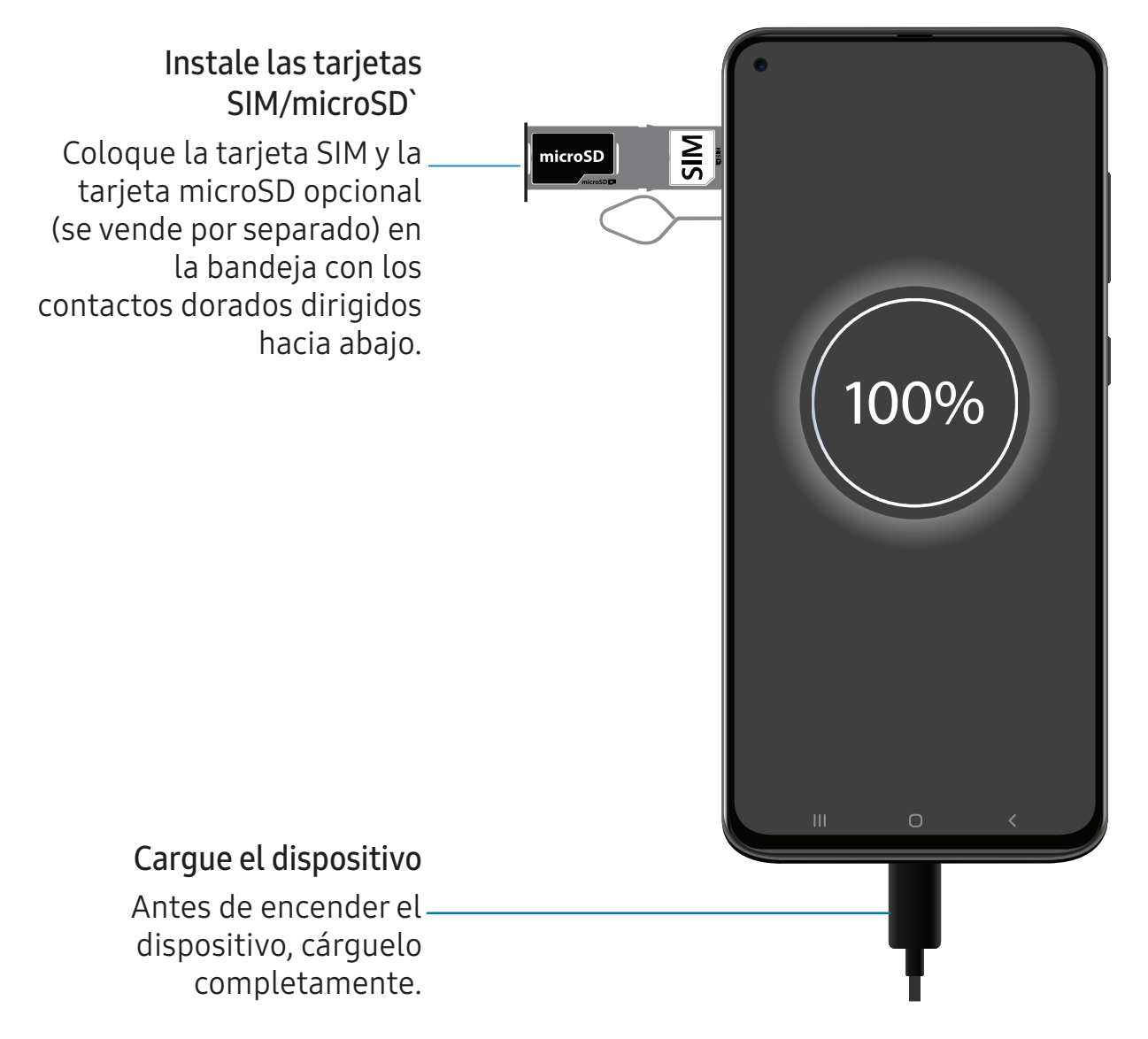

 $\frac{\partial \phi}{\partial x}$  NOTA Use solamente dispositivos de carga y baterías (si corresponde) que sean aprobados por Samsung. Los dispositivos de carga y baterías Samsung fueron diseñados para maximizar la vida de la batería de su dispositivo. Usar otros dispositivos de carga y baterías pudiera anular la garantía y causar daños.

# <span id="page-8-0"></span>**Carga de la batería**

El dispositivo se alimenta de una batería recargable. El dispositivo viene con un cargador (unidad de carga y cable USB tipo C) para cargar la batería desde un tomacorriente.

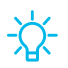

 $\overrightarrow{X}$  CONSEJO Durante la carga, es posible que el dispositivo y el cargador se pongan calientes y dejen de cargar. Esto normalmente no afecta la vida útil o el desempeño del dispositivo y se encuentra dentro del rango normal de operación. Desconecte el cargador del dispositivo y espere a que el dispositivo se enfríe. Para mayor información, visite [samsung.com/us/support/answer/ANS00076952](http://www.samsung.com/us/support/answer/ANS00076952).

# <span id="page-8-1"></span>**Cómo empezar a usar el dispositivo**

[Encendido del dispositivo](#page-8-2) | [Uso del asistente para la configuración](#page-9-0) | [Transferencia de datos](#page-9-1)  [desde un dispositivo antiguo](#page-9-1) | [Bloqueo o desbloqueo del dispositivo](#page-10-0) | [Ajustes de la tecla](#page-11-0)  [lateral](#page-11-0) | [Cuentas](#page-11-1) | [Programación del buzón de voz](#page-12-0) | [Navegación](#page-13-0) | [Barra de navegación](#page-18-0) | [Personalización de la pantalla de inicio](#page-20-0) | [Bixby Home](#page-28-0) | [Bienestar digital y controles](#page-28-1)  [parentales](#page-28-1) | [Seguridad biométrica](#page-29-0) | [Ventana múltiple](#page-32-0) | [Introducción de texto](#page-33-0) | [Modo de](#page-37-0)  [emergencia](#page-37-0)

# <span id="page-8-2"></span>**Encendido del dispositivo**

Use la tecla lateral para encender el dispositivo. No use el dispositivo si la carcasa está rajada o rota. Use el dispositivo sólo después de que se haya reparado.

- **Presione sin soltar la tecla lateral para encender el dispositivo.** 
	- Para apagar el dispositivo, abra el panel de notificaciones y pulse en  $\binom{n}{k}$  Apagar >  $\binom{n}{k}$  Apagar. Confirme cuando se le indique.
	- Para reiniciar el dispositivo, abra el panel de notificaciones y pulse en ( $\Box$ ) Apagar >  $\Box$  Reiniciar. Confirme cuando se le indique.

# <span id="page-9-0"></span>**Uso del asistente para la configuración**

La primera vez que encienda el dispositivo, el Asistente para la configuración le guiará por el proceso básico para configurar el dispositivo.

Siga las indicaciones para elegir un idioma predeterminado, conectarse a una red Wi-Fi® , configurar cuentas, elegir servicios de ubicación, informarse sobre las características del dispositivo y mucho más.

# <span id="page-9-1"></span>**Transferencia de datos desde un dispositivo antiguo**

Use Smart Switch™ para transferir contactos, fotos, música, videos, mensajes, notas, calendarios y más desde el dispositivo anterior. Smart Switch puede transferir sus datos mediante cable USB, Wi-Fi o computadora.

Visite [samsung.com/us/support/owners/app/smart-switch](https://www.samsung.com/us/support/owners/app/smart-switch) para mayor información.

- 1. Desde Ajustes, pulse en  $\bigtriangledown$  Cuentas y respaldo > Smart Switch.
- 2. Siga las indicaciones y seleccione el contenido que desea transferir.

Visite [samsung.com/smartswitch](http://www.samsung.com/smartswitch) para mayor información.

### <span id="page-10-0"></span>**Bloqueo o desbloqueo del dispositivo**

Use las características de bloqueo de pantalla del dispositivo para proteger el dispositivo. En forma predeterminada, el dispositivo se bloquea automáticamente cuando se agota el tiempo de espera de la pantalla. Para más información sobre los bloqueos de pantalla, consulte [Bloqueo y seguridad](#page-131-0).

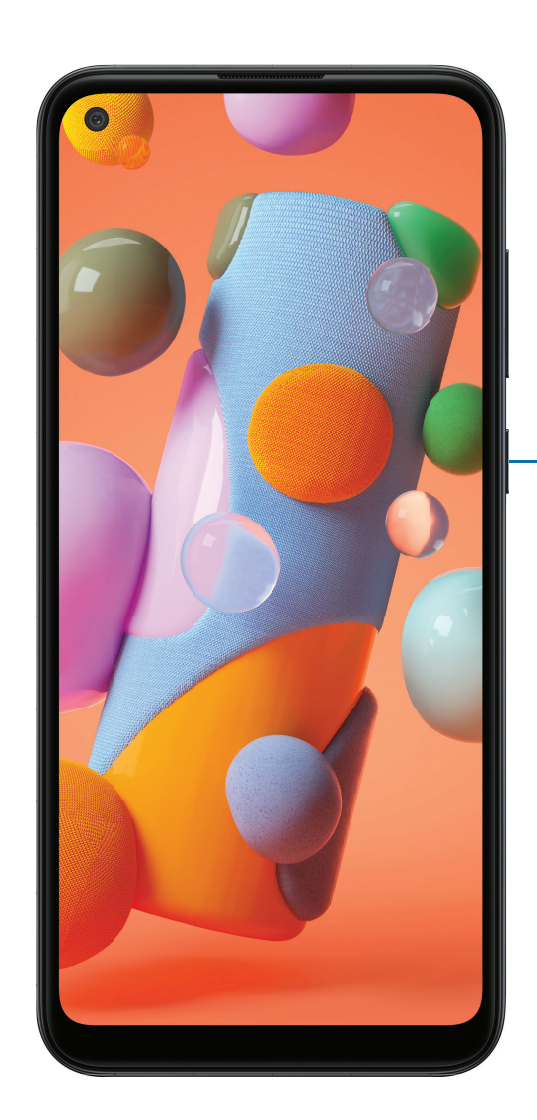

Tecla lateral Presione para bloquear. Presione para activar la pantalla y después deslice la pantalla para desbloquearla.

# <span id="page-11-0"></span>**Ajustes de la tecla lateral**

Puede personalizar los atajos asignados a la tecla lateral.

#### **Presionar dos veces**

Elija qué función se abrirá al presionar la tecla lateral dos veces.

- 1. Desde Ajustes, pulse en **Franciones avanzadas** > Tecla lateral.
- 2. Pulse en Presionar dos veces para activar esta función, y pulse en una opción:
	- <sup>l</sup> Inicio rápido de la cámara (predeterminado)
	- Abrir aplicación

# <span id="page-11-1"></span>**Cuentas**

Configure y administre sus contactos.

 $\overrightarrow{\lambda}$  CONSEJO Las cuentas pueden apoyar el correo electrónico, calendarios, contactos y otras funciones. Consulte a su proveedor para obtener más información.

#### **Cómo añadir una cuenta de Google**

Conéctese a su cuenta de Google para acceder al almacenamiento en la nube de Google, a aplicaciones instaladas desde su cuenta y para aprovechar al máximo las funciones Android™ del dispositivo.

- 1. Desde Ajustes, pulse en  $\triangle$  Cuentas y respaldo > Cuentas.
- 2. Pulse en  $\frac{1}{2}$  Añadir cuenta > Google.
- $\overrightarrow{X}$  NOTA Cuando se conecta a una cuenta de Google, se activa la Protección en caso de un restablecimiento de fábrica (FRP). FRP requiere información de su cuenta de Google al restablecer los valores a los ajustes de fábrica. Para mayor información, consulte [Protección en caso de un restablecimiento de fábrica](#page-130-0).

#### **Adición de una cuenta Samsung**

Conéctese a su cuenta Samsung para acceder a contenido exclusivo de Samsung y aprovechar al máximo las aplicaciones de Samsung.

- 1. Desde Ajustes, pulse en  $\bigtriangledown$  Cuentas y respaldo > Cuentas.
- 2. Pulse en  $\blacktriangle$  Añadir cuenta > Samsung account.
- $\frac{1}{2}$  CONSEJO Para acceder rápidamente a su cuenta Samsung, desde Ajustes pulse en **&** Perfil de Samsung account.

#### **Adición de una cuenta de correo electrónico**

Conéctese a una o más de sus cuentas de correo electrónico para ver y administrar los mensajes de correo electrónico.

- 1. Desde Ajustes, pulse en  $\bigcirc$  Cuentas y respaldo > Cuentas.
- 2. Pulse en  $\blacktriangle$  Añadir cuenta > Correo.

## <span id="page-12-0"></span>**Programación del buzón de voz**

Puede configurar el servicio de buzón de voz cuando lo use por primera vez. Puede acceder al buzón de voz a través de la aplicación Teléfono.

- 1. Desde C Teléfono, pulse en ao Buzón de voz.
- 2. Siga el tutorial para crear una contraseña, grabar un saludo y grabar su nombre.

# <span id="page-13-0"></span>**Navegación**

Una pantalla táctil responde mejor a un toque ligero de la yema del dedo o de un lápiz óptico capacitivo. El uso de fuerza excesiva o de un objeto metálico en la pantalla táctil puede dañar la superficie de la pantalla y el daño no será cubierto por la garantía.

#### **Pulsar**

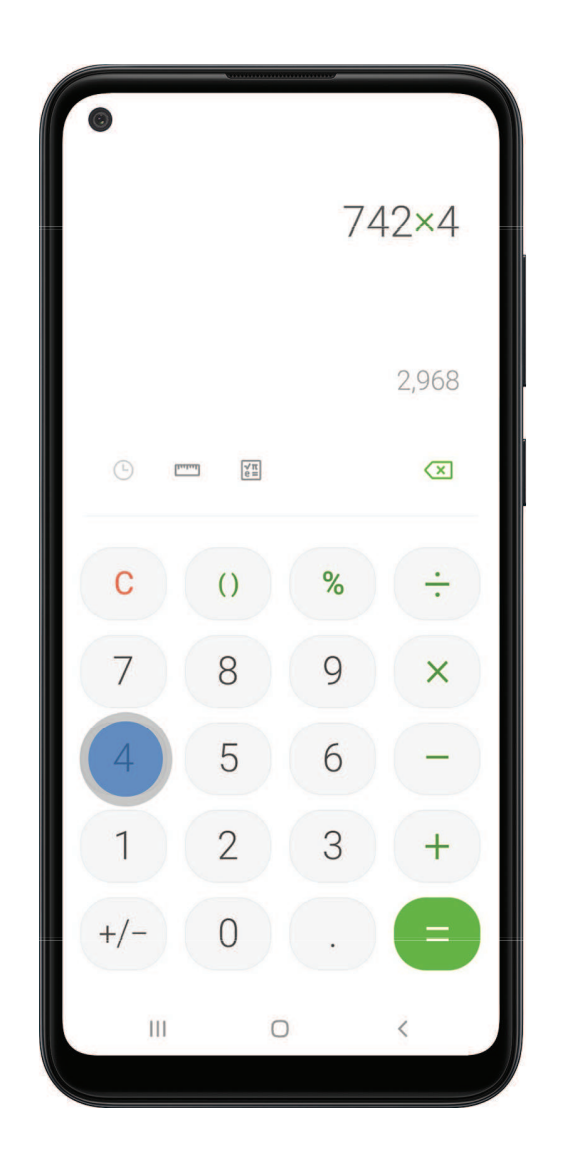

Toque suavemente en elementos para seleccionarlos o iniciarlos.

- Pulse en un elemento para seleccionarlo.
- Pulse dos veces en una imagen para ampliarla o reducirla.

#### Cómo empezar

#### **Deslizar**

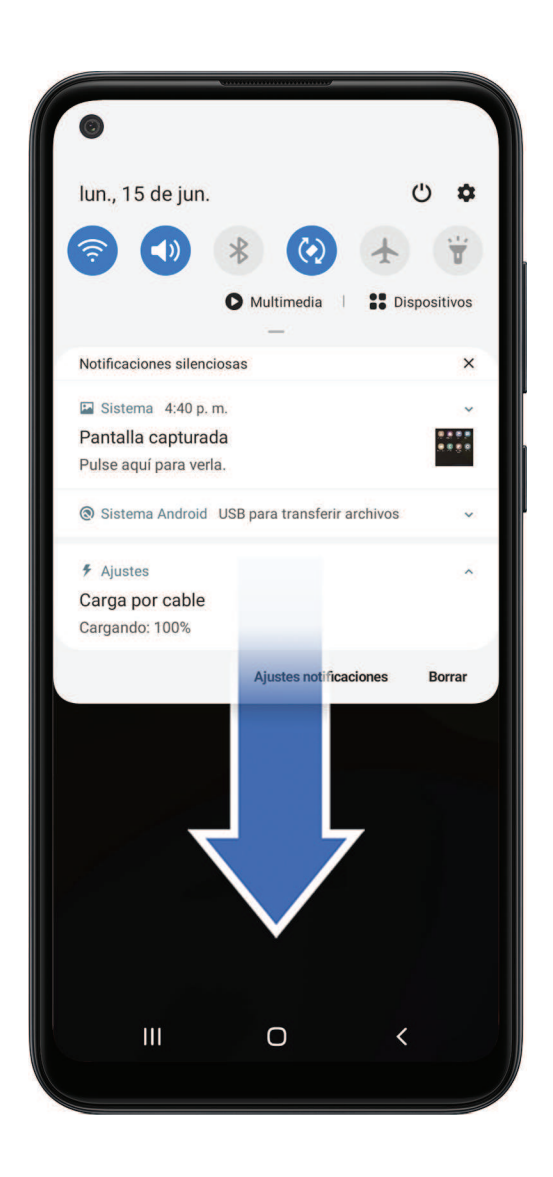

Arrastre ligeramente un dedo por la pantalla.

- Deslice un dedo por la pantalla para desbloquear el dispositivo.
- Deslice un dedo por la pantalla para recorrer las pantallas de inicio o las opciones de menú.

#### **Arrastrar y soltar**

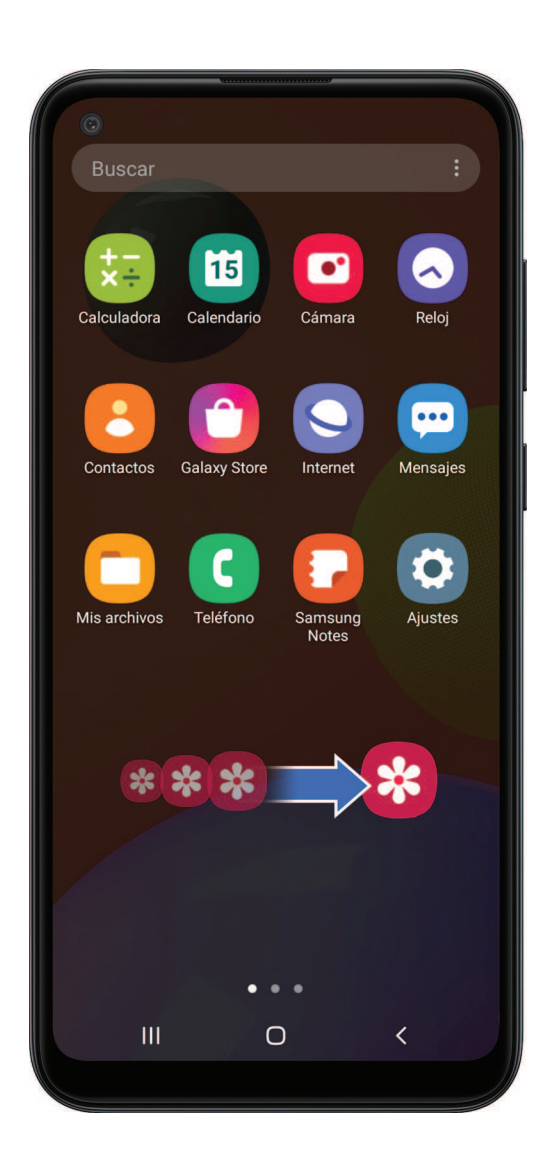

Toque sin soltar un elemento y después muévalo a una nueva ubicación.

- <sup>l</sup> Arrastre un atajo de aplicación para añadirlo a una pantalla de inicio.
- <sup>l</sup> Arrastre un widget para colocarlo en una nueva ubicación.

**Acercar y alejar la pantalla**

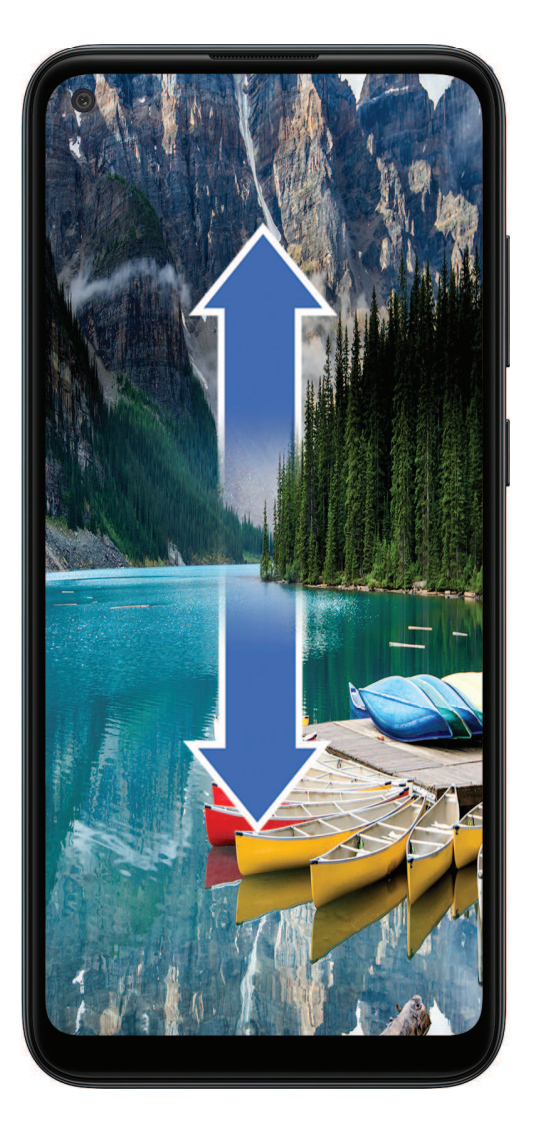

Junte o separe los dedos índice y pulgar sobre la pantalla para alejar o acercar.

- Junte los dedos índice y pulgar sobre la pantalla para alejar.
- Separe los dedos índice y pulgar sobre la pantalla para acercar.

**Tocar sin soltar**

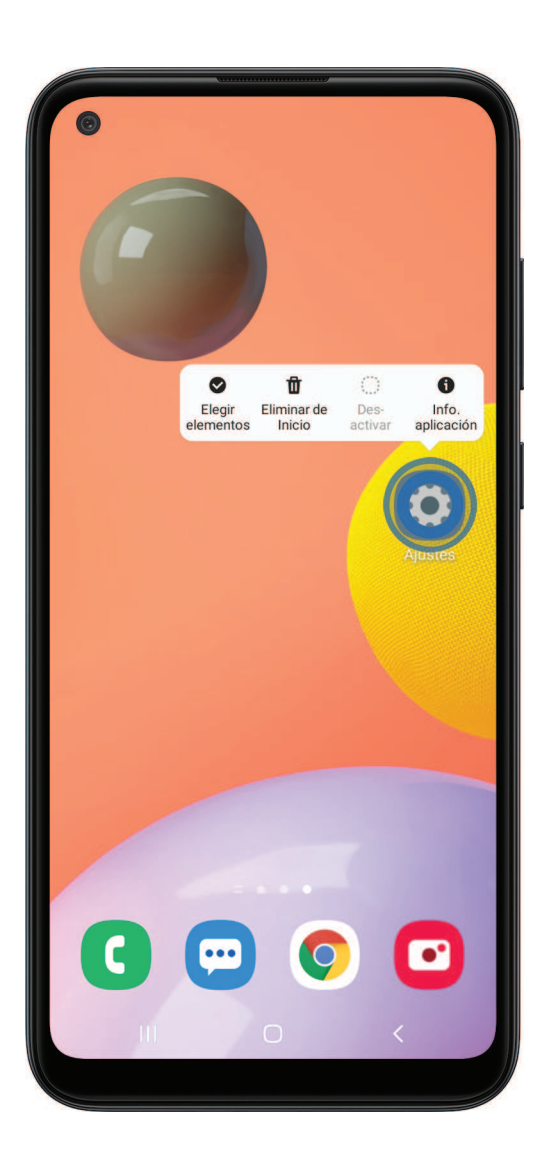

Toque sin soltar elementos para activarlos.

- Toque sin soltar un campo para que aparezca un menú emergente de opciones.
- Toque sin soltar una pantalla de inicio para personalizarla.

### <span id="page-18-0"></span>**Barra de navegación**

Puede navegar su dispositivo ya sea mediante los botones de navegación o con acciones de la mano en pantalla completa.

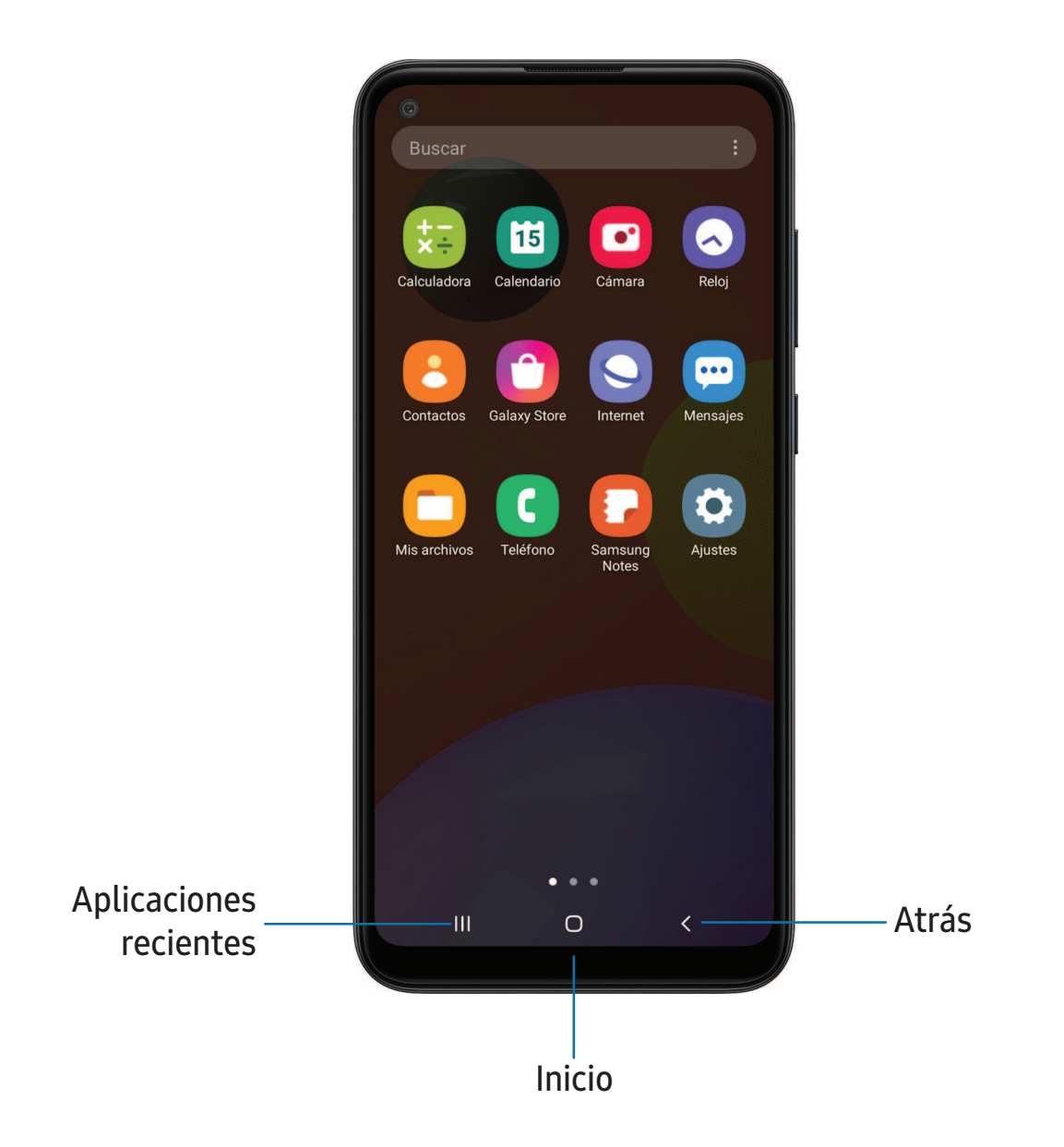

#### **Botones de navegación**

Use botones al final de la pantalla para navegar con rapidez. Este es el ajuste predeterminado.

- 1. Desde Ajustes, pulse en  $\frac{1}{2}$ : Pantalla > Barra de navegación > Botones de navegación.
- 2. Pulse en una opción bajo Orden de los botones para elegir en qué lado de la pantalla aparecerán los iconos de Atrás y Aplicaciones recientes.

#### **Gestos de pantalla completa**

Oculte los botones de navegación al final de la pantalla para disfrutar una experiencia de pantalla sin obstrucción. En vez de eso, deslice para navegar a su servicio.

- 1. Desde Ajustes, pulse en  $\frac{1}{2}$ : Pantalla > Barra de navegación > Gestos de pantalla completa para activar la función.
- 2. Pulse en una opción para personalizarla:
	- . Más opciones: elija un tipo de gesto y sensibilidad.
	- Sugerencias de gestos: muestre líneas al final de la pantalla donde se encuentra cada gesto de pantalla.
	- Mostrar botón para ocultar teclado: muestre un icono en la esquina inferior derecha de la pantalla para ocultar el teclado cuando el teléfono esté en el modo vertical.

# <span id="page-20-0"></span>**Personalización de la pantalla de inicio**

La pantalla de inicio es el punto de partida para navegar por el dispositivo. Aquí puede colocar sus aplicaciones y widgets favoritos, además de configurar pantallas de inicio adicionales, eliminar pantallas, cambiar el orden de las pantallas y elegir una pantalla de inicio principal.

[Iconos de aplicaciones](#page-20-1) | [Fondo de pantalla](#page-20-2) | [Temas](#page-21-0) | [Iconos](#page-22-0) | [Widgets](#page-22-1) | [Ajustes de la pantalla](#page-23-0)  [de inicio](#page-23-0) | [Barra de estado](#page-24-0) | [Panel de notificaciones](#page-26-0)

#### <span id="page-20-1"></span>**Iconos de aplicaciones**

Use los iconos de aplicaciones para iniciar una aplicación desde cualquier pantalla de inicio.

O Desde Aplicaciones, toque sin soltar un icono de aplicación y pulse en **Añadir** a inicio.

Para eliminar un icono:

◌ Desde una pantalla de inicio, toque sin soltar un icono de aplicación y pulse en  $\overline{\mathbf{\Pi}}$  Eliminar de inicio.

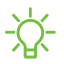

 $\frac{\partial \hat{X}}{\partial x}$  NOTA Eliminar un icono no elimina la aplicación, tan sólo quita el icono de una pantalla de inicio.

#### <span id="page-20-2"></span>**Fondo de pantalla**

Cambie la apariencia de las pantallas de inicio y de bloqueo con elegir una imagen favorita o un fondo precargado.

- 1. Desde una pantalla de inicio, toque sin soltar la pantalla y después pulse en **A** Fondo de pantalla.
- 2. Pulse en uno de los siguientes menús para ver los fondos de pantalla disponibles:
	- Mis fondos de pantalla: elija entre los fondos de pantalla precargados y descargados.
	- Galería: elija fotos y videos guardados en la aplicación Galería.
	- Servicios de fondos de pantalla: active funciones adicionales que incluyen una página de guía y pantalla de bloqueo dinámica.
- Aplicar modo oscuro a fondo: active esta opción para aplicar el modo oscuro al fondo de pantalla (exclusivamente en el Galaxy A11).
- Explorar más fondos: encuentre y descargue más fondos de pantalla desde Galaxy Themes.
- 3. Pulse en una imagen o video para elegirlo.
	- Si elige una sola imagen, seleccione a cuál pantalla o pantallas desea aplicarles el fondo de pantalla.
	- Los videos y múltiples fotos solo pueden aplicarse a la pantalla de bloqueo.
	- Si elige vídeos o fotos de la Galería, pulse sobre uno o más artículos, y luego pulse en Realizado.
- 4. Pulse en Definir en pantalla de inicio, Definir en pantalla de bloqueo o Definir en inicio y bloqueo (dependiendo en qué pantallas se pueden aplicar).
	- Si aplicará un fondo de pantalla a las pantallas de inicio y bloqueo, active Sincronizar mis cambios si desea que las ediciones realizadas a ese fondo de pantalla se apliquen a ambas pantallas.

#### <span id="page-21-0"></span>**Temas**

Fije el tema que se aplicará a las pantallas de inicio y bloqueo, a los fondos de pantalla y a los iconos de aplicaciones.

- 1. Desde una pantalla de inicio, toque sin soltar la pantalla.
- 2. Pulse en **Temas** para personalizar.
- 3. Pulse en un tema para previsualizarlo y descargarlo en Mis temas.
- 4. Pulse en  $\equiv$  Bandeja de navegación > Mis cosas > Temas para ver los iconos descargados
- 5. Pulse en un tema y después pulse en Aplicar para aplicar el tema seleccionado.

#### <span id="page-22-0"></span>**Iconos**

Aplique juegos de iconos distintos para reemplazar los iconos predeterminados.

- 1. Desde una pantalla de inicio, toque sin soltar la pantalla.
- 2. Pulse en  $\overline{\phantom{a}}$  Temas > Iconos para personalizar.
- 3. Pulse en un juego de iconos para previsualizarlo y descargarlo a Mis iconos.
- 4. Pulse en  $\equiv$  Bandeja de navegación > Mis cosas > Iconos para ver los iconos descargados.
- 5. Pulse en un icono y después pulse en Aplicar para aplicar el juego de iconos seleccionado.

#### <span id="page-22-1"></span>**Widgets**

Agregue widgets a las pantallas de inicio para tener acceso rápido a información o aplicaciones.

- 1. Desde una pantalla de inicio, toque sin soltar la pantalla.
- 2. Pulse en Widgets y después toque sin soltar un widget, arrástrelo a una pantalla de inicio y suéltelo.

#### Personalización de widgets

Una vez que haya añadido un widget, puede personalizar dónde se ubicará y cómo funcionará.

- ◌ Desde una pantalla de inicio, toque sin soltar un widget y pulse en una opción:
	- $\cdot$   $\overline{\parallel}$  Eliminar de inicio: elimine un widget de la pantalla.
	- Ajustes del widget: personalice la función o apariencia del widget.
	- **Información de la aplicación**: revise el uso del widget, permisos y más.

#### <span id="page-23-0"></span>**Ajustes de la pantalla de inicio**

Personalice las pantallas de inicio y de aplicaciones.

- 1. Desde una pantalla de inicio, toque sin soltar la pantalla.
- 2. Pulse en **Ajustes de la pantalla de inicio** para personalizar:
	- Diseño de la pantalla de inicio: configure el dispositivo para que tenga separadas una pantalla de inicio y una de aplicaciones, o sólo una pantalla de inicio donde estarán todas las aplicaciones.
	- Cuadrícula de la pantalla de inicio: elija un diseño para determinar cómo se organizarán los iconos en la pantalla de inicio.
	- Cuadrícula de la pantalla de aplicaciones: elija una opción de diseño para determinar cómo se distribuirán los iconos en la pantalla de aplicaciones.
	- Botón de aplicaciones: añada un botón de aplicaciones a la pantalla de inicio para tener acceso fácil a la pantalla de aplicaciones.
	- Globos de notificación de aplicaciones: active esta opción para mostrar globos en las aplicaciones con notificaciones activas. También puede elegir el estilo de globo.
	- Bloquear diseño de la pantalla de inicio: evite que los artículos en la pantalla de inicio se eliminen o cambien de posición.
	- Añadir a pantalla de inicio: añada automáticamente aplicaciones recién descargadas a la pantalla de inicio.
	- Deslizar abajo para notificaciones: active esta función para abrir el panel de notificaciones con sólo deslizar hacia abajo en la pantalla de inicio.
	- Girar a modo horizontal: gire la pantalla de inicio automáticamente cuando la orientación del dispositivo cambie de vertical a horizontal.
	- Ocultar aplicaciones: elija aplicaciones que desee ocultar de las pantallas de inicio y de aplicaciones. Regrese a esta pantalla para restaurar las aplicaciones ocultas. Las aplicaciones ocultas siguen instaladas y pueden aparecer en los resultados de búsqueda.
	- Acerca de la pantalla de inicio: vea información de la versión.

#### <span id="page-24-0"></span>**Barra de estado**

La barra de estado proporciona información del dispositivo al lado derecho, y alertas de notificaciones al lado izquierdo.

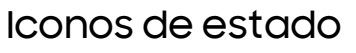

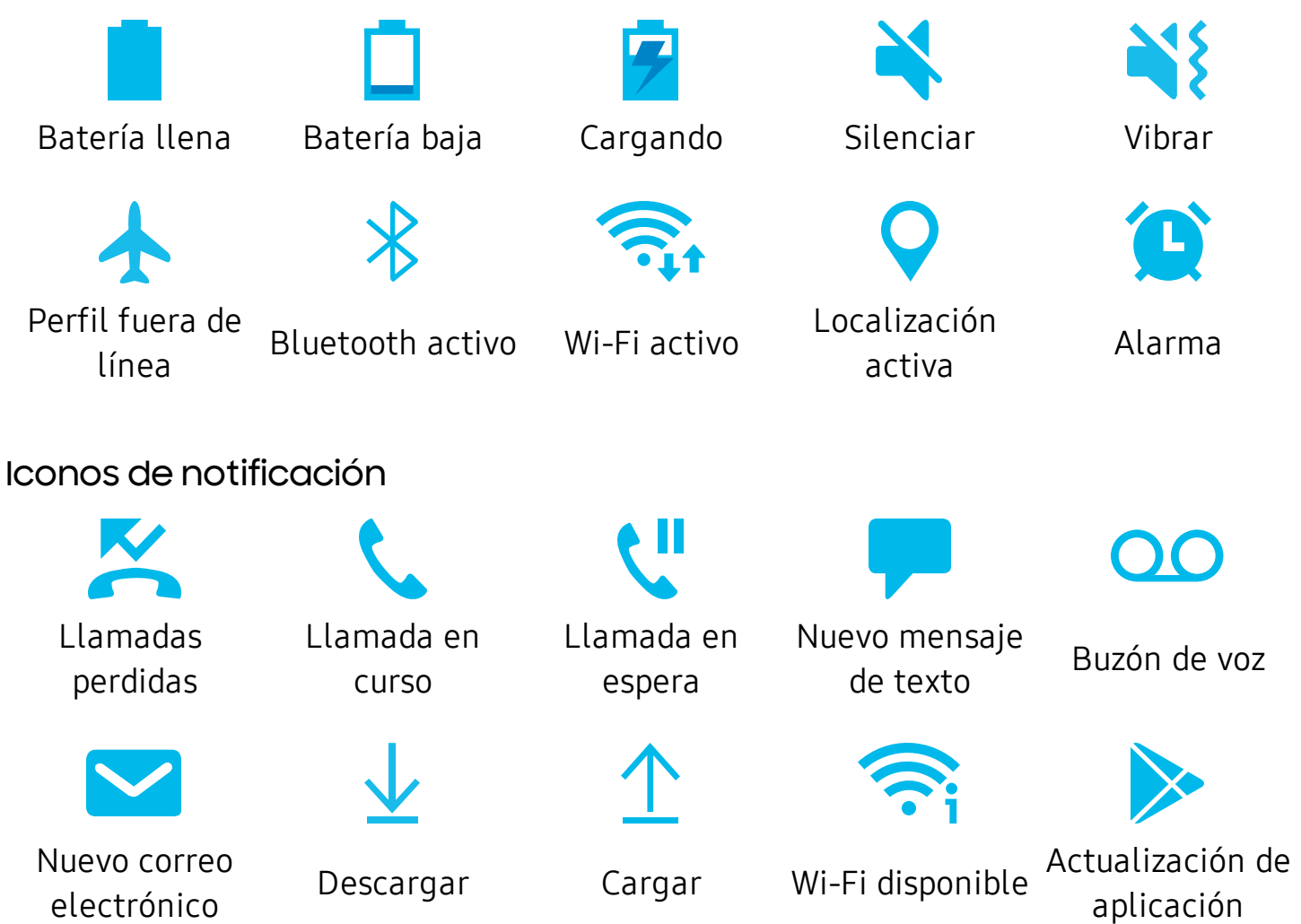

Configure las opciones de visualización para la barra de estado.

- O Desde Ajustes rápidos, pulse en Más opciones > Barra de estado para ver las siguientes opciones:
	- Mostrar íconos de notificaciones: elija cómo mostrar iconos de notificación en la barra de estado.
	- Mostrar porcentaje de batería: muestre el porcentaje de carga de la batería junto al icono de batería en la barra de estado.

#### <span id="page-26-0"></span>**Panel de notificaciones**

Para tener acceso rápido a notificaciones, ajustes y más, simplemente abra el panel de notificaciones.

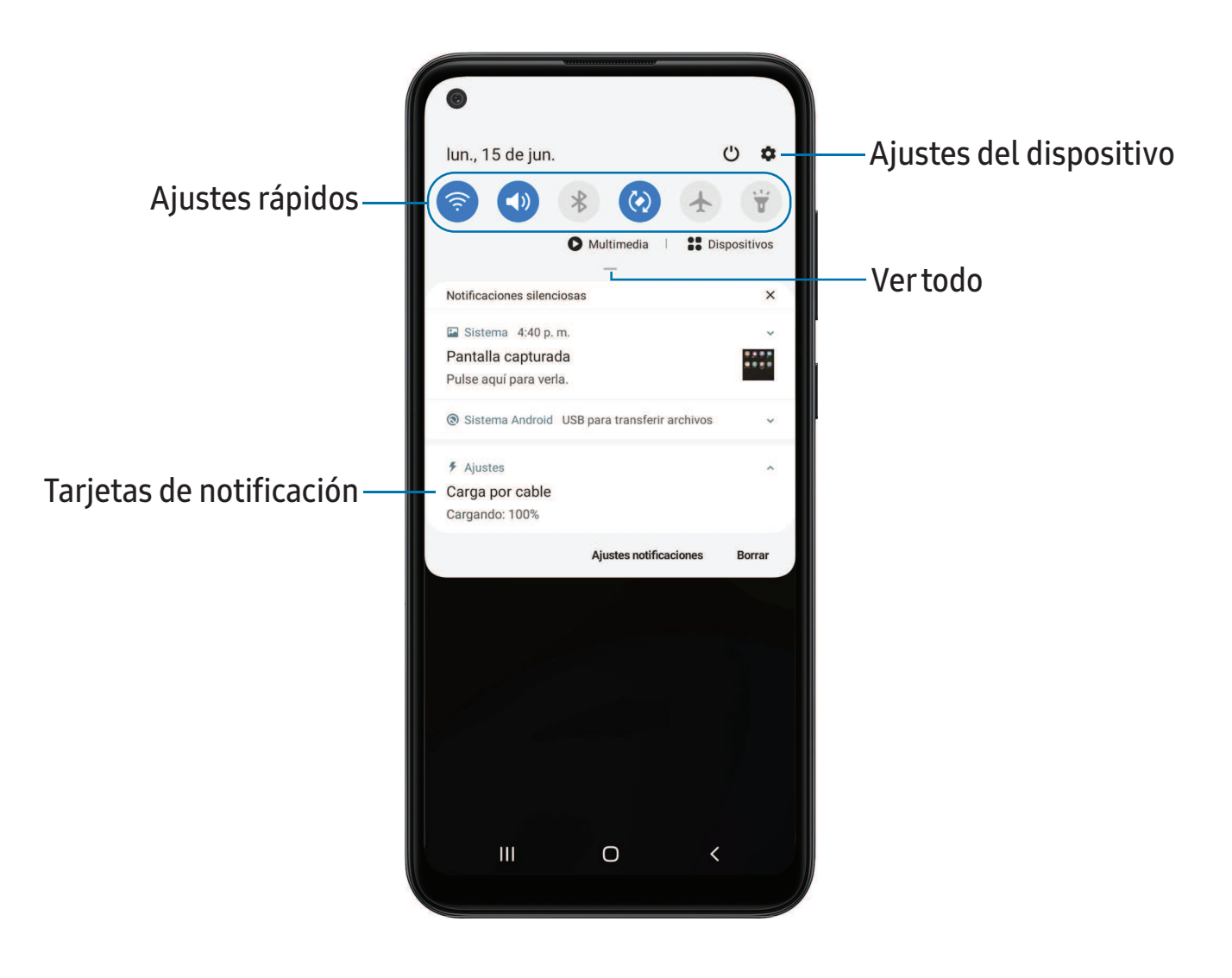

Los dispositivos y el software están en constante evolución; las ilustraciones que ve aquí son sólo como referencia.

#### Visualización del panel de notificaciones

Puede tener acceso al panel de notificaciones desde cualquier pantalla.

- 1. Arrastre la barra de estado hacia abajo para ver el panel de notificaciones.
- 2. Desplácese por la lista para ver detalles de las notificaciones.
	- Para abrir un elemento, pulse en él.
	- Para eliminar una sola notificación, arrastre la notificación hacia la izquierda o hacia la derecha.
	- Para borrar todas las notificaciones, pulse en Borrar.
	- Para personalizar notificaciones, pulse en Ajustes de notificaciones.
- 3. Para cerrar el panel de notificaciones, deslice hacia arriba desde la parte inferior de la pantalla o pulse en  $\leq$  Atrás.

#### Ajustes rápidos

El panel de notificaciones también provee acceso rápido a funciones del dispositivo mediante los ajustes rápidos.

- 1. Arrastre la barra de estado hacia abajo para ver el panel de notificaciones.
- 2. Arrastre Ver todo hacia abajo.
	- Pulse en un icono de ajuste rápido para activarlo o desactivarlo.
	- Toque sin soltar un icono de ajuste rápido para abrir el ajuste.
	- Pulse en  $\bigcirc$  Buscar en buscador para realizar una búsqueda en el dispositivo.
	- Pulse en (<sup>1</sup>) Apagar para ver las opciones Apagar, Reiniciar y Modo de emergencia.
	- Pulse en  $\bullet$  Abrir configuración para acceder rápidamente al menú de ajustes del dispositivo.
	- Pulse en Más opciones para redistribuir los ajustes rápidos o para cambiar el orden de los botones.
	- Arrastre el deslizador del Brillo para establecer un nivel de brillo personalizado.
- 3. Arrastre  $\sim$  Ver todo hacia arriba para cerrar los ajustes rápidos.

# <span id="page-28-0"></span>**Bixby Home**

La página Bixby Home muestra contenido personalizado basándose en sus interacciones. Bixby aprende de sus patrones de uso y sugerirá contenido que puede ser de su agrado.

◌ Desde una pantalla de inicio, deslice hacia la derecha.

# <span id="page-28-1"></span>**Bienestar digital y controles parentales**

Puede monitorear y administrar sus hábitos digitales con obtener un resumen diario de la frecuencia con que usa sus aplicaciones, cuántas notificaciones recibe y qué tan seguido revisa el dispositivo. También puede programar que el dispositivo le ayude a relajarse antes de ir a dormir.

- $\circ$  Desde Ajustes, pulse en  $\bullet$  Bienestar digital y controles parentales para ver las siguientes opciones:
	- Tiempo de uso de la pantalla: pulse en el valor de tiempo que se muestra en el panel para ver detalles sobre cuánto tiempo se ha abierto y usado cada aplicación el día de hoy.
	- Notificaciones: pulse para ver cuántas notificaciones se han recibido de cada aplicación hoy.
	- Desbloqueos: pulse para ver cuántas veces se ha abierto cada aplicación hoy.
	- Sus objetivos: programe tiempo de uso de la pantalla, también desbloquee objetivos y vea sus promedios diarios.
	- Temporizadores de aplicaciones: asigne un límite diario para la cantidad de tiempo que usará cada aplicación.
	- Modo de concentración: configure horarios y actividades para evitar distracciones del teléfono.
	- Relajación: active la opción para cambiar la pantalla a escala de grises y limitar las notificaciones antes de ir a dormir.
	- Controles parentales: supervise la vida digital de sus hijos con la aplciación Family Link de Google. Puede elegir aplicaciones, fijar filtros de contenido, estar pendiente de los horarios de la pantalla y asignar límites de tiempo en pantalla.

# <span id="page-29-0"></span>**Seguridad biométrica**

Use datos biométricos para desbloquear con seguridad el dispositivo y conectarse a cuentas.

#### <span id="page-29-1"></span>**Reconocimiento facial**

Puede activar el reconocimiento facial para desbloquear la pantalla. Para usar el rostro con el fin de desbloquear el dispositivo, debe fijar un patrón, PIN o contraseña.

- El reconocimiento facial es menos seguro que un Patrón, PIN o Contraseña. El dispositivo puede desbloquearlo alguien o algo que se parezca a su imagen.
- Algunas condiciones pueden afectar el reconocimiento facial, incluyendo usar anteojos, sombreros, barbas o demasiado maquillaje.
- Al registrar su rostro, asegúrese de estar en un área bien iluminada y que el lente de la cámara esté limpio.
- 1. Desde Ajustes, pulse en **Datos biométricos y seguridad** > Reconocimiento facial.
- 2. Siga las indicaciones para registrar su rostro.

#### Administración del reconocimiento facial

Personalice el funcionamiento del reconocimiento facial.

- $\circ$  Desde Ajustes, pulse en Datos biométricos y seguridad > Reconocimiento facial.
	- Eliminar datos faciales: elimine rostros existentes.
	- Desbloqueo facial: active o desactive la seguridad por reconocimiento facial.
	- Permanecer en pantalla de bloqueo: cuando desbloquee el dispositivo con reconocimiento facial, manténgase en la pantalla de bloqueo hasta que deslice la pantalla.
	- Aumentar brillo de la pantalla: aumente el brillo de la pantalla temporalmente para que su rostro pueda ser reconocido en entornos oscuros.
	- Acerca del desbloqueo con datos biométricos: obtenga información adicional sobre cómo asegurar su dispositivo con datos biométricos.

#### <span id="page-30-0"></span>**Escáner de huellas digitales**

Use el reconocimiento de huellas digitales como una alternativa al uso de contraseñas en ciertas aplicaciones (exclusivamente en el Galaxy A11). También puede usar las huellas digitales para verificar su identidad al conectarse a su cuenta Samsung. Para usar las huellas digitales con el fin de desbloquear el dispositivo, debe fijar un patrón, PIN o contraseña.

- 1. Desde Ajustes, pulse en **Datos biométricos y seguridad** > Huellas digitales.
- 2. Siga las indicaciones para registrar su huella digital.

#### Administración de huellas digitales

Agregue, elimine y cambie el nombre de huellas digitales.

- **O** Desde Ajustes, pulse en **Datos biométricos y seguridad** >Huellas digitales para ver las siguientes opciones:
	- La lista de huellas digitales registradas está al principio de la lista. Puede pulsar en una huella digital para eliminarla o cambiarle el nombre.
	- Añadir huella digital: simplemente siga las indicaciones para registrar otra huella digital.
	- Comprobar huellas añadidas: escanee su huella digital para ver si ya está registrada.

#### Ajustes de verificación por huellas digitales

Use el reconocimiento de las huellas para verificar su identidad en aplicaciones y acciones compatibles.

- $\circ$  Desde Ajustes, pulse en Datos biométricos y seguridad > Huellas digitales.
	- Desbloqueo por huella digital: use su huella digital como identificación al desbloquear el dispositivo.
	- Iniciar sesión en la web: utilice sus huellas dactilares para ingresar a sitios web.
	- Samsung account: utilice sus huellas dactilares para verificar su identidad en lugar de su contraseña de Samsung account.
	- Acerca del desbloqueo con datos biométricos: lea detalles en los requisitos que cada función de seguridad biométrica tiene para usar su patrón, PIN o contraseña como un respaldo.

#### **Preferencias de datos biométricos**

Configure sus preferencias para las opciones de seguridad biométrica.

- O Desde Ajustes, pulse en **Datos biométricos y seguridad > Preferencias de datos** biométricos para ver las siguientes opciones:
	- Efecto de transición de pantalla: muestre un efecto de transición al usar datos biométricos para desbloquear el dispositivo.

# <span id="page-32-0"></span>**Ventana múltiple**

Realice múltiples tareas utilizando dos aplicaciones al mismo tiempo. Las aplicaciones que son compatibles con Ventana múltiple pueden mostrarse juntas en una pantalla dividida. Puede cambiar entre las aplicaciones y ajustar el tamaño de las ventanillas.

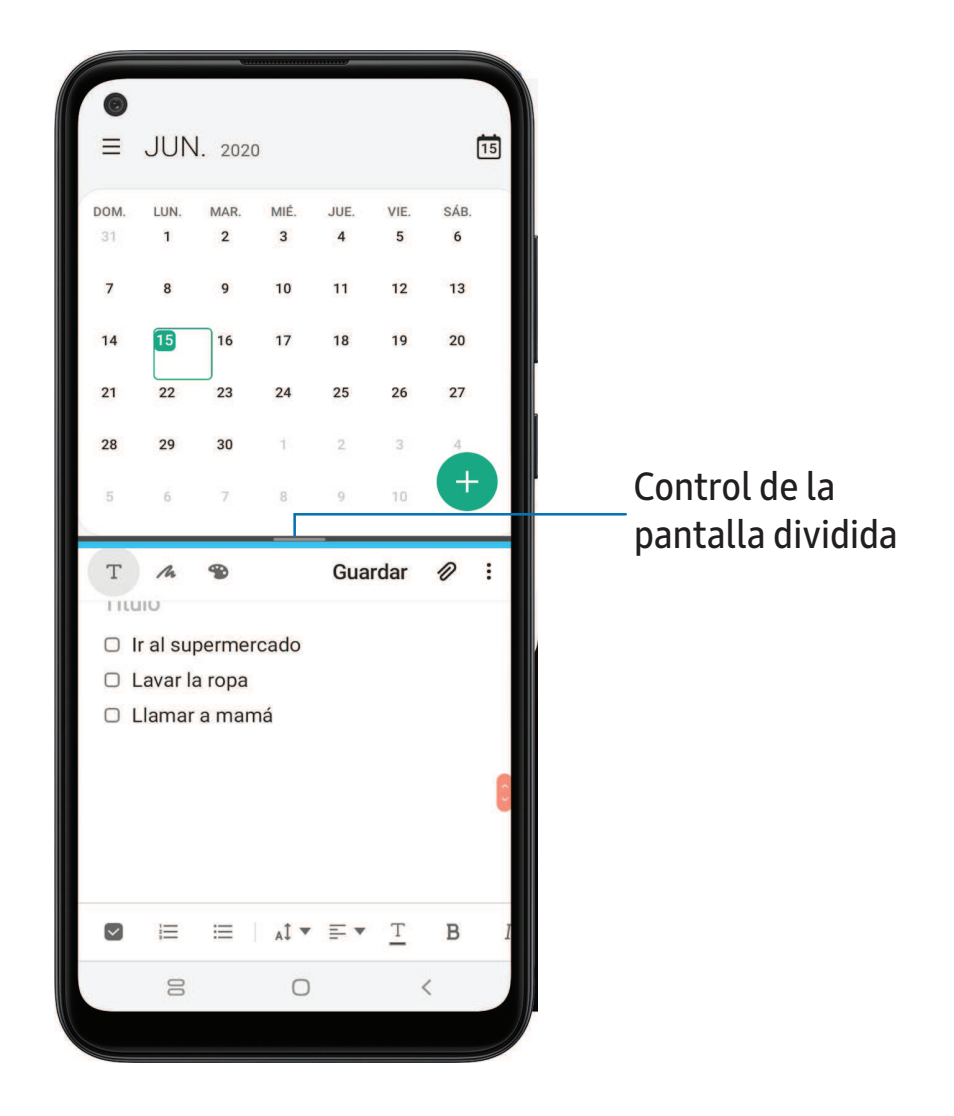

- 1. Desde cualquier pantalla, pulse en  $||$  Aplicaciones recientes.
- 2. Pulse en un icono de aplicación y después pulse en Abrir en vista de pantalla dividida.
- 3. Pulse en una aplicación en la otra ventana para añadirla a la vista de pantalla dividida.
	- Arrastre el medio del borde de las ventanas para ajustar el tamaño de la ventana.

### <span id="page-33-0"></span>**Introducción de texto**

Se puede introducir texto usando el teclado o la voz.

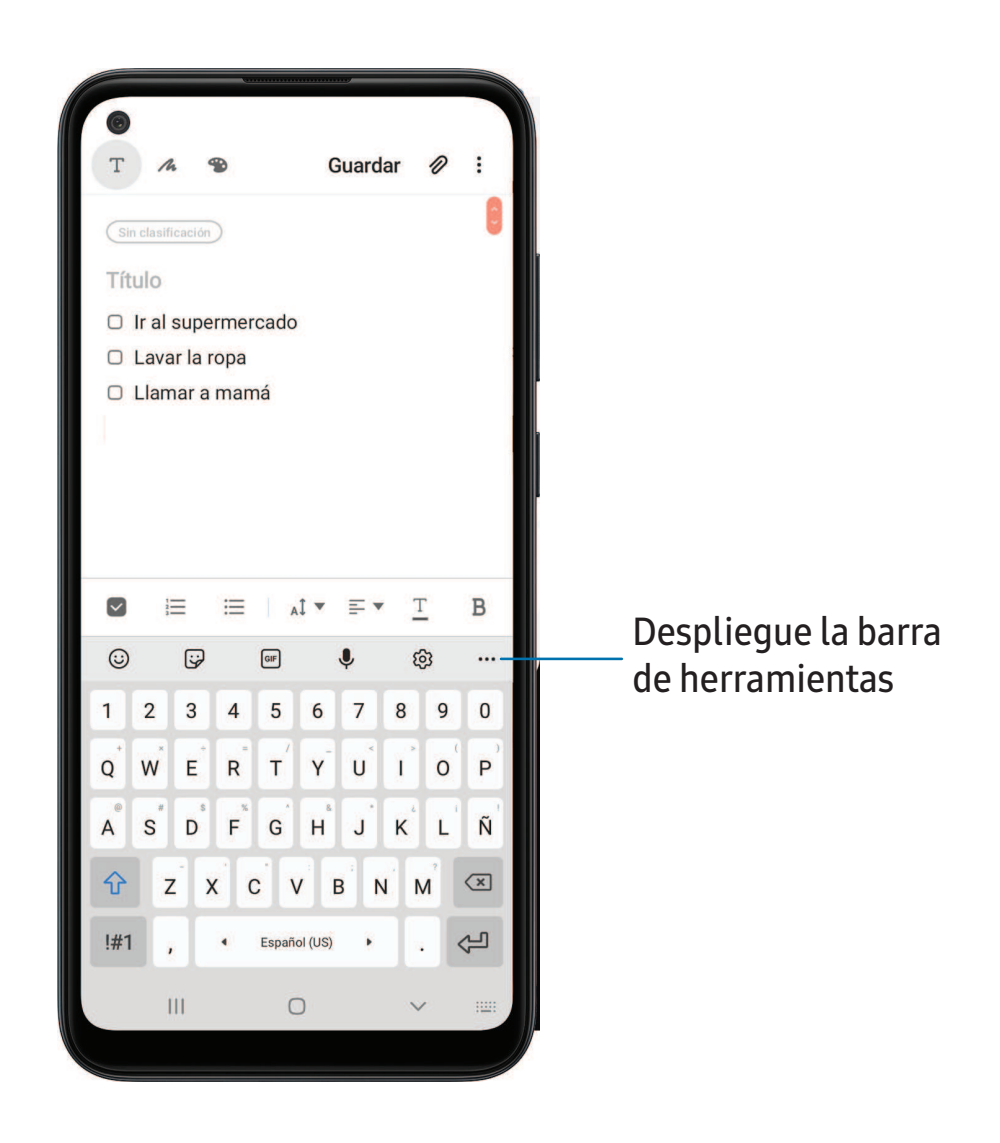

- ◌ Pulse en un campo para mostrar el teclado Samsung.
	- Pulse en  $\binom{m}{k}$  Mostrar texto predictivo para ver palabras sugeridas mientras escribe (exclusivamente en el Galaxy A01).
	- Pulse en  $\langle \cdot \rangle$  Mostrar las funciones de la barra de herramientas para ver todas las opciones del teclado (exclusivamente en el Galaxy A01).

#### **Barra de herramientas**

La barra de herramientas proporciona acceso rápido a funciones del teclado.

- O Desde el teclado Samsung, pulse en ••• Expandir la barra de herramientas para ver las siguientes opciones:
	- $\cdot$   $\odot$  Emojis: inserte un emoticón.
	- **GIF: añada GIF animados.**
	- **Tamaño del teclado**: ajuste la altura y el ancho del teclado (exclusivamente en el Galaxy A11).
	- **ED** Modos: seleccione un diseño de teclado.
	- $\langle 0 \rangle$  Ajustes: ingrese a los ajustes del teclado.
	- $\bigcirc$  Adhesivos: añada calcomanías ilustradas.
	- $\Gamma_{\mathbb{A}}^*$  Traducir: escriba palabras o frases en el teclado para traducirlas a otro idioma (exclusivamente en el Galaxy A11).
	- Spotify: añada música desde Spotify (exclusivamente en el Galaxy A11).
	- $\bigcirc$  Buscar: localice palabras o frases específicas en sus conversaciones (exclusivamente en el Galaxy A11).
	- $\hat{\zeta}$  Edición de texto: use un panel de edición para ayudar a identificar texto que desea cortar, copiar y pegar.
	- U Entrada de voz: use dictado por voz de Google<sup>™</sup>.

#### **Configuración del teclado Samsung**

Asigne opciones personalizadas para el teclado Samsung.

- $\circ$  Desde el teclado Samsung, pulse en  $\sqrt[5]{3}$  Ajustes para ver las siguientes opciones:
	- Idiomas y tipos: fije el tipo de teclado y elija cuáles idiomas estarán disponibles en el teclado.
		- Para cambiar entre idiomas, deslice la barra espaciadora hacia la izquierda o derecha.
	- Escritura inteligente: use texto predictivo y funciones de autocorrección para prevenir errores tipográficos comunes. Escriba deslizando un dedo entre letras.
	- Estilo y diseño: personalice la apariencia y función del teclado.
	- Deslizar, tocar y respuesta táctil: personalice gestos y retroalimentación.
	- Restablecer a ajustes predeterminados: devuelva el teclado a sus ajustes originales y borre datos personalizados.
	- Sobre el teclado Samsung: vea información legal y de versión para el teclado Samsung.
#### **Uso de Dictado por voz de Google**

En vez de teclear, introduzca texto dictándolo.

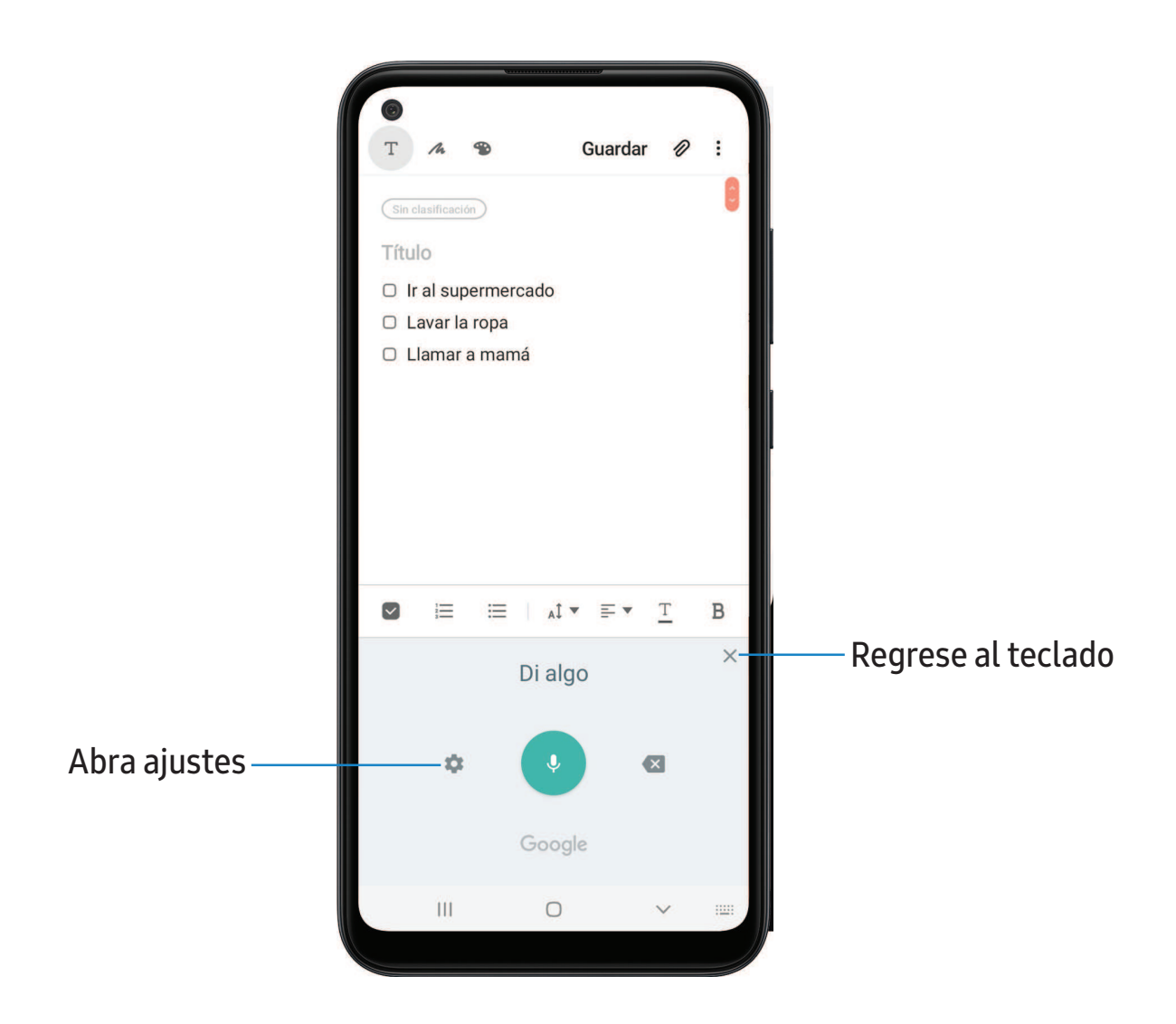

- 1. En el teclado Samsung, pulse en U Entrada de voz.
- 2. Pulse en la pantalla y dicte su texto.

#### Configuración del dictado por voz de Google

Asigne opciones personalizadas para el dictado por voz de Google.

- 1. En el teclado Samsung, pulse en  $\bigcup$  Entrada de voz.
- 2. Pulse en **Ajustes** para ver opciones.
	- Idiomas: elija el idioma para el teclado.
	- Reconocimiento de voz sin conexión: descargue idiomas para el dictado por voz de Google fuera de línea.
	- Ocultar palabras ofensivas: oculte palabras potencialmente ofensivas sustituyéndolas con asteriscos.

## **Modo de emergencia**

Use el modo de emergencia para tener acceso a funciones de emergencia útiles y conservar la energía del dispositivo durante una situación de emergencia.

Para ahorrar energía de la batería, el modo de emergencia:

- Restringe el uso de aplicaciones a sólo las aplicaciones esenciales y a las que usted seleccione.
- Desactiva las funciones de conectividad y datos móviles cuando se apaga la pantalla.

#### **Activación del modo de emergencia**

Para activar el modo de emergencia:

- 1. Abra el panel de notificaciones y pulse en  $\binom{1}{k}$  Apagar.
- 2. Pulse en **A** Modo de emergencia.
	- Al ingresar por primera vez, lea y acepte los términos y condiciones.
- 3. Pulse en Activar.

#### **Características del modo de emergencia**

Durante el modo de emergencia, solamente las siguientes aplicaciones y funciones están disponibles en la pantalla de inicio:

- Linterna: use el flash del dispositivo como una fuente continua de luz.
- Alarma de emergencia: sonido con una sirena audible.
- Compartir mi ubicación: envíe información de su ubicación a sus contactos de emergencia.
- Teléfono: inicie la pantalla de llamadas.
- Internet: inicie el navegador web.
- $\bullet$   $(+)$  Añadir: seleccione aplicaciones adicionales para incluir en la pantalla de modo de Emergencia.
- **Lacarga de la batería**: vea el porcentaje aproximado de la carga de la batería.
- Duración estimada de la batería: se muestra el tiempo restante aproximado de carga de la batería en base a la carga actual de la batería y al uso.
- Llamada de emergencia: marque el número telefónico de emergencia (por ejemplo, 911). Este tipo de llamada puede realizarse incluso sin tener servicio activado.
- **.** Más opciones:
	- Desactivar modo de emergencia: desactive el modo de emergencia y regrese al modo estándar.
	- Eliminar aplicaciones: elija aplicaciones que desea eliminar de la pantalla.
	- Contactos de emergencia: administre su perfil médico y los contactos en el grupo ICE (en caso de emergencia).
	- Ajustes: configure los ajustes disponibles. Sólo un número limitado de ajustes están habilitados en el modo de emergencia.

#### **Desactivación del modo de emergencia**

Cuando se desactiva el modo de emergencia, el dispositivo regresa al modo estándar.

**Pulse en Más opciones y pulse en Desactivar modo de emergencia.** 

# **Cámara y Galería**

Puede capturar fotos y videos de alta calidad con la aplicación Cámara. Las imágenes y los videos se almacenan en la Galería, donde se pueden ver y editar.

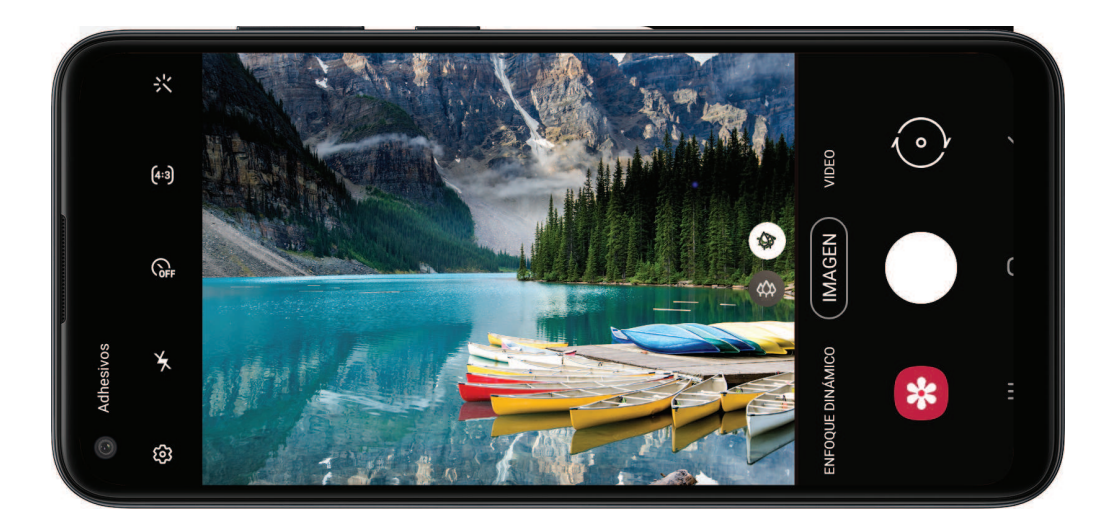

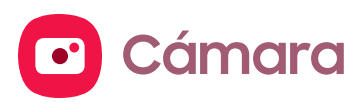

[Navegación por la pantalla de la cámara](#page-41-0) | [Configuración del modo de captura](#page-41-1) | [Enfoque](#page-41-2)  [dinámico](#page-41-2) | [Grabación de videos](#page-42-0) | [Ajustes de la cámara](#page-42-1)

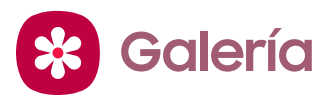

[Visualización de fotos](#page-45-0) | [Edición de imágenes](#page-45-1) | [Reproducción de video](#page-46-0) | [Edición de](#page-46-1)  [video](#page-46-1) | [Cómo compartir fotos y videos](#page-46-2) | [Eliminación de fotos y videos](#page-47-0) | [Captura de](#page-47-1)  [pantalla](#page-47-1)

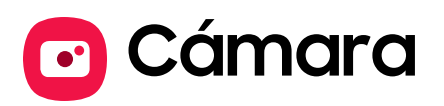

Puede capturar fotos y videos de alta calidad con la aplicación Cámara.

© Desde Aplicaciones, pulse en ⊙ Cámara.

 $\overrightarrow{A}$  CONSEJO Si Inicio rápido está activado, presione rápidamente la tecla lateral dos veces.

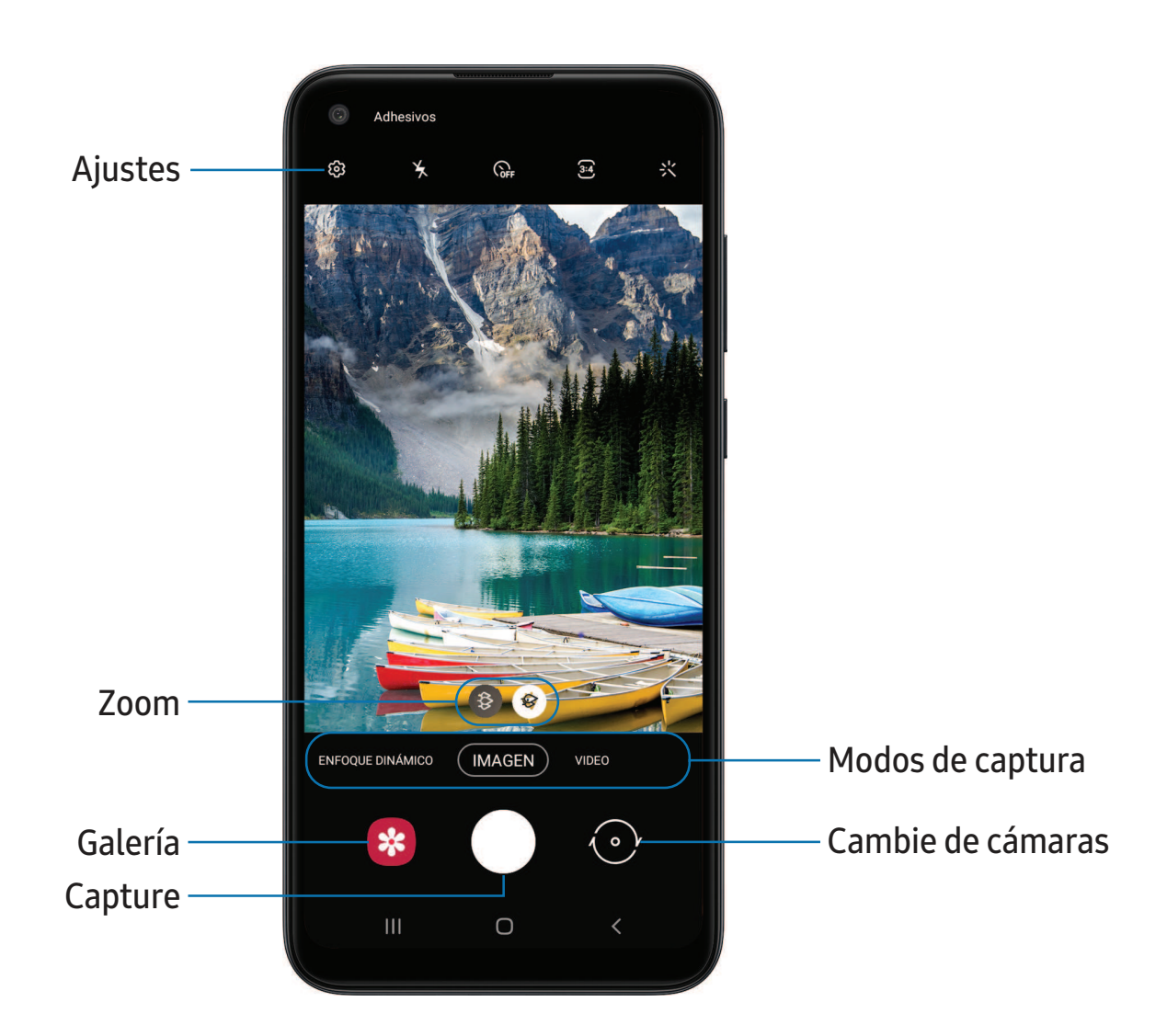

Los dispositivos y el software están en constante evolución; lasilustraciones que ve aquíson sólo como referencia.

40

## <span id="page-41-0"></span>**Navegación por la pantalla de la cámara**

Tome fotos asombrosas con la cámara frontal y la posterior del dispositivo.

- 1. Desde C Cámara, configure su toma con las siguientes características:
	- Pulse en la pantalla, donde desea que se enfoque la cámara.
		- Cuando pulsa en la pantalla, aparece una escala de brillo. Arrastre el deslizador para ajustar el brillo.
	- Para cambiar rápidamente entre las cámaras frontal y posterior, deslice hacia arriba o hacia abajo por la pantalla.
	- Para cambiar a un modo de captura distinto, deslice la pantalla hacia la derecha o la izquierda.
	- Para cambiar los ajustes de la cámara, pulse en  $\langle \phi \rangle$  Ajustes.
- 2. Pulse en Capturar.

## <span id="page-41-1"></span>**Configuración del modo de captura**

Permita que la cámara determine el modo ideal para sus fotos o elija entre varios modos de captura.

- © Desde ⊙ Cámara, deslice hacia la derecha o la izquierda para ver los modos de captura disponibles.
	- Panorámica: cree una imagen lineal tomando fotos en sentido horizontal o vertical.
	- Pro: ajuste manualmente la sensibilidad de ISO, el valor de exposición, el balance de blancos y el tono del color al tomar fotos.
	- Enfoque dinámico: tome fotos artísticas ajustando la profundidad de campo.
	- Imagen: permita que la cámara determine los ajustes ideales para las fotos.
	- Video: permita que la cámara determine los ajustes ideales para los videos.

### <span id="page-41-2"></span>**Enfoque dinámico**

Añada efectos de enfoque interactivos a sus fotos.

- 1. Desde C Cámara, deslice a Enfoque dinámico.
- 2. Arrastre el deslizador para afinar el efecto.

3. Pulse en Capturar.

## <span id="page-42-0"></span>**Grabación de videos**

Grabe videos de alta calidad usando su dispositivo.

- 1. Desde  $\bullet$  Cámara, deslice hacia la derecha o izquierda para cambiar el modo de captura a Video.
- 2. Pulse en  $\bullet$  Capturar para comenzar a grabar un video.
	- Para tomar una foto mientras graba, pulse en  $\circledcirc$  Capturar.
	- Para detener temporalmente la grabación, pulse en  $(\mathbb{F})$  Pausar. Para continuar grabando, pulse en  $\left( \bullet \right)$  Reanudar.
- 3. Pulse en (■) Detener cuando termine la grabación.

## <span id="page-42-1"></span>**Ajustes de la cámara**

Use los iconos en el visor principal de la cámara y el menú de ajustes para configurar los ajustes de la cámara.

 $\circ$  Desde  $\circ$  Cámara, pulse en  $\otimes$  Ajustes.

#### Imágenes

• HDR (tono enriquecido): active las funciones de sensibilidad de luz e intensidad del color para producir una imagen más iluminada y nítida (exclusivamente en el Galaxy A01).

#### Videos

- Tamaño de video posterior: seleccione una resolución. Seleccionar una resolución más alta para obtener una mayor calidad requiere más memoria.
- Tamaño de video frontal: seleccione una resolución. Seleccionar una resolución más alta para obtener una mayor calidad requiere más memoria.

#### Funciones útiles

- HDR automático: capture más detalles en las áreas claras y oscuras de sus tomas (exclusivamente en el Galaxy A11).
- Imágenes como en vista previa: guarde sus selfies como aparecen en la ventana de vista previa sin voltearlos.
- Líneas guía: muestre líneas guía en el visor para ayudar a crear una foto o video.
- Etiquetas de ubicación: adjunte una etiqueta de ubicación por GPS a la foto.
- Modos de la cámara: asigne el modo predeterminado para la cámara. También puede reorganizar u ocultar los modos de captura (exclusivamente en el Galaxy A11).
- Métodos de disparo:
	- Presionar la tecla de volumen para: utilice la tecla de volumen para tomar fotos, grabar video, acercar/alejar con zoom o controlar el volumen del sistema.
	- Botón de obturador flotante: añada un botón extra de obturador que pueda mover a cualquier lugar de la pantalla.
	- Mostrar palma: estire la mano con la palma dirigida hacia la cámara para que se tome la foto después de unos segundos.
- Ubicación de almacenamiento: seleccione una ubicación de memoria.
	- Se debe instalar una tarjeta de memoria (no se incluye) para ver la ubicación de almacenamiento.
- Sonido del obturador: reproduzca un tono al tomar una foto.
- Restablecer ajustes: restablezca los ajustes de la cámara.
- Contáctenos: Contácte al Centro de servicio de Samsung a través de Samsung Members.
- Acerca de la cámara: vea información sobre la aplicación y el software.

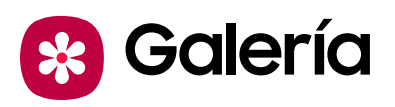

En Galería vea toda la multimedia visual guardada en el dispositivo. Puede ver, editar y gestionar fotos y videos.

**Desde Aplicaciones, pulse en <sup>62</sup> Galería.** 

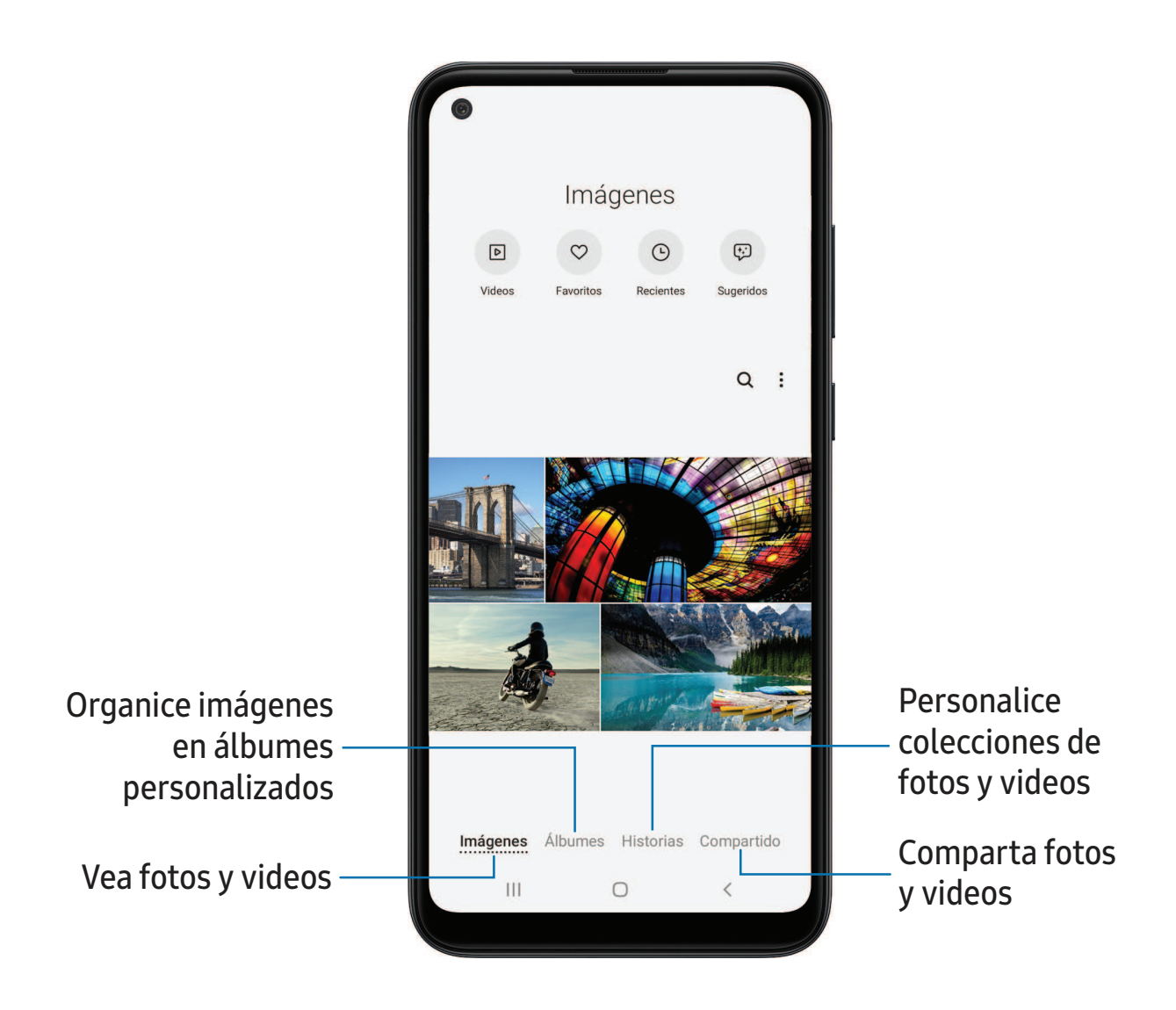

## <span id="page-45-0"></span>**Visualización de fotos**

Las imágenes guardadas en el dispositivo pueden verse en la aplicación Galería.

- 1. Desde **\*** Galería, pulse en Imágenes.
- 2. Pulse en una imagen para verla. Deslice hacia la izquierda o derecha para ver otras fotos o videos.
	- Para marcar la imagen como favorita, pulse en  $\bigcirc$  Favorita.
	- Para ingresar a las siguientes funciones, pulse en Más opciones:
		- Detalles: vea y modifique información sobre la imagen.
		- Definir como fondo de pantalla: asigne la foto como fondo de pantalla.
		- Imprimir: envíe la imagen a una impresora conectada.

## <span id="page-45-1"></span>**Edición de imágenes**

Mejore sus imágenes usando las herramientas de edición de la Galería.

- 1. Desde **\*** Galería, pulse en Imágenes.
- 2. Pulse en una imagen para verla y después pulse en  $\triangleright$  Editar para ver las siguientes opciones:
	- $\hat{\Box}$  Modificar: gire, voltee, recorte o haga otros cambios a la apariencia general de la imagen.
	- $\Diamond$  Filtros: añada efectos visuales al video.
	- <sup>2</sup> Tono: ajuste el brillo, exposición, contraste y mucho más (exclusivamente en el Galaxy A11).
	- $\leftrightarrow$  Adhesivo: superponga adhesivos ilustrados o animados.
	- $\top$  Texto: añada texto a la imagen.
	- $\mathcal{P}$  Dibujar: añada texto escrito a mano o contenido dibujado a mano.
	- $\div$   $\circ$  Tono: ajuste los controles de brillo de la imagen (exclusivamente en el Galaxy A01).
	- Restablecer: Deshaga los cambios aplicados para restaurar la foto original.
- 3. Cuando termine, pulse en Guardar.

## <span id="page-46-0"></span>**Reproducción de video**

Vea los videos almacenados en el dispositivo. Puede guardar videos como favoritos y ver detalles del video.

- 1. Desde **\*** Galería, pulse en Imágenes.
- 2. Pulse en un video para verlo. Deslice la pantalla hacia la izquierda o derecha para ver otras fotos o videos.
	- Para marcar el video como favorito, pulse en  $\bigcirc$  Favorito. El video se añade a Favoritos, bajo la pestaña Álbumes.
	- Para ingresar a las siguientes funciones, pulse en Más opciones:
		- Detalles: vea y modifique información sobre el video.
		- Definir como fondo de pantalla: asigne el video como fondo de pantalla en la pantalla de bloqueo.
- 3. Pulse en **Reproducir video** para reproducir el video.

## <span id="page-46-1"></span>**Edición de video**

Modifique los videos almacenados en el dispositivo.

- 1. Desde <sup>e</sup> Galería, pulse en Imágenes.
- 2. Pulse en un video para verlo.
- 3. Pulse en Guardar y después confirme cuando se le indique.

## <span id="page-46-2"></span>**Cómo compartir fotos y videos**

Comparta fotos y videos desde la aplicación Galería.

- 1. Desde <sup>ex</sup> Galería, pulse en Imágenes.
- 2. Pulse en Más opciones > Compartir y después pulse en imágenes y videos para seleccionarlos.
- 3. Pulse en  $\leqslant$  Compartir y después elija una aplicación o conexión que desea usar para compartir su selección. Siga las instrucciones.

## <span id="page-47-0"></span>**Eliminación de fotos y videos**

Elimine fotos y videos almacenados en el dispositivo.

- 1. Desde  $\mathcal{R}$  Galería, pulse en Más opciones > Editar.
- 2. Pulse en imágenes y videos para seleccionarlos, o pulse en la casilla Todo al principio de la pantalla para seleccionar todas las imágenes y todos los videos.
- 3. Pulse en  $\overline{m}$  Eliminar y confirme cuando se le indique.

## <span id="page-47-1"></span>**Captura de pantalla**

Capture una imagen de la pantalla. El dispositivo creará automáticamente un álbum Capturas de pantalla en la aplicación Galería.

◌ Desde cualquier pantalla, presione sin soltar la tecla lateral y la tecla de volumen hacia abajo.

# **Aplicaciones**

[Uso de aplicaciones](#page-49-0)

[Aplicaciones de Samsung](#page-53-0)

[Aplicaciones de Google](#page-92-0)

[Aplicaciones del proveedor](#page-95-0)

[Aplicaciones de Microsoft](#page-96-0)

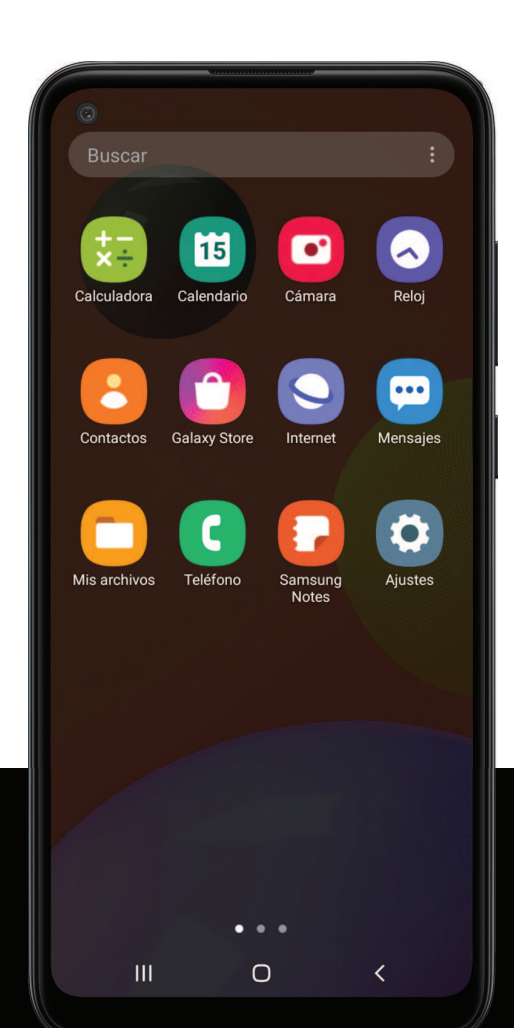

## <span id="page-49-0"></span>**Uso de aplicaciones**

[Descarga de aplicaciones](#page-49-1) | [Desinstalación o desactivación de aplicaciones](#page-49-2) | [Búsqueda de](#page-49-3)  [aplicaciones](#page-49-3) | [Clasificación de aplicaciones](#page-50-0) | [Creación y uso de carpetas](#page-50-1) | [Ajustes de](#page-51-0)  [aplicaciones](#page-51-0)

### <span id="page-49-1"></span>**Descarga de aplicaciones**

La lista de aplicaciones muestra todas las aplicaciones precargadas y descargadas. Las aplicaciones pueden descargarse de Galaxy Store y de Google Play™ Store.

◌ Desde una pantalla de inicio, deslice la pantalla hacia arriba para tener acceso a la lista de aplicaciones.

### <span id="page-49-2"></span>**Desinstalación o desactivación de aplicaciones**

Las aplicaciones instaladas se pueden eliminar del dispositivo. Algunas aplicaciones que vienen precargadas (disponibles en el dispositivo de manera predeterminada) solo pueden desactivarse. Las aplicaciones desactivadas se inhabilitan y se ocultan de la lista de aplicaciones.

◌ Desde Aplicaciones, toque sin soltar una aplicación y pulse en Desinstalar/Desactivar.

### <span id="page-49-3"></span>**Búsqueda de aplicaciones**

Si no está seguro dónde encontrar una aplicación o un ajuste, puede utilizar la característica de búsqueda.

- 1. Desde Aplicaciones, pulse en Buscar y escriba una palabra o palabras. Conforme escribe, en la pantalla aparecerán resultados de aplicaciones y ajustes que coincidan.
- 2. Pulse en un resultado para dirigirse a esa aplicación.

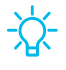

 $\frac{1}{2}$  CONSEJO Puede personalizar los ajustes de búsqueda con pulsar en  $\frac{1}{2}$  Más opciones > Ajustes de buscador.

## <span id="page-50-0"></span>**Clasificación de aplicaciones**

Los atajos de aplicaciones se pueden organizar en orden alfabético o en un orden personalizado.

- O Desde Aplicaciones, pulse en Más opciones > Ordenar para ver las siguientes opciones de ordenar:
	- Orden personalizado: organice aplicaciones manualmente.
	- Orden alfabético: organice aplicaciones alfabéticamente.

### <span id="page-50-1"></span>**Creación y uso de carpetas**

Puede crear carpetas para organizar atajos de aplicaciones en la lista de aplicaciones.

- 1. Desde Aplicaciones, toque sin soltar un atajo de aplicación y después arrástrelo sobre otro atajo de aplicación hasta que se resalte.
- 2. Suelte el atajo de aplicación para crear la carpeta.
	- Nombre de carpeta: asigne un nombre a la carpeta.
	- $\bullet$   $\left( \quad \right)$  Paleta: cambie el color de la carpeta.
	- $\rightarrow$  Añadir aplicaciones: coloque más aplicaciones en la carpeta. Pulse en aplicaciones para seleccionarlas y después pulse en Realizado.
- 3. Pulse en < Atrás para cerrar la carpeta.

#### **Copia de una carpeta a una pantalla de inicio**

Puede copiar una carpeta a una pantalla de inicio.

O Desde Aplicaciones, toque sin soltar una carpeta y pulse en **Añadir a inicio**.

#### **Eliminación de una carpeta**

Cuando elimina una carpeta, los atajos de aplicaciones regresan a la lista de aplicaciones.

- 1. Desde Aplicaciones, toque sin soltar una carpeta que desee eliminar.
- 2. Pulse en  $\blacksquare$  Eliminar carpeta y confirme cuando se le indique.

## <span id="page-51-0"></span>**Ajustes de aplicaciones**

Administre sus aplicaciones descargadas y precargadas. Las opciones varían según la aplicación.

- 1. Desde Ajustes, pulse en **Aplicaciones**.
- 2. Pulse en Más opciones para ver las siguientes opciones:
	- Ordenar por: ordene las aplicaciones por tamaño, nombre, última vez que se usó o última vez que se actualizó.
	- Aplicaciones predeterminadas: elija o cambie aplicaciones que se usan de manera predeterminada para ciertas características, como correo o navegación de Internet.
	- Administrador de permisos: controle cuáles aplicaciones tienen permisos para usar ciertas funciones del dispositivo.
	- Mostrar/Ocultar aplicaciones del sistema: muestre o esconda aplicaciones del sistema (fondo).
	- Acceso especial: seleccione cuáles aplicaciones tendrán permiso de acceso especial a ciertas funciones del dispositivo.
	- Restablecer preferencias: restablezca las opciones que se hayan cambiado. Los datos de las aplicaciones existentes no se eliminarán.
- 3. Pulse en una aplicación para ver y actualizar información acerca de la aplicación. Las siguientes opciones pueden aparecer:

Uso

- Datos móviles: vea el uso de datos móviles.
- Batería: vea el uso de la batería desde la última carga completa.
- Almacenamiento: administre el uso de almacenamiento de la aplicación.
- Memoria: vea el uso de la memoria.

Ajustes de aplicaciones

- Notificaciones: configure notificaciones desde la aplicación.
- Accesos: vea los permisos concedidos a la aplicación para acceder a la información de su dispositivo.

• Definir como predeterminada: asigne la aplicación como predeterminada para una cierta categoría de aplicaciones.

#### Avanzados

• Las opciones varían según la aplicación.

#### Opciones de información de aplicaciones

- Abrir: inicie la aplicación. No todas las aplicaciones tienen esta opción.
- Desinstalar/Desactivar: desinstale o desactive la aplicación. Algunas aplicaciones precargadas sólo pueden desactivarse, no desinstalarse.
- Forzar cierre: detenga una aplicación que no esté funcionando correctamente.

## <span id="page-53-0"></span>**Aplicaciones de Samsung**

Las aplicaciones siguientes vienen precargadas o se descargaron por señales de aire al dispositivo durante la configuración.

[Galaxy Store](#page-53-1) | [Samsung Global Goals](#page-53-2) | [Samsung Members](#page-53-3) | [Smart Switch](#page-54-0) | [Calculadora](#page-55-0) | [Calendario](#page-56-0) | [Reloj](#page-59-0) | [Contactos](#page-65-0) | [Correo electrónico](#page-71-0) | [Internet](#page-74-0) | [Mensajes](#page-77-0) | [Mis archivos](#page-79-0) | [Teléfono](#page-81-0) | [Samsung Notes](#page-90-0)

<span id="page-53-1"></span>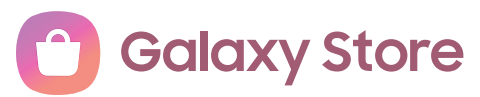

Encuentre y descargue aplicaciones premium que sean exclusivas para dispositivos Galaxy. Se requiere una cuenta Samsung para descargar desde Galaxy Store.

<span id="page-53-2"></span>**Desde Aplicaciones, pulse en Galaxy Store.** 

## **Samsung Global Goals**

Obtenga más información sobre la iniciativa de metas globales y contribuya a los donativos que apoyan estas causas con anuncios de esta aplicación (exclusivamente en el Galaxy A11).

<span id="page-53-3"></span>O Desde Aplicaciones, pulse en Samsung Global Goals.

## **Samsung Members**

Obtenga más y haga más con su dispositivo Samsung. Disfrute las herramientas de apoyo para uso de clientes y experiencias y contenido exclusivos; solo para los miembros de Samsung. Samsung Members podría venir ya cargada en el dispositivo, o puede descargarla e instalarla desde Galaxy Store o Google Play store.

**Desde Aplicaciones, pulse en M Samsung Members.** 

## <span id="page-54-0"></span>**Smart Switch**

Use Smart Switch para transferir contactos, fotos y otro contenido desde su dispositivo anterior. Para mayor información, consulte [Transferencia de datos desde un dispositivo](#page-9-0)  [antiguo](#page-9-0).

 $\circ$  Desde Aplicaciones, pulse en la carpeta Samsung >  $\circ$  Smart Switch.

<span id="page-55-0"></span>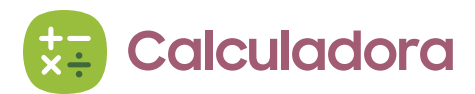

La aplicación Calculadora incluye funciones matemáticas básicas y científicas, así como un conversor de unidades.

O Desde Aplicaciones, pulse en **Calculadora**.

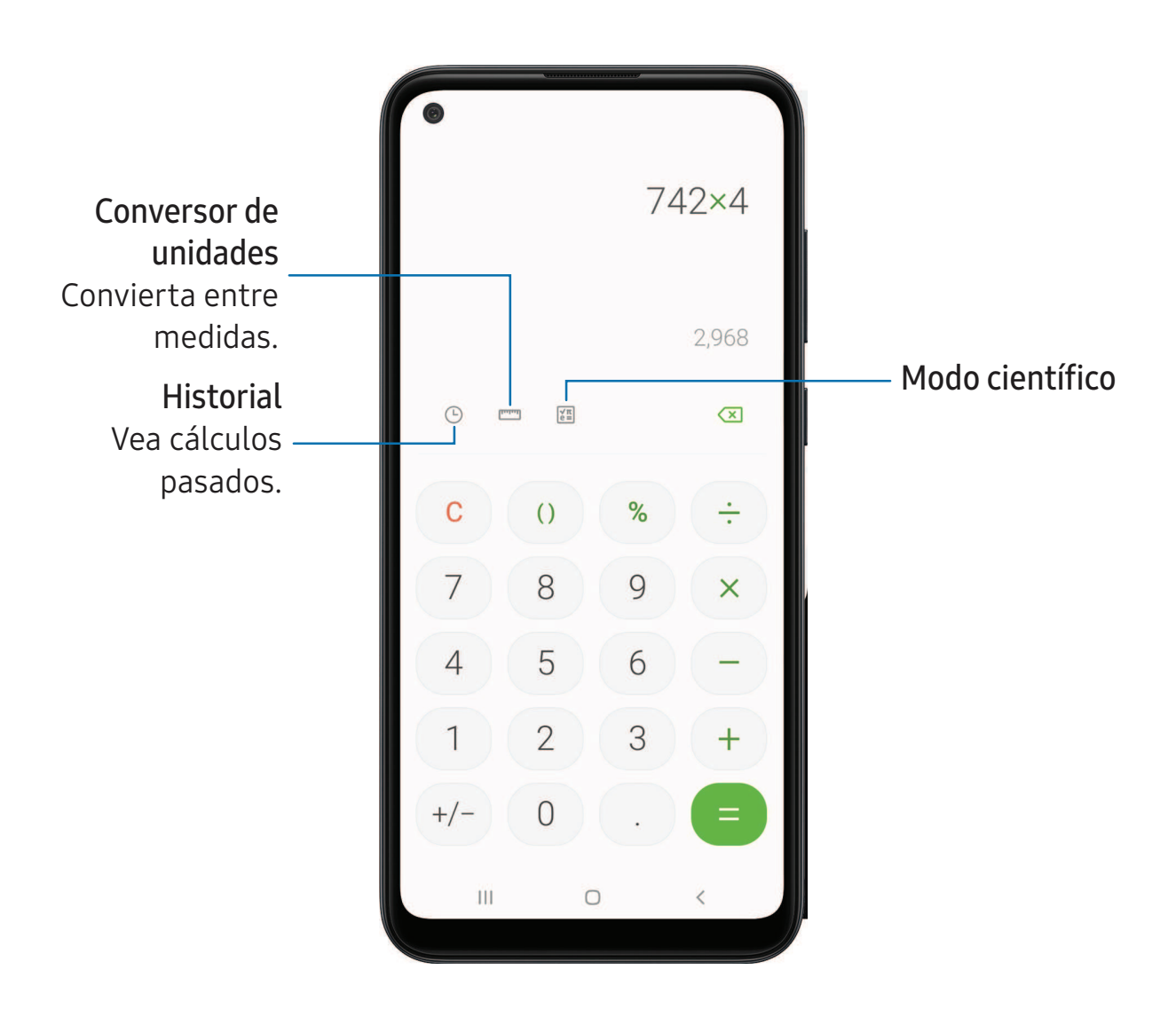

## <span id="page-56-0"></span>**T** Calendario

La aplicación Calendario puede conectarse a sus cuentas en línea para consolidar todos los calendarios en un solo lugar.

O Desde Aplicaciones, pulse en **M** Calendario.

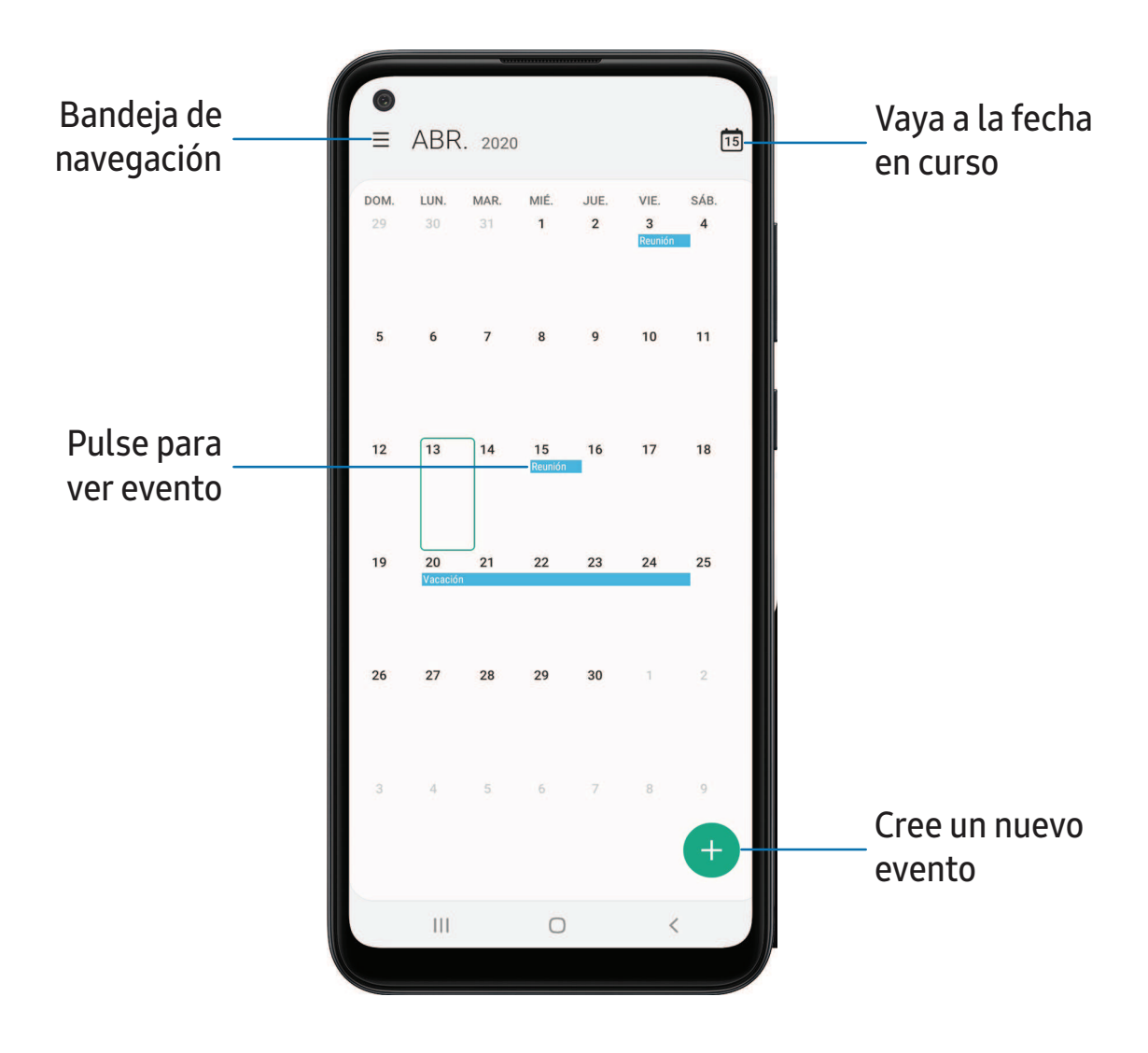

#### **Adición de calendarios**

Agregue sus cuentas a la aplicación Calendario.

- 1. Desde  $\Box$  Calendario, pulse en  $\equiv$  Bandeja de navegación.
- 2. Pulse en Calendario > Añadir cuenta nueva y seleccione un tipo de cuenta.
- 3. Escriba la información de su cuenta y siga las indicaciones.
- $\overrightarrow{A}$  CONSEJO Las cuentas también pueden apoyar correo electrónico, contactos y otras funciones.

#### **Estilo de alerta del calendario**

Las alertas de la aplicación Calendario se pueden configurar en estilos diferentes.

- 1. Desde la aplicación  $\Gamma$  Calendario, pulse en  $\equiv$  Bandeja de navegación > Calendario > Estilo de alerta. Están disponibles las siguientes opciones:
	- Leve: reciba una notificación y escuche un sonido corto.
	- Mediana: reciba una alerta en pantalla completa y escuche un sonido corto.
	- Fuerte: reciba una alerta en pantalla completa y un tono acústico que persisten hasta que se descarten.
- 2. Dependiendo del estilo de alerta que se seleccione en el paso anterior, las siguientes opciones de sonido estarán disponibles:
	- Sonido de sonar una vez: elija el sonido de alerta para los estilos de alerta Leve o Mediana.
	- Sonido de seguir sonando: elija el sonido de alerta para el estilo de alerta Fuerte.

#### **Creación de un evento**

Use el calendario para crear eventos.

- 1. Desde **C** Calendario, pulse en **H** Añadir evento para añadir un evento.
- 2. Introduzca detalles para el evento y después pulse en Guardar.

#### **Eliminación de un evento**

Elimine eventos del calendario.

- 1. Desde <sup>c</sup>i Calendario, pulse en un evento y después pulse otra vez para editarlo.
- 2. Pulse en  $\overline{11}$  Eliminar y confirme cuando se le indique.

#### <span id="page-59-0"></span>**Reloj** Ø

La aplicación Reloj ofrece funciones para mantener el registro del tiempo y programar alarmas.

O Desde Aplicaciones, pulse en O Reloj y pulse en una pestaña para usar una función.

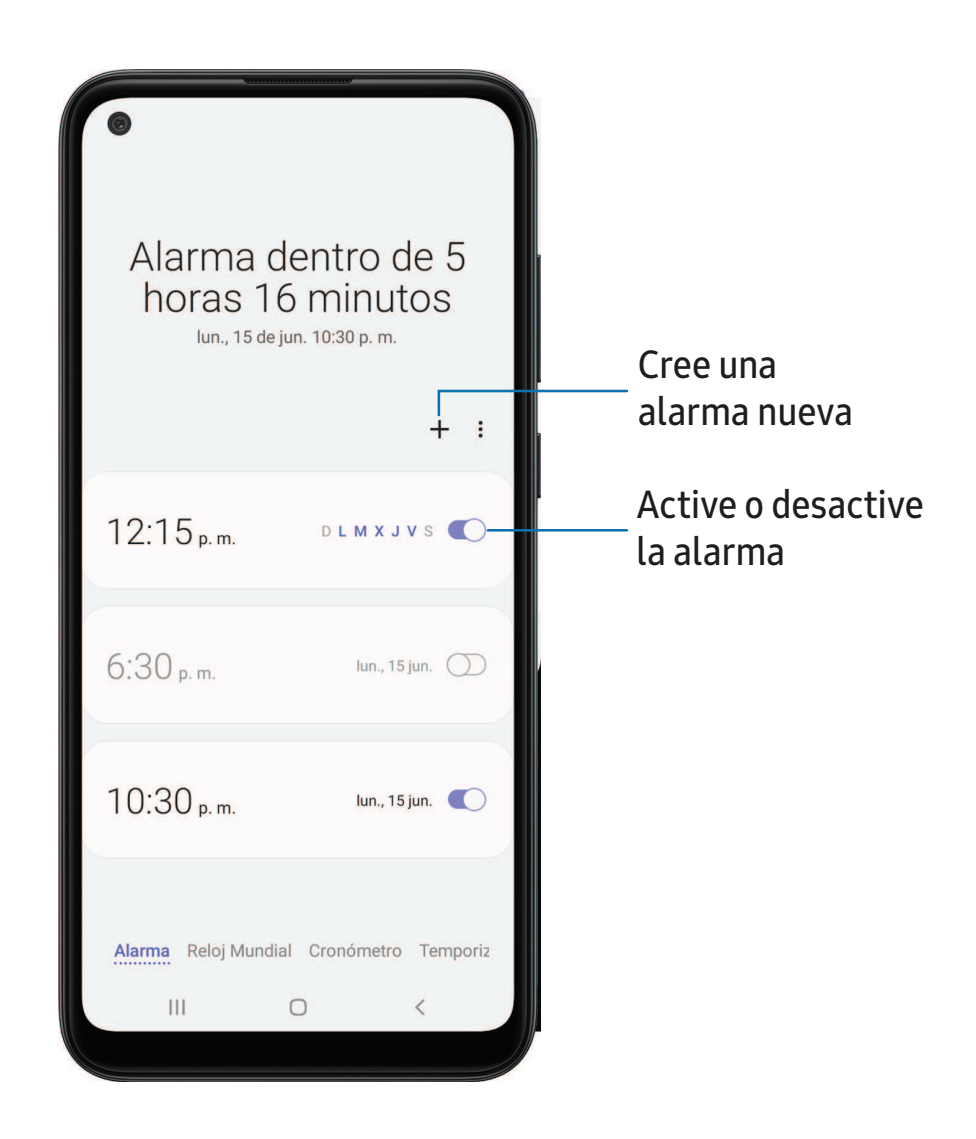

#### **Alarma**

Use la pestaña Alarma para asignar alarmas una sola vez o repetitivas y para elegir opciones sobre cómo se le notificará.

- 1. Desde  $\odot$  Reloj, pulse en  $+$  Añadir alarma.
- 2. Pulse en los siguientes elementos para configurar una alarma:
	- Hora: programe una hora para la alarma.
	- Día: elija los días para esta alarma.
	- Nombre de alarma: escriba un nombre para la alarma.
	- Sonido de alarma: elija un sonido que desee reproducir en la alarma y arrastre el deslizador para fijar el volumen de la alarma.
	- Vibración: elija si la alarma usará una alerta de vibración.
	- Aplazar: permita el aplazamiento. Asigne los valores de intervalo y de repetición para el aplazamiento de la alarma.
- 3. Pulse en Guardar para guardar la alarma.

#### Eliminación de una alarma

Puede eliminar una alarma que haya creado.

- 1. Desde  $\odot$  Reloj, toque sin soltar una alarma.
- 2. Pulse en  $\overline{m}$  Eliminar.

#### **Reloj mundial**

El reloj mundial le permite saber la hora en curso de múltiples ciudades por todo el mundo.

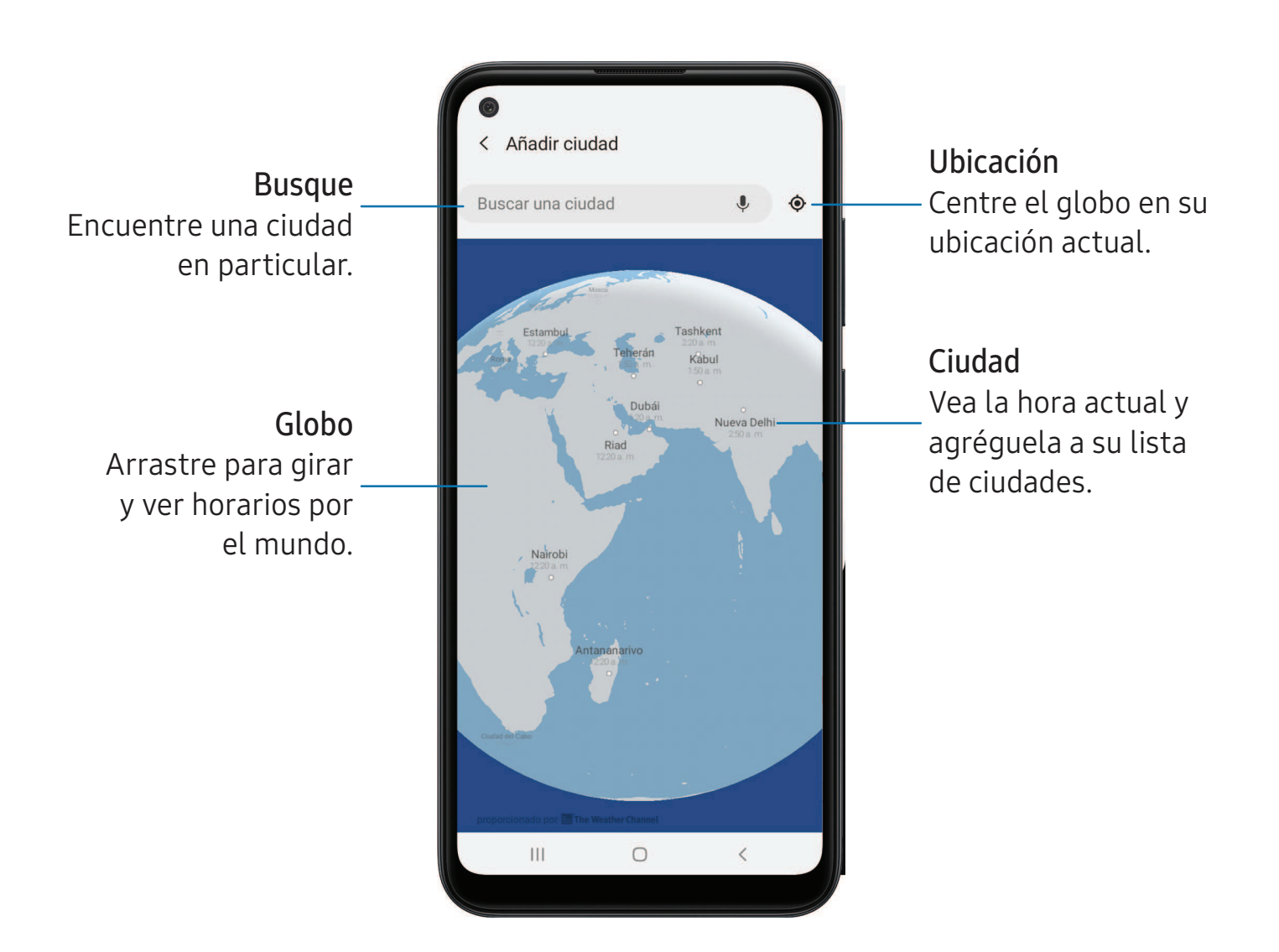

- 1. Desde a Reloj, pulse en Reloj mundial.
- 2. Pulse en  $\rightarrow$  Añadir ciudad > Buscar una ciudad y escriba el nombre de la ciudad.
- 3. Pulse en el nombre de una ciudad en la lista y después pulse en Añadir.
	- Para quitar una ciudad, tóquela sin soltarla y pulse en  $\mathbb T$  Eliminar.

#### Convertidor de zona horaria

Asigne una hora en una ciudad en su lista de Reloj mundial para ver cuál sería la hora local en las otras ciudades de la lista.

- 1. Desde  $\bigcirc$  Reloj, pulse en Reloj mundial.
- 2. Pulse en Más opciones > Convertidor de zona horaria.
- 3. Pulse en Wenú para elegir una ciudad diferente.
	- Para añadir una ciudad a la lista, pulse en  $+$  Añadir ciudad.
- 4. Deslice las horas, los minutos y el período (a.m. o p.m.) en el reloj para fijar una hora. Las horas locales para las otras ciudades en la lista se actualizan automáticamente.
	- Para regresar el reloj a la hora actual, pulse en Restablecer.

#### Ajustes del clima

Muestre información del clima en su reloj mundial.

- 1. Desde  $\bigcirc$  Reloj, pulse en Reloj mundial.
- 2. Pulse en Más opciones > Ajustes > Mostrar información del clima/Mostrar clima para activar o desactivar información sobre el clima.
- 3. Pulse en Unidad para cambiar de Fahrenheit a Centígrados.

#### **Cronómetro**

El cronómetro le permite cronometrar eventos hasta una centésima de segundo.

- 1. Desde (a) Reloj, pulse en Cronómetro.
- 2. Pulse en Iniciar para empezar el cronometraje.
	- Para mantener un registro de lapsos de tiempo, pulse en Parcial.
- 3. Pulse en Detener para detener el cronometraje.
	- Para continuar el cronometraje después de detener el reloj, pulse en Reanudar.
	- Para restablecer el cronómetro a cero, pulse en Restablecer.

#### **Temporizador**

Programe una cuenta regresiva de hasta 99 horas, 59 minutos y 59 segundos.

- 1. Desde O Reloj, pulse en Temporizador.
- 2. Use el teclado y pulse en Horas, Minutos y Segundos para programar el temporizador.
- 3. Pulse en Iniciar para empezar el temporizador.
	- Para detener temporalmente el temporizador, pulse en Pausar. Para continuar, pulse en Reanudar.
	- Para detener y restablecer el Temporizador, pulse en Cancelar.

#### Temporizador predefinido

Asigne nombres y guarde temporizadores predefinidos.

- 1. Desde  $\odot$  Reloj, pulse en Temporizador >  $\rightarrow$  Añadir temporizador predefinido.
- 2. Configure el tiempo de conteo regresivo y el nombre del temporizador.
- 3. Pulse en Añadir para guardar el temporizador.
	- Para editar el temporizador predeterminado, pulse en Más opciones > Editar temporizadores predefinidos.

#### Opciones del temporizador

Puede personalizar las opciones del temporizador.

- 1. Desde **A** Reloj, pulse en Temporizador.
- 2. Pulse en Más opciones > Ajustes.
	- Sonido: elija un sonido de temporizador precargado o añada su propio sonido.
	- Vibración: active para desactivar la vibración del temporizador.

#### **Ajustes generales**

Vea y configure ajustes para todas las herramientas de Reloj.

- O Desde a Reloj, pulse en Más opciones > Ajustes.
	- Vibrar con alarmas y temporizador: active para que siempre vibre para alarmas y temporizadores si el modo de Sonido está programado en Silencio o Vibrar.
	- Servicio de personalización: inscríbase en su cuenta Samsung para personalizar contenido en aplicaciones compatibles.
	- Acerca del reloj: vea la versión de software actual y verifique si hay actualizaciones.

## <span id="page-65-0"></span>**Contactos**

Almacene y administre sus contactos. Se puede sincronizar con cuentas personales que añada al dispositivo. Las cuentas también pueden apoyar el correo electrónico, calendarios y otras funciones.

 $\circ$  Desde Aplicaciones, pulse en **8** Contactos >  $\leftarrow$  Crear contacto.

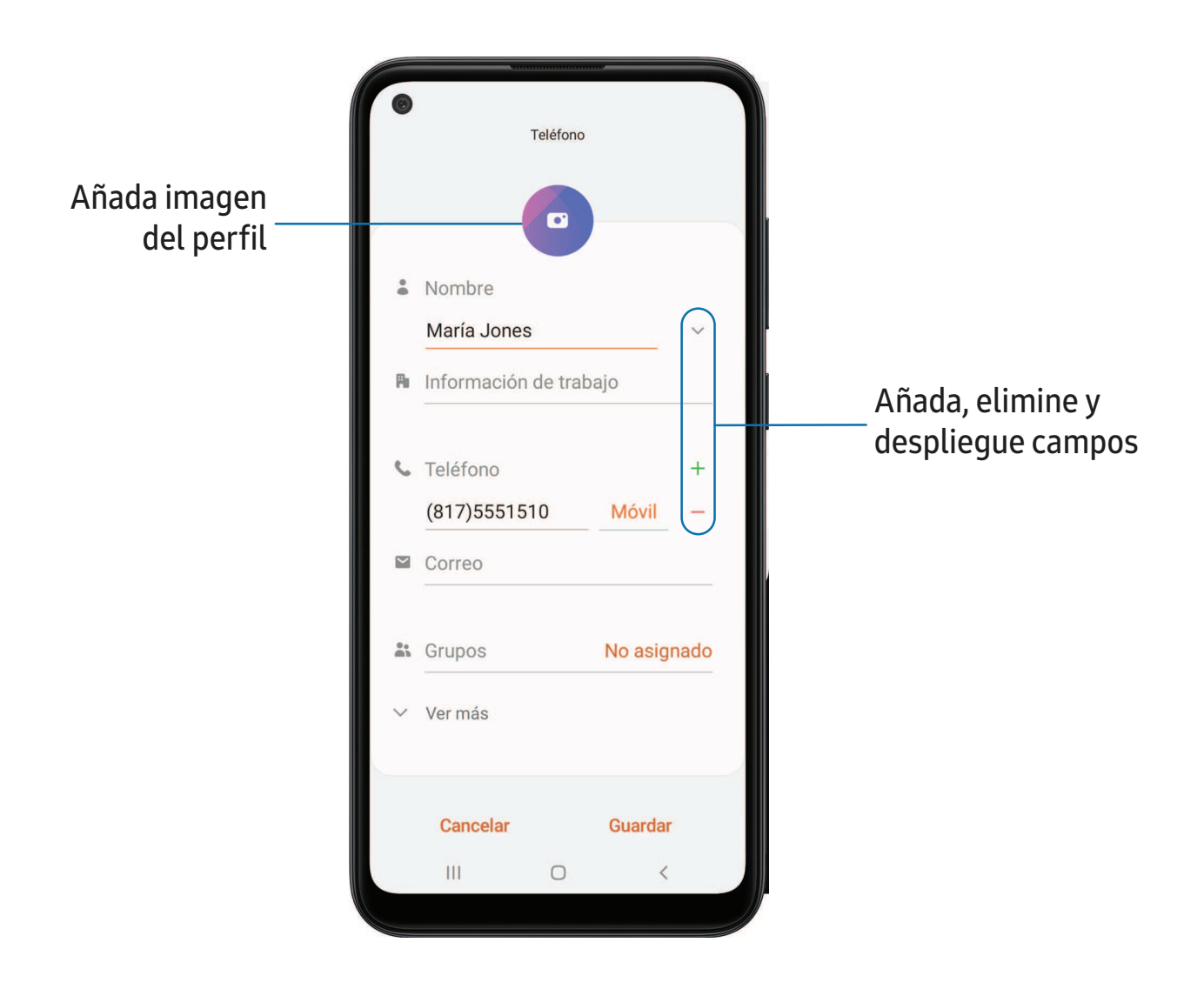

#### **Edición de contactos**

Cuando edita un contacto, puede pulsar en un campo y cambiar o eliminar información, o puede añadir más campos a la lista de información del contacto.

- 1. Desde 8 Contactos, pulse en un contacto.
- 2. Pulse en **Editar.**
- 3. Pulse en cualquiera de los campos para añadir, cambiar o eliminar información.
- 4. Pulse en Guardar.

#### **Cómo llamar o enviar mensaje a contactos**

Puede llamar o enviar rápidamente un mensaje a un contacto usando el número de teléfono predeterminado del contacto.

- 1. Desde **8** Contactos, pulse en un contacto.
- 2. Pulse en **L** Llamar o Mensaje.

#### **Favoritos**

Cuando marca contactos como favoritos, estos quedan fácilmente accesibles desde otras aplicaciones.

- 1. Desde 8 Contactos, pulse en un contacto.
- 2. Pulse en  $\leq$  Añadir a favoritos para marcar el contacto como un favorito.
	- Para eliminar el contacto de Favoritos, pulse en Favorito.

#### **Cómo compartir un contacto**

Comparta un contacto con otras personas usando varios métodos y servicios de compartir.

- 1. Desde 8 Contactos, pulse en un contacto.
- 2. Pulse en Compartir.
- 3. Pulse en Archivo o Texto.
- 4. Elija un método para compartir y siga las indicaciones.

CONSEJO Al ver un contacto, pulse en FIE Código QR para compartir rápidamente la información con familiares o amigos. El código QR se actualiza automáticamente cuando cambia los campos de información de contacto.

#### Direct share

Comparta contenido directamente con sus contactos desde adentro de cualquier aplicación. Una vez que se active esta opción, sus contactos frecuentes se mostrarán en la ventana de compartir.

 $\circ$  Desde Ajustes, pulse en **FR** Funciones avanzadas > Direct share y pulse en  $\circ$ para activar la función.

#### **Grupos**

Puede usar grupos para organizar sus contactos.

#### Creación de un grupo

Cree sus propios grupos de contactos.

- 1. Desde  $\bullet$  Contactos, pulse en  $\equiv$  Abrir bandeja > Grupos.
- 2. Pulse en Crear grupo y después pulse en campos para introducir información sobre el grupo:
	- Nombre del grupo: introduzca un nombre para el nuevo grupo.
	- Tono del grupo: personalice los sonidos para el grupo.
	- Añadir miembro: seleccione contactos para añadirlos al nuevo grupo y después pulse en Realizado.
- 3. Pulse en Guardar.

#### Adición o eliminación de contactos de un grupo

Agregue más contactos a un grupo, o elimine contactos.

- $\circ$  Desde  $\bullet$  Contactos, pulse en  $\equiv$  Abrir bandeja > Grupos y después pulse en un grupo.
	- Para eliminar un contacto, toque sin soltar un contacto para seleccionarlo y después pulse en  $\overline{\mathbf{m}}$  Eliminar.
	- Para añadir un contacto, pulse en **Editar > Añadir miembro** y después pulse en los contactos que desea añadir. Cuando termine, pulse en Realizado > Guardar.

#### Envío de un mensaje a un grupo

Envíe un mensaje de texto a miembros de un grupo.

- 1. Desde **8 Contactos**, pulse en **E** Abrir bandeja > Grupos y después pulse en un grupo.
- 2. Pulse en Más opciones > Enviar mensaje.

#### Envío de un correo electrónico a un grupo

Envíe un correo electrónico a miembros de un grupo.

- 1. Desde  $\bullet$  Contactos, pulse en  $\equiv$  Abrir bandeja > Grupos y después pulse en un grupo.
- 2. Pulse en Más opciones > Enviar correo.
- 3. Pulse en contactos para seleccionarlos, o pulse en la casilla Todo en la parte superior de la pantalla para seleccionar todos los contactos y después pulse en Realizado.
	- Sólo se muestran los miembros de grupo que tienen una dirección de correo en sus registros.
- 4. Elija una cuenta de correo electrónico y siga las indicaciones.

#### Eliminación de un grupo

Elimine un grupo que haya creado.

- 1. Desde  $\bullet$  Contactos, pulse en  $\equiv$  Abrir bandeja > Grupos y después pulse en un grupo.
- 2. Pulse en  $\frac{3}{2}$  Más opciones > Eliminar.
	- Para eliminar el grupo solamente, pulse en Sólo grupo.
	- Para eliminar al grupo y los contactos en el grupo, pulse en Grupo y miembros.

#### **Administración de contactos**

Puede importar o exportar contactos, así como vincular múltiples contactos en una sola entrada de contacto.

#### Importación de contactos

Importe contactos a su dispositivo en forma de archivos de tarjeta de presentación (VCF).

- 1. Desde  $\bullet$  Contactos pulse en  $\equiv$  Abrir bandeja > Administrar contactos.
- 2. Pulse en Importar o exportar contactos.
- 3. Pulse en Importar y siga las indicaciones.

#### Exportación de contactos

Exporte contactos de su dispositivo en forma de archivos de tarjeta de presentación (VCF).

- 1. Desde  $\bullet$  Contactos pulse en  $\equiv$  Abrir bandeja > Administrar contactos.
- 2. Pulse en Importar o exportar contactos.
- 3. Pulse en Exportar y siga las indicaciones.

#### Vinculación de contactos

Consolide información de contacto de múltiples fuentes en un solo contacto con sólo enlazar entradas en un solo contacto.

- 1. Desde **8** Contactos, pulse en el contacto para seleccionarlo.
- 2. Pulse en Más opciones > Vincular a otro contacto.
- 3. Pulse en los contactos que desea seleccionar.
- 4. Pulse en Vincular.

Para desvincular contactos:

- 1. Desde **Contactos**, pulse en el contacto para seleccionarlo.
- 2. Pulse en Más opciones > Añadir/eliminar vinculados.
- 3. Pulse en Desvincular al lado de los contactos que desee separar del contacto principal.

#### Eliminación de contactos

Elimine un solo contacto o múltiples contactos.

- 1. Desde **Contactos**, toque sin soltar un contacto para seleccionarlo.
	- También puede pulsar en otros contactos para seleccionarlos y eliminarlos.
- 2. Pulse en  $\blacksquare$  Eliminar y confirme cuando se le indique.

## <span id="page-71-0"></span>**Correo electrónico**

Vea y gestione múltiples cuentas de correo electrónico en una sola aplicación. Para añadir una cuenta de correo electrónico, consulte [Adición de una cuenta de correo](#page-12-0)  [electrónico](#page-12-0).

 $\circ$  Desde Aplicaciones, pulse en la carpeta Samsung >  $\circ$  Correo.

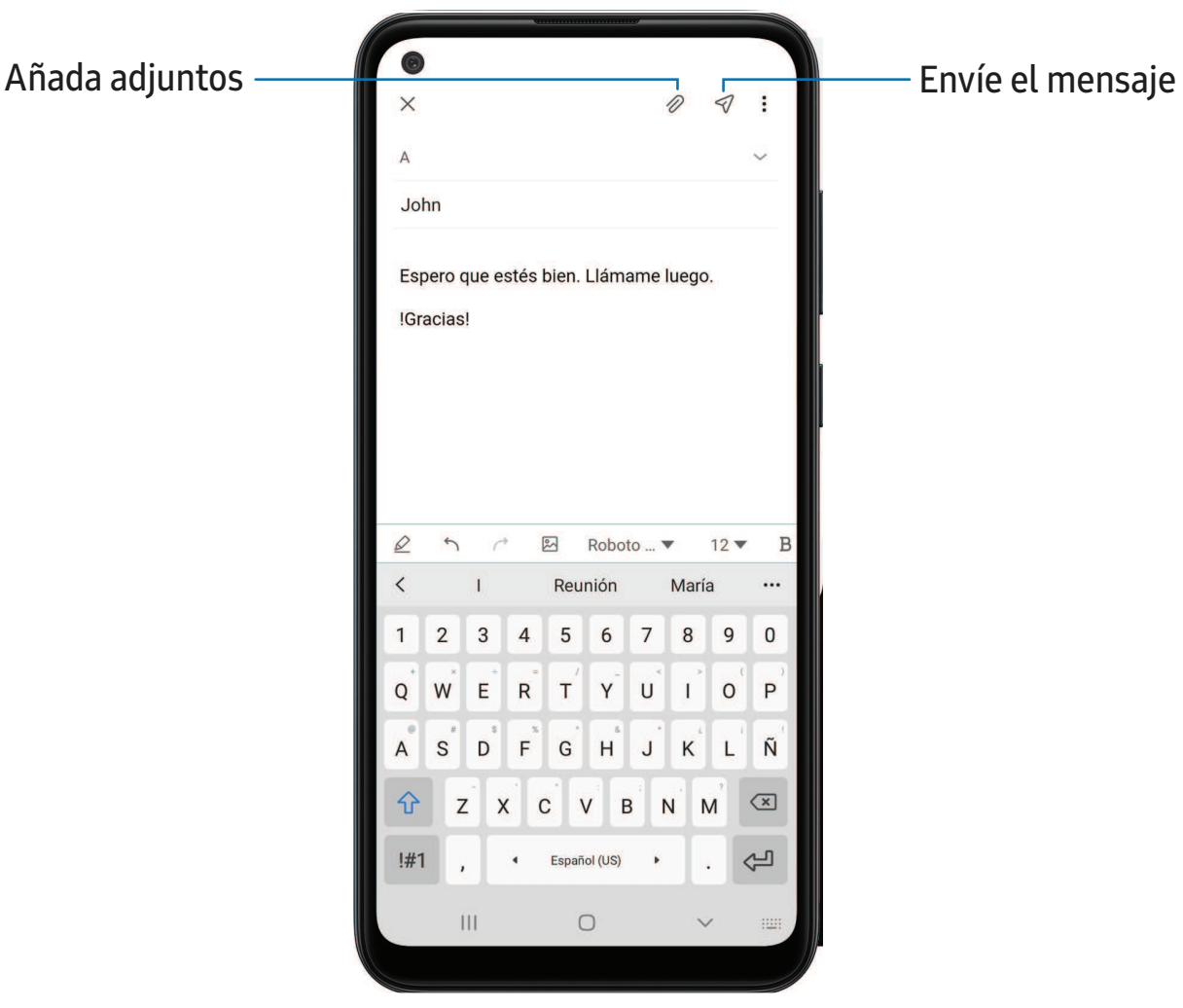
### **Creación y envío de un correo electrónico**

Elabore y envíe mensajes de correo electrónico desde su dispositivo.

- 1. Desde  $\heartsuit$  Correo, pulse en  $\heartsuit$  Crear.
	- Una cuenta de correo electrónico distinta puede tener pasos y opciones adicionales.
- 2. Pulse en el campo A para añadir manualmente una dirección de correo o pulse en  $\beta$  Añadir desde contactos para seleccionar un destinatario desde sus contactos.
	- Al añadir varios destinatarios, sepárelos con un punto y coma (;). Se pueden agregar más destinatarios en cualquier momento antes de enviar el mensaje.
	- Si añade un destinatario de entre los contactos, pulse en el contacto para colocarle una marca de verificación y después pulse en Realizado. El contacto aparecerá en el campo de destinatarios.
	- Pulse en Wostrar campos adicionales para añadir los campos Cc y Cco.
- 3. Pulse en los campos Asunto y Mensaje para introducir texto.
	- Pulse en  $\oslash$  Adjuntar para añadir archivos, imágenes, audio y más a su correo.
	- Pulse en Más opciones para ver opciones adicionales de correo electrónico.
- 4. Revise el mensaje y pulse en  $\leq$  Enviar.

### **Administración del buzón de entrada**

Organice y busque en el buzón de entrada.

- Desde **⊘** Correo:
	- Pulse en un mensaje para leerlo y responder al mismo, o para reenviarlo.
	- Pulse en  $\bigcirc$  para buscar palabras clave en su bandeja de entrada de correo electrónico.
	- Pulse en Más opciones > Editar para ver opciones de mensaje adicionales.
	- Pulse en Más opciones > Ordenar por para personalizar cómo se mostrarán los mensajes.

### **Vista de múltiples cuentas de correo electrónico**

Puede ver correo que reciba de varias cuentas o puede ver cuentas de correo individualmente.

- © Desde Ø Correo, pulse en <u>EBandeja de navigación para ver las siguientes</u> opciones:
	- [Nombre de la cuenta]: vea los correos electrónicos sólo para una cuenta de correo.
	- Todas las cuentas: vea todos los correos electrónicos en una bandeja de entrada combinada.

 $\frac{1}{2}$  CONSEJO Las cuentas también pueden apoyar calendarios, contactos y otras funciones.

### **Ajustes del correo electrónico**

Modifique ajustes asociados con el uso de la aplicación Correo.

- $\circ$  Desde  $\circ$  Correo, pulse en  $\circ$  Bandeja de navigación >  $\circ$  Ajustes.
	- Bajo General, pulse en una opción y después siga las indicaciones.
	- Pulse en una cuenta con el fin de configurar ajustes específicos sólo para dicha cuenta.

### **Eliminación de cuentas de correo electrónico**

Si necesita eliminar una cuenta de correo del dispositivo, puede hacerlo a través del menú Ajustes.

- 1. Desde  $\heartsuit$  Correo, pulse en  $\equiv$  Bandeja de navigación >  $\bullet$  Ajustes.
- 2. Pulse en la cuenta que desea eliminar.
- 3. Pulse en Eliminar y confirme cuando se le indique.

# **Internet**

Internet de Samsung es un explorador web sencillo, rápido y confiable para su dispositivo. Disfrute funciones de una exploración web más segura con Modo secreto, Inicio de sesión biométrico y Bloqueador de contenido.

O Desde Aplicaciones, pulse en O Internet.

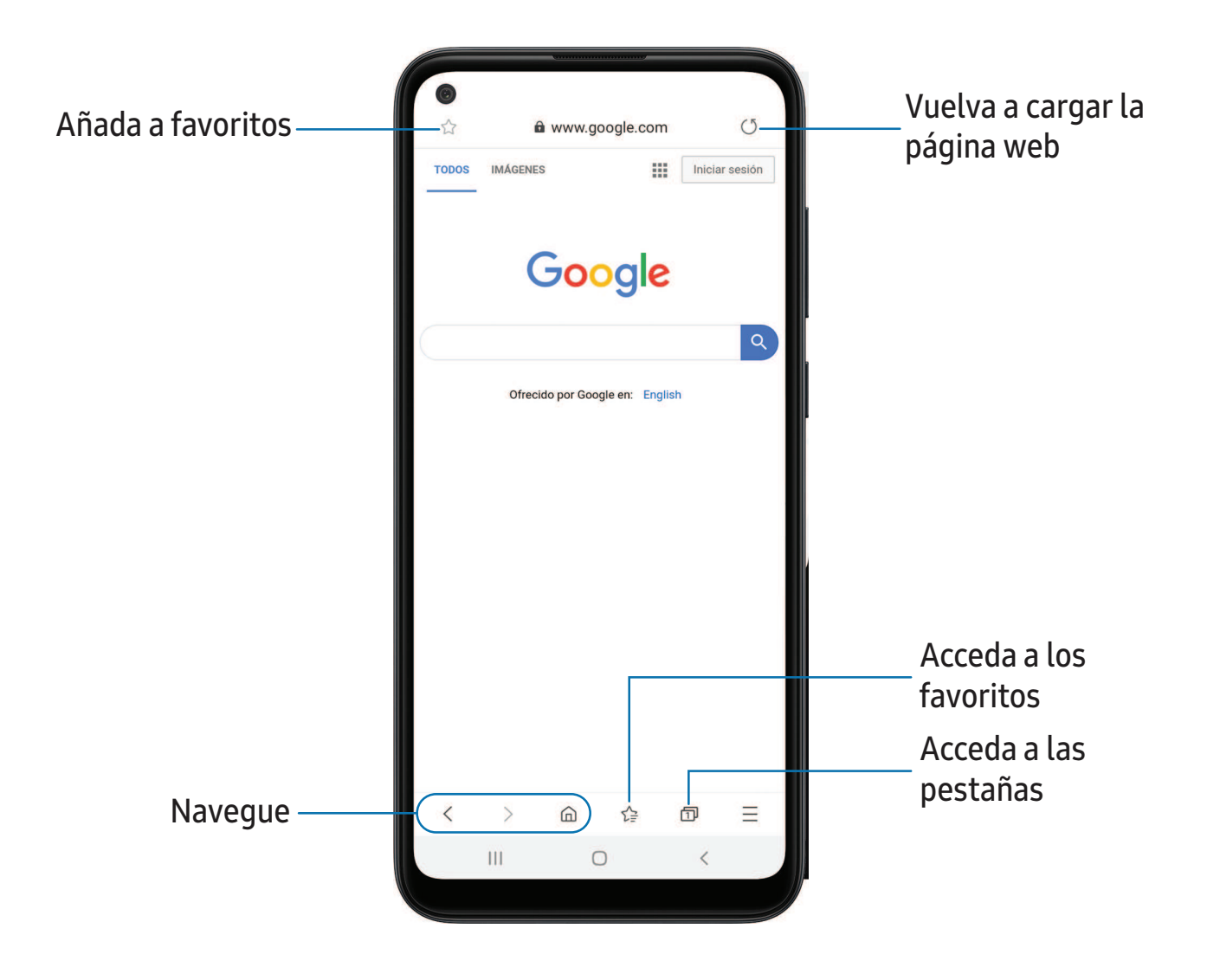

 $\frac{1}{2}$  CONSEJO Visite [samsung.com/us/support/owners/app/samsung-internet](https://www.samsung.com/us/support/owners/app/samsung-internet) para mayor información.

### **Pestañas de navegación**

Utilice pestañas para ver varias páginas web al mismo tiempo.

- $\circ$  Desde  $\circ$  Internet, pulse en  $\circ$  Pestañas > Nueva pestaña.
	- Para cerrar una pestaña, pulse en  $\Box$  Pestañas >  $\times$  Cerrar pestaña.

### **Favoritos**

La página Favoritos contiene Favoritos, Páginas guardadas y el Historial de su navegación.

### Cómo abrir un favorito

Abra rápidamente una página web desde la página Favoritos.

- 1. Desde  $\bigcirc$  Internet, pulse en  $\sum_{i=1}^{n}$  Favoritos.
- 2. Pulse en una entrada de favorito.

### Cómo guardar una página web

Guardar una página web almacena su contenido en el dispositivo para poder acceder al mismo sin tener que conectarse a Internet.

© Desde ● Internet, pulse en <del>■</del> Herramientas > Añadir página a > Páginas guardadas.

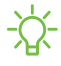

 $\sqrt{\hat{a}}$  NOTA Para ver las páginas web guardadas, pulse en  $\equiv$  Herramientas > Páginas guardadas.

#### Cómo ver el historial

Para ver una lista de páginas web visitadas recientemente:

 $\circ$  Desde  $\circ$  Internet, pulse en  $\equiv$  Herramientas > Historial.

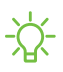

 $\sqrt{\hat{A}}$  CONSEJO Para borrar el historial de navegación, pulse en  $\frac{1}{2}$  Más opciones > Eliminar historial.

### **Cómo compartir páginas**

Las páginas web se pueden compartir con sus contactos.

 $\circ$  Desde  $\circ$  Internet, pulse en  $\equiv$  Herramientas > Compartir y siga las indicaciones.

### **Modo secreto**

Las páginas que se visualizan en el modo secreto no aparecen en el historial del navegador ni en el historial de búsquedas, y no dejan ningún rastro (como cookies) en el dispositivo. Las pestañas secretas tienen un color más oscuro que las pestañas normales.

Los archivos que se descargan permanecen en el dispositivo después de cerrar la pestaña secreta.

- 1. Desde  $\bigcirc$  Internet, pulse en  $\bigcirc$  Pestañas > Activar modo secreto. Pulse en cualquiera de las siguientes funciones para protección adicional:
	- Antirrastreo inteligente
	- No deseo que me rastreen
	- Bloquear modo Secreto
- 2. Pulse en Comenzar para empezar a explorar el modo secreto.

Para desactivar el modo secreto:

 $\circ$  Desde  $\circ$  Internet, pulse en  $\circ$  Pestañas > Desactivar modo secreto.

### **Ajustes de Internet**

Modifique ajustes relacionados con el uso de la aplicación Internet.

 $\circ$  Desde  $\circ$  Internet, pulse en  $\equiv$  Herramientas > Ajustes.

# **m**<br>Mensajes

Manténgase conectado con sus contactos usando la aplicación Mensajes para compartir fotos, enviar emojis o simplemente mandarles un saludo rápido.

 $\circ$  Desde Aplicaciones, pulse en  $\circ$  Mensajes >  $\circ$  Escribir nuevo mensaje.

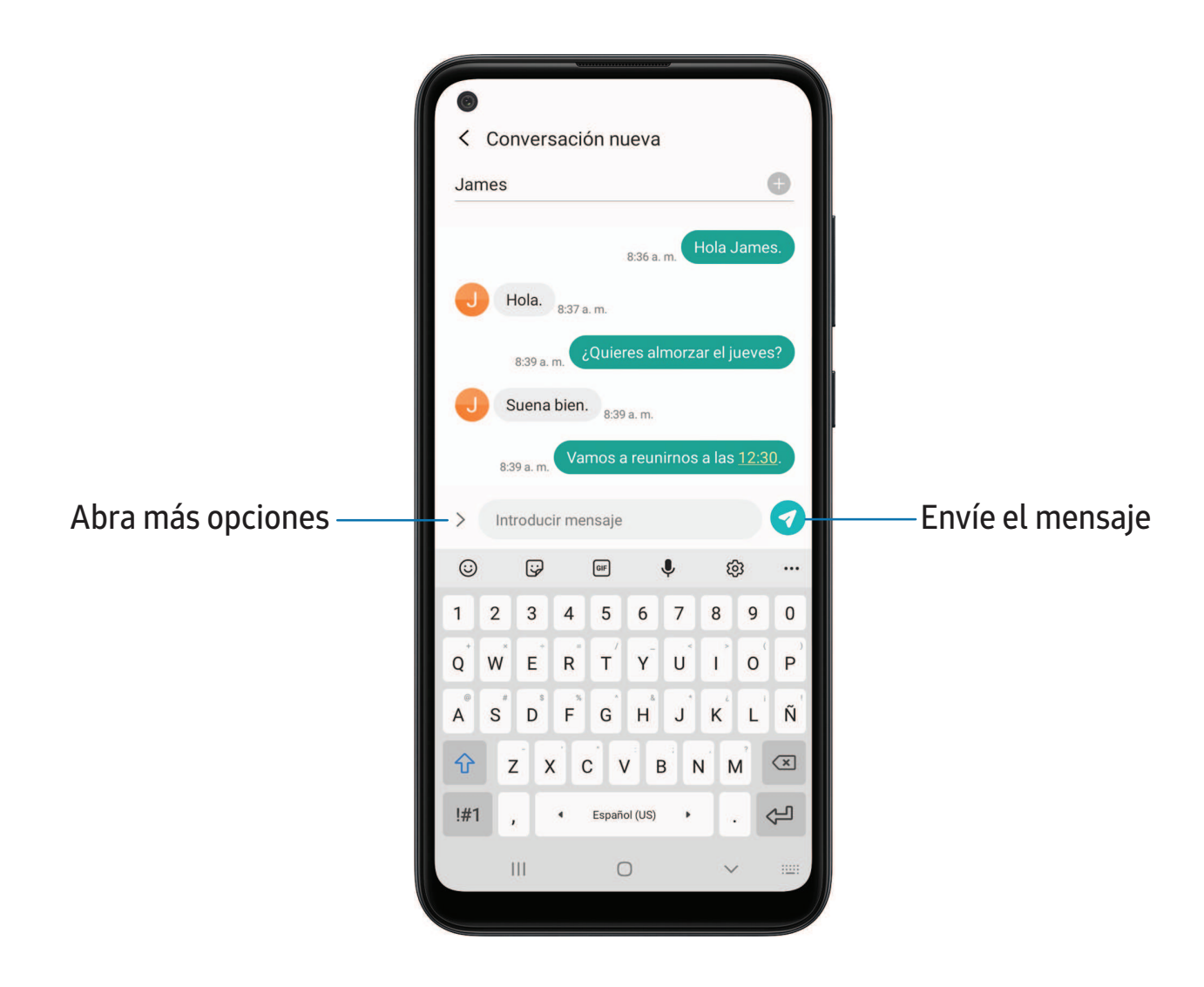

### **Búsqueda en los mensajes**

Para localizar rápidamente un mensaje, use la función de búsqueda.

- 1. Desde  $\blacksquare$  Mensajes, pulse en  $\mathbb Q$  Buscar.
- 2. Escriba palabras clave en el campo Buscar y después pulse en  $\mathbb Q$  Buscar en el teclado.

### **Eliminación de conversaciones**

Puede eliminar el historial de conversaciones con eliminar conversaciones.

- 1. Desde **m** Mensajes, pulse en Más opciones > Eliminar.
- 2. Pulse en cada conversación que desee eliminar.
- 3. Pulse en  $\blacksquare$  Eliminar y confirme cuando se le indique.

### **Alertas de emergencia**

Las alertas de emergencia le notifican sobre amenazas inminentes y otras situaciones. Recibir un mensaje de alerta de emergencia es gratis.

- 1. Desde Ajustes, pulse en  $\odot$  Conexiones > Más ajustes de conexión.
- 2. Pulse en Alertas emergencia inalámbricas > Ajustes para personalizar notificaciones para alertas de emergencia.

### **Envío de mensajes de emergencia**

Envíe un mensaje con su ubicación a contactos designados cuando se encuentre en una situación de emergencia.

- 1. Desde Ajustes, pulse en **Franciones avanzadas** > Enviar mensaje de emergencia y después pulse en  $\Box$  para activar esta función.
- 2. Pulse en Enviar mensajes a y agregue destinatarios creando nuevos contactos o seleccionando entre contactos.
	- Para incluir una foto de la cámara frontal y posterior, pulse en Adjuntar imágenes.
	- Para incluir una grabación de audio de cinco segundos en su mensaje de emergencia, pulse en Adjuntar grabación de audio.
- 3. Presione la tecla de lateral tres veces rápidamente para enviar un mensaje de emergencia.

### **Ajustes de los mensajes**

Configure los ajustes para los mensajes de texto y multimedia.

O Desde **m** Mensajes, pulse en **Más opciones** > Ajustes.

# **Mis archivos**

Vea y administre archivos almacenados en el dispositivo, incluyendo imágenes, videos, música y clips de audio.

 $\circ$  Desde Aplicaciones, pulse en la carpeta Samsung >  $\bullet$  Mis archivos.

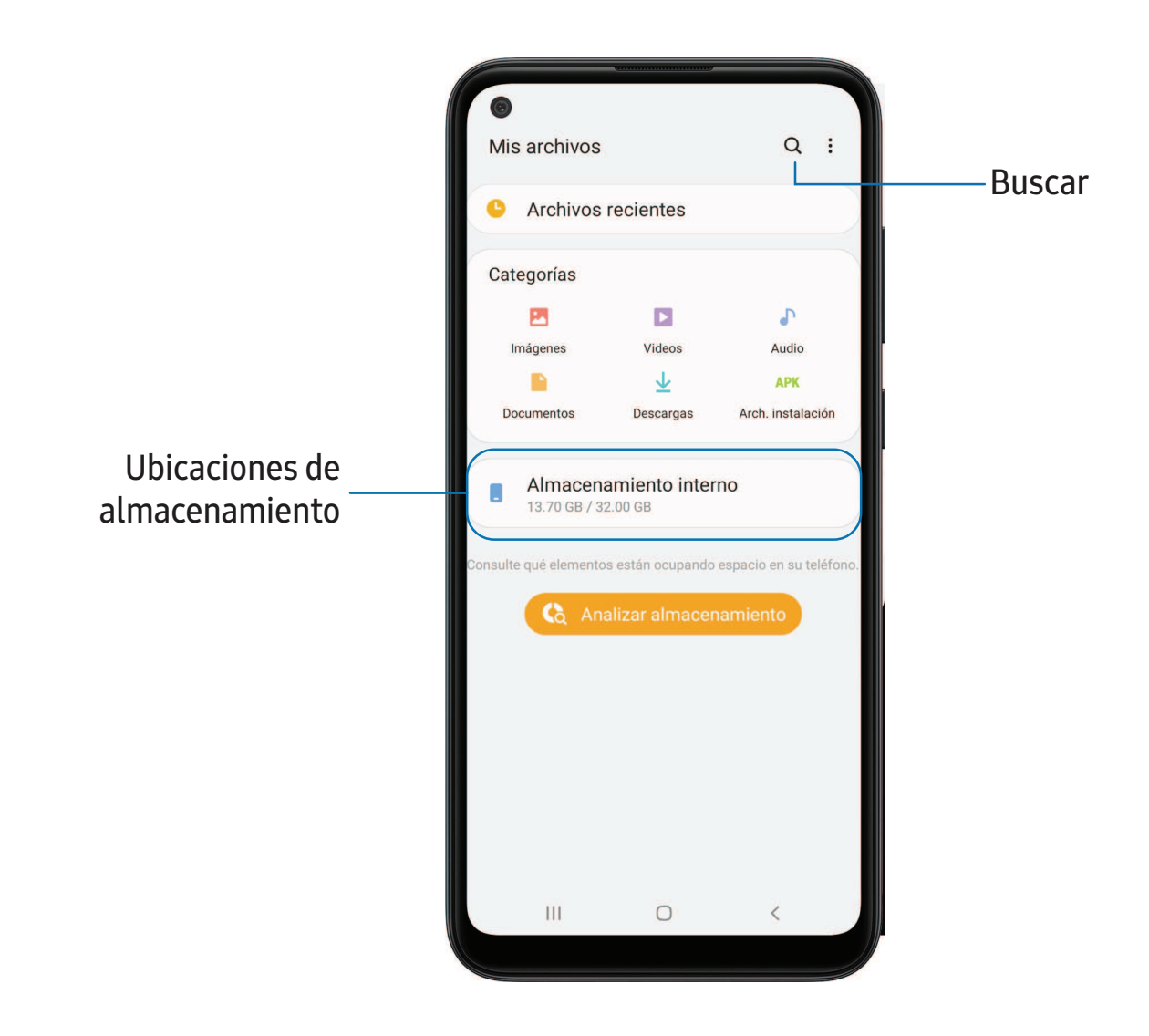

### **Grupos de archivos**

Los archivos almacenados en el dispositivo se organizan en los siguientes grupos:

- Archivos recientes: vea los archivos a los que haya accedido recientemente.
- Categorías: vea sus archivos basados en el tipo de archivo.
- Almacenamiento: vea archivos guardados en el dispositivo, la tarjeta SD opcional y cuentas en la nube.
	- Las cuentas de nube varían dependiendo de los servicios a los que se conecte.
- Analizar almacenamiento: vea qué está ocupando espacio en el almacenamiento.

### **Opciones de Mis archivos**

Utilice las opciones de Mis archivos para buscar, editar, borrar el historial de archivos y mucho más.

- Desde Mis archivos encontrará las siguientes opciones:
	- $\bigcirc$  Buscar: busque un archivo o una carpeta.
	- Más opciones:
		- Analizar almacenamiento: vea qué está ocupando espacio en el almacenamiento.
		- Ajustes: vea ajustes para la aplicación.

# **Teléfono**

La aplicación Teléfono hace más que simplemente realizar llamadas. Explore las funciones avanzadas de las llamadas. Consulte a su proveedor para obtener más información.

 $\circ$  Desde una pantalla de inicio, pulse en  $\circ$  Teléfono.

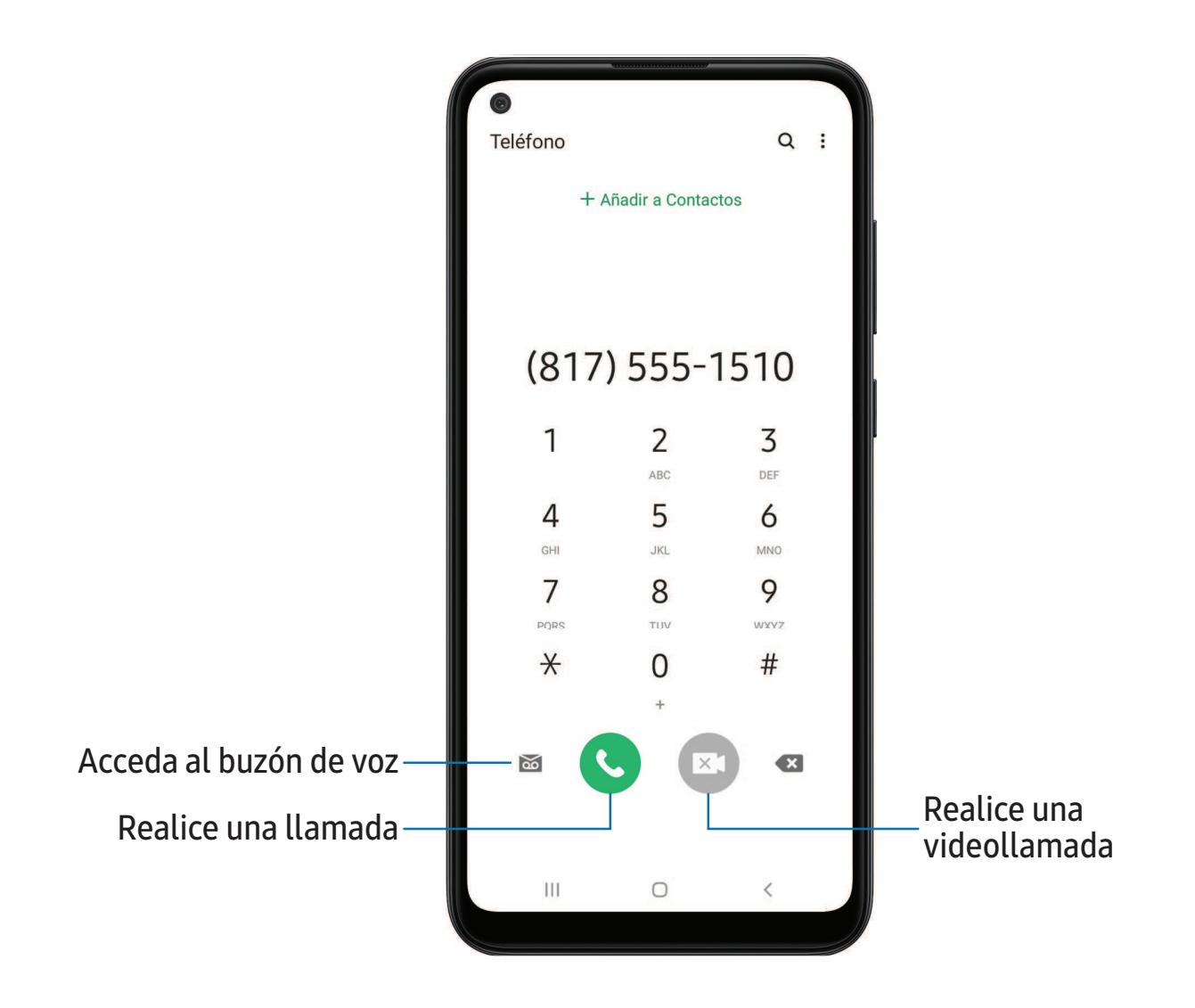

### **Llamadas**

La aplicación Teléfono le permite hacer y contestar llamadas desde la pantalla de Inicio, la pestaña Recientes, Contactos y más.

#### Realización de llamadas

Use el teléfono para hacer y contestar llamadas desde la pantalla de Inicio.

- **El Desde C** Teléfono, introduzca un número en el teclado y pulse en **C** Llamar.
	- Pulse en Teclado, si el teclado no aparece.

Activación de deslizamiento para llamar

Deslice un contacto o número hacia la derecha para realizar una llamada.

- 1. Desde Ajustes, pulse en **Funciones avanzadas** > Movimientos y gestos > Deslizar para llamar/enviar mensaje.
- 2. Pulse en para activar esta característica.

Realización de llamadas desde Recientes

Todas las llamadas entrantes, salientes y perdidas se registran en los registros de llamadas.

- 1. Desde C Teléfono, pulse en Recientes para ver una lista de llamadas recientes.
- 2. Pulse en un contacto y después pulse en **L. Llamar.**

Realización de llamadas desde Contactos

Llame a un contacto desde la aplicación Contactos.

**O** Desde **C** Contactos, deslice un dedo por un contacto hacia la derecha para llamar al contacto.

#### Contestación de llamadas

Cuando se recibe una llamada, suena el teléfono y se muestra el número de teléfono y nombre de la persona que llama. Si está utilizando una aplicación, aparecerá una pantalla emergente para la llamada entrante.

© En la pantalla de llamada entrante, arrastre (↓) Responder hacia la derecha para contestar la llamada.

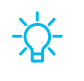

 $\overrightarrow{\mathcal{X}}$  CONSEJO En la pantalla emergente de llamada entrante, pulse en Responder para contestar la llamada.

#### Rechazo de llamadas

Puede elegir rechazar una llamada entrante. Si está utilizando una aplicación, aparecerá una pantalla emergente para la llamada entrante.

- $\circ$  En la pantalla de llamada entrante, arrastre  $\bullet$  Rechazar hacia la izquierda para rechazar la llamada y enviarla al buzón de voz.
- $\frac{1}{2}$  CONSEJO En la pantalla emergente de llamada entrante, pulse en **Rechazar** para rechazar la llamada y enviarla al buzón de voz.

#### Rechazo con mensaje

Puede elegir rechazar una llamada entrante con una respuesta de mensaje de texto.

◌ En la pantalla de llamada entrante, arrastre Enviar mensaje hacia arriba y seleccione un mensaje.

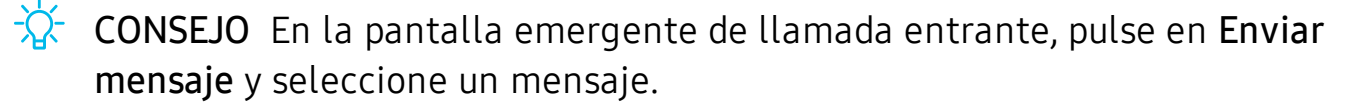

#### Finalización de llamadas

 $\circ$  Pulse en  $\left(\bullet\right)$  Fin cuando esté listo para finalizar una llamada.

#### Acciones durante una llamada

Puede ajustar el volumen, cambiar a audífonos o altavoz e incluso realizar varias tareas durante una llamada.

**Presione las teclas de volumen para subir o bajar el volumen.** 

#### Cambio al auricular o altavoz

Escuche la llamada usando el altavoz o a través de un auricular Bluetooth® (no se incluye).

 $\circ$  Pulse en (1) Altavoz para escuchar al interlocutor usando el altavoz o pulse en  $\frac{1}{2}$  Bluetooth para escuchar al interlocutor usando un auricular Bluetooth.

#### Realización de múltiples tareas

Si sale de la pantalla de llamada para usar otra aplicación, la llamada activa se indicará en la barra de estado.

Para regresar a la pantalla de llamada:

◌ Desplace la barra de estado hacia abajo para ver el panel de notificaciones y pulse en la llamada.

Para finalizar una llamada mientras realiza otras tareas:

◌ Arrastre la barra de estado hacia abajo para mostrar el panel de notificaciones y después pulse en Finalizar llamada.

#### Ajustes de ventanilla emergente de llamadas

Cuando se reciben llamadas mientras usa otras aplicaciones, se pueden mostrar como ventanillas emergentes.

- O Desde C Teléfono, pulse en Más opciones > Ajustes > Visualización de llamadas. Las siguientes opciones estarán disponibles:
	- Pantalla completa: muestre una llamada entrante en la aplicación Teléfono de pantalla completa.
	- Ventana emergente: muestre una llamada entrante como ventanilla emergente al principio de la pantalla.
	- Mini ventana emergente: muestre una llamada entrante como una ventanilla emergente más pequeña.
	- Mantener en ventana emergente: active esta opción para mantener las llamadas en la ventanilla emergente después de contestarlas.

### **Administración de llamadas**

Las llamadas se registran en el registro de llamadas. Puede programar marcaciones rápidas, bloquear números y usar el buzón de voz.

#### Registro de llamadas

Los números de las llamadas que usted haya marcado, recibido o no contestado se almacenan en el registro de llamadas.

O Desde G Teléfono, pulse en Recientes. Aparecerá una lista de llamadas recientes. Si la persona que llamó figura en su lista de contactos, se mostrará el nombre de esa persona.

### Cómo guardar un contacto de una llamada reciente

Use información de llamadas recientes para crear un contacto o actualizar la lista de contactos.

- 1. Desde C Teléfono, pulse en Recientes.
- 2. Pulse en la llamada que contiene la información que desea guardar en la lista de contactos y pulse en  $+$  Añadir a contactos.
- 3. Pulse en Crear contacto nuevo o Actualizar contacto existente.

#### Eliminación de registros de llamadas

Para eliminar entradas en el registro de llamadas:

- 1. Desde C Teléfono, pulse en Recientes.
- 2. Toque sin soltar la llamada que desea eliminar del registro de llamadas.
- 3. Pulse en  $\overline{m}$  Eliminar.

#### Bloqueo de números

Al añadir una llamada a la lista de bloqueados, las llamadas futuras de ese número se enviarán directamente al buzón de voz y no se recibirán mensajes.

- 1. Desde C Teléfono, pulse en Recientes.
- 2. Pulse en la llamada que desea añadir a la lista de bloqueados.
- 3. Pulse en  $\bigcap$  Detalles >  $\bigcirc$  Bloquear y confirme cuando se le indique.
- $\overrightarrow{X}$  CONSEJO También puede modificar la lista de bloqueados en Ajustes. Desde C Teléfono, pulse en Más opciones > Ajustes > Bloquear números.

#### Marcación rápida

Puede asignar un número de atajo a un contacto para marcar rápidamente su número predeterminado.

- 1. Desde C Teléfono, pulse en Teclado > Más opciones > Números de marcación rápida. La pantalla Números de marcación rápida mostrará los números de marcación rápida reservados.
- 2. Pulse en un número no asignado.
	- Pulse en Wenú para seleccionar un número de marcación rápida diferente del que sigue en secuencia.
	- El número 1 está reservado para el buzón de voz.
- 3. Introduzca un nombre o número, o pulse en Añadir desde Contactos para asignar un contacto al número.
	- El contacto seleccionado aparecerá en el cuadro del número de marcación rápida.

Realización de llamadas con Marcación rápida

Puede realizar una llamada utilizando la marcación rápida.

- O Desde C Teléfono, toque sin soltar el número de marcación rápida.
	- Si el número de marcación rápida tiene más de un dígito, introduzca los primeros dígitos y después mantenga presionado el último dígito.

Eliminación de un número de marcación rápida

Puede eliminar un número de marcación rápida asignado.

- 1. Desde C Teléfono, pulse en Más opciones > Números de marcación rápida.
- 2. Pulse en 
Eliminar junto al contacto que desea eliminar de la marcación rápida.

#### Buzón de voz

Use la característica buzón de voz del teléfono.

Para obtener más información sobre la configuración del buzón de voz, consulte [Programación del buzón de voz](#page-12-0).

- 1. Desde C Teléfono, pulse en Buzón de voz.
- 2. Siga las indicaciones vocales del centro de buzón de voz.

#### Llamadas de emergencia

Puede marcar el número telefónico de emergencia en su región independientemente del estatus de servicio del teléfono. Si su teléfono no está activado, sólo puede hacer llamadas de emergencia.

- 1. Desde C Teléfono, introduzca el número telefónico de emergencia (911 en Norteamérica) y pulse en **U** Llamar.
- 2. Complete su llamada. Durante este tipo de llamada, tendrá acceso a la mayoría de las características disponibles durante una llamada.

 $\overrightarrow{\lambda}$  CONSEJO Se puede marcar el número telefónico de emergencia incluso si el teléfono está bloqueado, lo cual permite que cualquiera pueda usar el teléfono para llamar y pedir auxilio en caso de emergencia. Cuando se acceda al teléfono desde una pantalla bloqueada, el usuario sólo tendrá acceso a la función de llamada de emergencia. El resto del teléfono permanecerá protegido.

### **Ajustes del teléfono**

Estos ajustes le permiten modificar ajustes asociados con la aplicación Teléfono.

O Desde C Teléfono pulse en Más opciones > Ajustes.

### **Servicios opcionales durante las llamadas**

Si están disponibles con su plan de servicio, se apoyan los siguientes servicios de llamada.

### Llamadas multipartitas

Si su plan de servicio apoya esta función, puede realizar otra llamada mientras ya está en una llamada en curso.

- 1. Desde la llamada activa, pulse en  $\frac{1}{\sqrt{1}}$  Añadir llamada para marcar a la segunda llamada.
- 2. Marque el nuevo número y pulse en **UL Llamar**. Cuando se conteste la llamada:
	- Pulse en  $\Box$  Cambiar para cambiar de una llamada a otra.
	- Pulse en  $\rightarrow$  Unir para escuchar a los dos interlocutores a la vez (multiconferencia).

### Texto en tiempo real (RTT)

Intercambie textos en tiempo real con otra persona durante una llamada.

Puede usar RTT siempre que esté en una llamada con alguien cuyo teléfono también sea compatible con RTT o que esté conectado a un dispositivo teleimpresor (TTY). El icono de RTT aparece en todas las llamadas RTT que se reciben.

- 1. Desde C Teléfono, pulse en Más opciones > Ajustes.
- 2. Pulse en Mensajes de texto en tiempo real para ver las siguientes opciones:
	- Botón de llamada con RTT: elija una opción de visibilidad para el botón de llamadas RTT.
	- Usar el teclado TTY externo: oculte el teclado RTT cuando esté conectado un teclado TTY externo.
	- Modo TTY: elija el modo TTY preferido para el teclado que se usa.

 $\overrightarrow{X}$  NOTA Para usar RTT, debe estar conectado a una red 4G LTE o Wi-Fi.

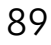

# **Samsung Notes**

Use Samsung Notes para crear notas que contengan texto, imágenes con notas al pie de página, grabaciones de voz y música. Puede compartir sus notas fácilmente usando servicios de redes sociales.

Visite [samsung.com/us/support/owners/app/samsung-notes](https://www.samsung.com/us/support/owners/app/samsung-notes) para mayor información.

**O** Desde Aplicaciones, pulse en **C** Samsung Notes > C Crear nota.

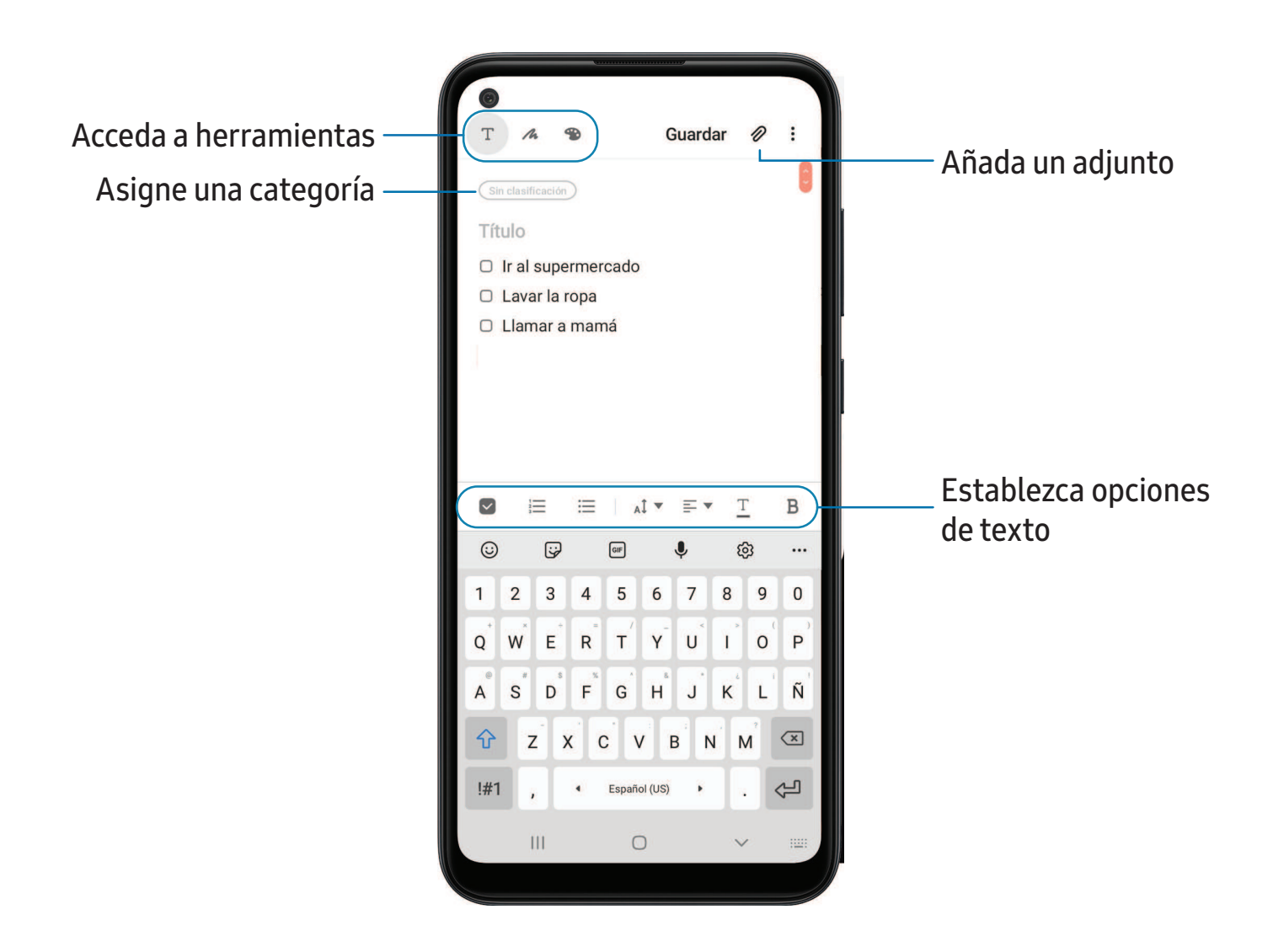

Los dispositivos y el software están en constante evolución; lasilustraciones que ve aquíson sólo como referencia.

### **Modificación de notas**

Haga modificaciones a las notas que haya creado.

- 1. Desde **Samsung Notes**, pulse en una nota para verla.
- 2. Pulse en **Editar** y realice cambios. Cuando termine, pulse en Guardar.

### **Opciones de las notas**

Puede editar, compartir o administrar las notas.

- O Desde **Samsung Notes**, pulse en Más opciones para ver las siguientes opciones:
	- Editar: seleccione notas que desee compartir, eliminar, bloquear o mover.
	- Ordenar: cambie la forma en que se organizan las notas.
	- Ver: cambie entre Cuadrícula, Lista o Lista simple.

### **Menú de las notas**

Puede ver sus notas por categoría.

- $\circ$  Desde  $\bullet$  Samsung Notes pulse en  $\equiv$  Bandeja de navegación para ver las siguientes opciones:
	- Ajustes de Samsung Notes: vea ajustes para la aplicación Samsung Notes.
	- Todas las notas: vea todas las notas.
	- Frecuentes: acceda rápidamente a notas comúnmente usadas.
	- Cuadernos compartidos: vea notas compartidas con sus contactos a través de su cuenta Samsung (exclusivamente en el Galaxy A11).
	- Papelera: vea notas eliminadas por hasta 15 días.
	- Categorías: vea las notas por categoría.
	- Administrar categorías: añada, elimine y organice categorías.

# **Aplicaciones de Google**

Disfrute estas aplicaciones de Google.

[Chrome](#page-92-0) | [Google Drive](#page-92-1) | [Duo](#page-92-2) | [Gmail](#page-92-3) | [Google](#page-93-0) | [Maps](#page-93-1) | [Photos](#page-93-2) | [Play Películas](#page-93-3) | [Play](#page-93-4)  [Store](#page-93-4) | [YouTube](#page-94-0) | [YT Music](#page-94-1)

### <span id="page-92-0"></span>**Chrome**

Explore Internet con Chrome<sup>™</sup> y transfiera las pestañas abiertas, los favoritos y los datos de la barra de direcciones desde su computadora a su dispositivo móvil.

<span id="page-92-1"></span>Visite [support.google.com/chrome](http://support.google.com/chrome) para mayor información.

### **Google Drive**

Abra, vea, cambie el nombre y comparta archivos guardados en su cuenta de nube Google Drive™ .

<span id="page-92-2"></span>Visite [support.google.com/drive](http://support.google.com/drive) para mayor información.

# **Duo**

Realice videollamadas personales.

<span id="page-92-3"></span>Visite [support.google.com/duo](http://support.google.com/duo) para mayor información.

# **Gmail**

Envíe y reciba correo electrónico con el servicio de correo electrónico de Google basado en la web.

Visite [support.google.com/mail](http://support.google.com/mail) para mayor información.

# <span id="page-93-0"></span>G Google

Busque contenido en línea con herramientas que aprenden lo que a usted le interesa. Active su fuente de información personal para recibir contenido personalizado.

<span id="page-93-1"></span>Visite [support.google.com/websearch](https://support.google.com/websearch) para mayor información.

# **Maps**

Obtenga indicaciones viales y otra información basada en la ubicación. Debe habilitar los servicios de ubicación para utilizar Google Maps. Para mayor información, consulte [Ubicación](#page-138-0).

<span id="page-93-2"></span>Visite [support.google.com/maps](http://support.google.com/maps) para mayor información.

### **Photos**

Guarde y respalde sus fotos y videos automáticamente en su cuenta de Google con Google Photos™ .

<span id="page-93-3"></span>Visite [support.google.com/photos](http://support.google.com/photos) para mayor información.

### **Play Películas**

Vea películas y programas de televisión que haya comprado en Google Play. También puede ver los videos almacenados en el dispositivo.

<span id="page-93-4"></span>Visite [play.google.com/store/movies](http://play.google.com/store/movies) para obtener más información.

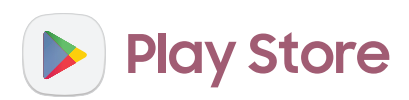

Encuentre nuevas aplicaciones, películas, programas de televisión, música, libros, revistas y juegos en la tienda de Google Play.

Visite [support.google.com/play](http://support.google.com/play) para mayor información.

<span id="page-94-0"></span>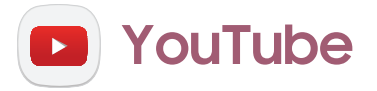

Vea y cargue videos de YouTube™ directamente en el dispositivo.

<span id="page-94-1"></span>Visite [support.google.com/youtube](http://support.google.com/youtube) para mayor información.

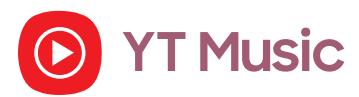

Transmita y explore listas de reproducción, álbumes y artistas de YouTube Music.

# **Aplicaciones del proveedor**

Algunas aplicaciones requieren un plan de datos o una suscripción pagada. Comuníquese con su proveedor de servicio para obtener más información.

#### <span id="page-95-0"></span>[myCricket](#page-95-0) | [Correo de voz visual](#page-95-1)

# **Z** myCricket

<span id="page-95-1"></span>Ingrese al área de facturas, realice pagos rápidos, vea el uso de minutos y acceda a información de ayuda desde la palma de la mano.

### **P** Correo de voz visual

Vea y escuche los mensajes de voz, guarde fácilmente números importantes a su lista de favoritos y responda con llamar o enviar un mensaje.

# **Aplicaciones de Microsoft**

Disfrute estas aplicaciones de Microsoft.

### **lin** LinkedIn

Conéctese y relaciónese con otros profesionales de todo el mundo.

# **Office**

Disfrute de las aplicaciones Word, Excel y PowerPoint en su dispositivo móvil con la aplicación móvil de Microsoft Office.

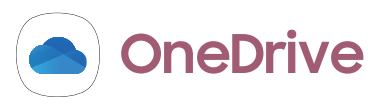

Guarde y comparta fotos, videos, documentos y más en su cuenta gratuita en línea de OneDrive® , accesible desde su computadora personal, tableta o teléfono (exclusivamente en el Galaxy A01).

# **Ajustes**

[Acceso a los ajustes](#page-98-0)

[Conexiones](#page-98-1)

[Sonidos y vibración](#page-108-0)

[Notificaciones](#page-113-0)

[Pantalla](#page-115-0)

[Mantenimiento del dispositivo](#page-120-0)

[Bloqueo y seguridad](#page-131-0)

[Cuentas](#page-140-0)

[Accesibilidad](#page-143-0)

[Otros ajustes](#page-150-0)

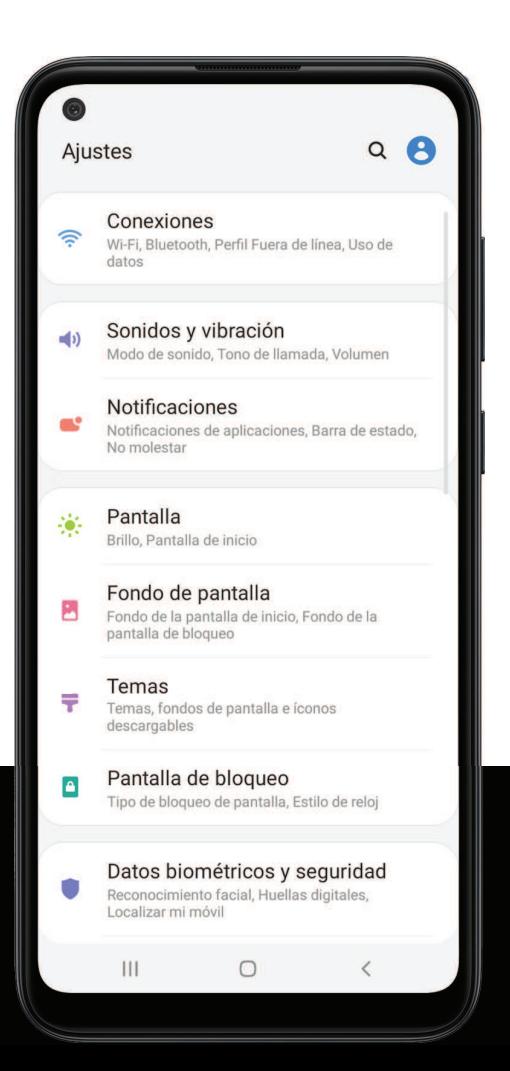

### <span id="page-98-0"></span>**Acceso a los ajustes**

Existen dos maneras de acceder a los ajustes del dispositivo.

- Arrastre la barra de estado hacia abajo y después pulse en Ajustes.
- Desde Aplicaciones, pulse en  $\bullet$  Ajustes.

### **Búsqueda de los ajustes**

Si no está seguro dónde encontrar un cierto ajuste, puede buscarlo.

- 1. Desde Ajustes, pulse en  $\bigcirc$  Buscar y escriba palabras clave.
- <span id="page-98-1"></span>2. Pulse en una entrada para dirigirse a ese ajuste.

# **Conexiones**

Administre conexiones entre el dispositivo y una variedad de redes y otros dispositivos.

[Wi-Fi](#page-98-2) | [Bluetooth](#page-101-0) | [Perfil fuera de línea](#page-102-0) | [Redes móviles](#page-102-1) | [Uso de datos](#page-103-0) | [Mobile hotspot](#page-104-0) | [Anclaje a red](#page-106-0) | [Búsqueda de dispositivos cercanos](#page-106-1) | [Conexión a una impresora](#page-106-2) | [Redes](#page-107-0)  [privadas virtuales](#page-107-0) | [DNS privado](#page-107-1) | [Ethernet](#page-108-1)

### <span id="page-98-2"></span>**Wi-Fi**

Puede conectar su dispositivo a una red Wi-Fi para acceder a Internet sin usar sus datos móviles.

- 1. Desde Ajustes, pulse en  $\textcircled{}$  Conexiones > Wi-Fi y después pulse en para activar Wi-Fi y buscar redes disponibles.
- 2. Pulse en una red e ingrese una contraseña, si se requiere.

### **Conexión a una red Wi-Fi oculta**

Si la red Wi-Fi que desea no aparece en la lista después de buscar, todavía puede conectarse con ingresar la información manualmente.

Pida al administrador de la red Wi-Fi el nombre y la contraseña antes de empezar.

1. Desde Ajustes, pulse en  $\odot$  Conexiones > Wi-Fi y después pulse en para activar Wi-Fi.

- 2. Pulse en  $\blacktriangle$  Añadir red al final de la lista.
- 3. Introduzca información sobre la red Wi-Fi:
	- Nombre de red: escriba el nombre exacto de la red.
	- Seguridad: seleccione una opción de seguridad en la lista y escriba su contraseña, si se requiere.
	- Reconectar automáticamente: elija esta opción si desea reconectarse automáticamente a esta red siempre que esté dentro del rango.
	- Avanzados: añada opciones avanzadas, tales como Ajustes de IP y Proxy.
- 4. Pulse en Guardar.
- 

 $\sqrt{\hat{a}}$  CONSEJO Pulse en  $\left[\frac{m}{2},\frac{m}{2}\right]$  para escanear un código QR con la cámara y conectarse a una red Wi-Fi (exclusivamente en el Galaxy A11).

### **Ajustes de Wi-Fi avanzados**

Puede configurar conexiones a varios tipos de redes y puntos de acceso Wi-Fi, administrar redes guardadas y buscar las direcciones de red del dispositivo.

- 1. Desde Ajustes, pulse en  $\bigotimes$  Conexiones > Wi-Fi y después pulse en  $\bigcirc$  para activar Wi-Fi.
- 2. Pulse en & Más opciones > Avanzado.
	- Cambiar a datos móviles: cuando está activada esta opción, el dispositivo cambia a datos móviles si la conexión Wi-Fi está inestable. Cuando la señal de Wi-Fi es fuerte, se regresa a Wi-Fi.
	- Activar Wi-Fi automáticamente: active Wi-Fi en ubicaciones que usa con frecuencia.
	- Notificación de red: reciba notificaciones cuando se detecten redes abiertas dentro del alcance.
	- Administrar redes: vea redes Wi-Fi guardadas y configure si se conectará automáticamente u olvidará redes individuales.
	- Historial de control de Wi-Fi: vea aplicaciones que hayan activado o desactivado su Wi-Fi recientemente.
	- Hotspot 2.0: conéctese automáticamente a redes Wi-Fi que apoyan Hotspot 2.0.
- Instalar certificados de red: instale certificados de autentificación.
- Dirección MAC: vea la dirección MAC del dispositivo, la cual se requiere al conectarse a unas redes protegidas (no configurables).
- Dirección IP: vea la dirección IP (protocolo de Internet) del dispositivo (no configurable).

### **Wi-Fi Directo**

Wi-Fi Directo usa la funcionalidad Wi-Fi para compartir datos entre dispositivos.

- 1. Desde Ajustes, pulse en  $\bigotimes$  Conexiones > Wi-Fi y después pulse en  $\bigcirc$  para activar Wi-Fi.
	- Galaxy A11: Pulse en Más opciones > Wi-Fi Directo.
	- Galaxy A01: Pulse en Wi-Fi Directo.
- 2. Pulse en un dispositivo y después siga las indicaciones para conectarse.
- $\frac{1}{\sqrt{2}}$  CONSEJO Al compartir un archivo, pulse en **a** Wi-Fi Directo para usar esta función.

#### Desconexión de Wi-Fi Directo

Desconecte su dispositivo de un dispositivo Wi-Fi Directo.

- <sup>o</sup> Galaxy A11: Desde Ajustes, pulse en **Conexiones** > Wi-Fi > Más opciones > Wi-Fi Directo. Pulse en un dispositivo para desconectarlo.
- Galaxy A01: Desde Ajustes, pulse en Conexiones > Wi-Fi > Wi-Fi Directo. Pulse en un dispositivo para desconectarlo.

### <span id="page-101-0"></span>**Bluetooth**

Puede vincular su dispositivo a otros dispositivos habilitados con Bluetooth, como audífonos Bluetooth o un sistema de infoentretenimiento en vehículos habilitados con Bluetooth. Una vez creada la vinculación, los dispositivos se recuerdan entre sí y pueden intercambiar información sin necesidad de volver a introducir una clave de acceso.

- 1. Desde Ajustes, pulse en  $\bigodot$  Conexiones > Bluetooth y después pulse en  $\bigcirc$  para activar Bluetooth.
- 2. Pulse en un dispositivo y siga las indicaciones para conectarse.

 $\frac{1}{\sqrt{2}}$  CONSEJO Al compartir un archivo, pulse en  $\ast$  Bluetooth para usar esta función.

### **Cambio de nombre de un dispositivo vinculado**

Puede cambiar el nombre de un dispositivo vinculado para que sea más fácil reconocerlo.

- 1. Desde Ajustes, pulse en  $\textcircled{}$  Conexiones > Bluetooth y después pulse en  $\textcircled{}$  para activar Bluetooth.
- 2. Pulse en Ajustes junto al nombre del dispositivo y después pulse en Renombrar.
- 3. Introduzca un nuevo nombre y pulse en Renombrar.

### **Desvinculación de un dispositivo Bluetooth**

Cuando se desvincula de un dispositivo Bluetooth, los dos dispositivos dejan de reconocerse y usted tendrá que vincularse con el dispositivo otra vez para poder conectarlo.

- 1. Desde Ajustes, pulse en Conexiones > Bluetooth y después pulse en para activar Bluetooth.
- 2. Pulse en Ajustes junto al dispositivo y después pulse en Desvincular.

### **Opciones avanzadas**

En el menú Avanzados encontrará funciones adicionales de Bluetooth.

- 1. Desde Ajustes, pulse en  $\widehat{\mathbb{R}}$  Conexiones > Bluetooth.
- 2. Pulse en Avanzados para ver las siguientes opciones:
	- Sincronizar tonos: use el tono de su teléfono cuando reciba llamadas a través de un dispositivo Bluetooth conectado.
	- Historial de control de Bluetooth: vea aplicaciones que hayan usado Bluetooth recientemente.

### <span id="page-102-0"></span>**Perfil fuera de línea**

El perfil fuera de línea desactiva todas las conexiones de la red, incluso llamadas, textos, datos móviles, Wi-Fi y Bluetooth. Mientras el perfil fuera de línea esté habilitado, puede activar Wi-Fi y Bluetooth en Ajustes o desde el panel de ajustes rápidos.

O Desde Ajustes, pulse en Conexiones > Perfil fuera de línea y después pulse en para habilitar esta función.

### <span id="page-102-1"></span>**Redes móviles**

Use redes móviles para configurar la capacidad del dispositivo para conectarse a redes móviles y usar datos móviles.

- O Desde Ajustes, pulse en Conexiones > Redes móviles.
	- Datos móviles: active el uso de datos móviles.
	- Roaming de datos internacional: cambie los ajustes de roaming para voz, texto y datos en roaming internacional.
	- Permitir servicio 2G: permita el uso del servicio 2G en áreas con cobertura celular limitada.
	- Nombres de punto de acceso: elija o añada nombres de punto de acceso (APN), que contienen los ajustes de red que su dispositivo necesita para conectarse a su proveedor.
	- Operadores de red: elija redes disponibles y preferentes.

 $\frac{1}{2}$  CONSEJO Use estas funciones para ayudar a manejar los ajustes de conexión que pueden afectar su factura mensual.

### <span id="page-103-0"></span>**Uso de datos**

Revise el uso actual de datos móviles y Wi-Fi. También puede personalizar advertencias y límites.

O Desde Ajustes, pulse en Conexiones > Uso de datos.

### **Activación del ahorro de datos**

Use el ahorro de datos para reducir el consumo de datos con impedir que ciertas aplicaciones envíen y reciban datos en segundo plano.

- 1. Desde Ajustes, pulse en Conexiones > Uso de datos > Ahorro de datos.
- 2. Pulse en  $\Box$  para activar el ahorro de datos.
	- Para permitir que ciertas aplicaciones usen datos sin restricciones, pulse en Permitir aplicación con ahorro de datos y después pulse en junto a cada aplicación a la que desee especificarle restricciones.

### **Monitor de datos móviles**

Puede personalizar el acceso a datos móviles con programar límites y restricciones.

- O Desde Ajustes, pulse en Conexiones > Uso de datos. Las siguientes opciones estarán disponibles:
	- Datos móviles: use datos móviles de su plan.
	- Roaming de datos internacional: active los servicios de datos móviles durante el roaming internacional.
	- Aplicaciones sólo con datos móviles: asigne que las aplicaciones siempre usen datos móviles, incluso cuando el dispositivo esté conectado a Wi-Fi.
	- Uso de datos móviles: vea el uso de datos mediante conexiones móviles durante un período de tiempo. Puede ver el uso total, así como el uso por aplicación.
	- Ciclo de facturación y aviso de datos: cambie la fecha mensual para alinearla con la fecha de facturación de su proveedor.

 $\frac{1}{2}$  CONSEJO Use estas funciones para estar pendiente de su uso aproximado de datos.

### **Monitor de datos Wi-Fi**

Puede restringir el acceso a datos Wi-Fi con personalizar las redes y los límites de uso.

- 1. Desde Ajustes, pulse en  $\odot$  Conexiones > Uso de datos.
- 2. Pulse en Uso de datos Wi-Fi para ver el uso de datos mediante conexiones Wi-Fi durante un período de tiempo. Puede ver el uso total, así como el uso por aplicación.

### <span id="page-104-0"></span>**Mobile hotspot**

Mobile hotspot usa su plan de datos para crear una red Wi-Fi segura que múltiples dispositivos pueden usar.

- 1. Desde Ajustes, pulse en **Conexiones** > Mobile hotspot y anclaje a red > Mobile hotspot.
- 2. Pulse en  $\bigcirc$  para activar Mobile hotspot.
- 3. En los dispositivos que desea conectar, active Wi-Fi y seleccione el Mobile hotspot de su dispositivo. Ingrese la contraseña del Mobile hotspot para conectarse.
	- Para ver una lista de dispositivos que están conectados a su Mobile hotspot, pulse en Dispositivos conectados.

### **Cambio de contraseña del Mobile hotspot**

Puede personalizar la contraseña de su Mobile hotspot para hacer que sea más fácil recordarla.

- 1. Desde Ajustes, pulse en **Conexiones** > Mobile hotspot y anclaje a red > Mobile hotspot.
- 2. Pulse en la contraseña, escriba una nueva contraseña y después pulse en Guardar.

### **Configuración de ajustes del Mobile hotspot**

Puede personalizar los ajustes de seguridad y conexión de su mobile hotspot.

- 1. Desde Ajustes, pulse en  $\odot$  Conexiones > Mobile hotspot y anclaje a red > Mobile hotspot.
- 2. Pulse en Más opciones > Configurar Mobile hotspot para ver los siguientes ajustes:
	- Nombre de red: vea y cambie el nombre de su Mobile hotspot.
	- Ocultar mi dispositivo: evite que otros dispositivos detecten su Mobile hotspot.
	- Seguridad: elija el nivel de seguridad para el Mobile hotspot.
	- Contraseña: si elige un nivel de seguridad que utiliza una contraseña, puede verla o cambiarla.
	- Publicar canal: Seleccione un canal publicado o configure a modo automático.
	- Tramas administrativas protegidas: active esta función para obtener protecciones de privacidad adicionales.

### **Ajustes de inactividad**

Puede programar que el Mobile hotspot se apague automáticamente cuando no haya dispositivos conectados.

- 1. Desde Ajustes, pulse en  $\odot$  Conexiones > Mobile hotspot y anclaje a red > Mobile hotspot.
- 2. Pulse en Más opciones > Inactividad y después seleccione un intervalo.

 $\frac{1}{2}$  CONSEJO Esta función puede ayudarle a administrar su uso de datos.

### **Banda**

Seleccione una de las opciones de banda disponibles.

- 1. Desde Ajustes, pulse en  $\odot$  Conexiones > Mobile hotspot y anclaje a red > Mobile hotspot.
- 2. Pulse en Banda y pulse en una opción.

### <span id="page-106-0"></span>**Anclaje a red**

Puede usar el anclaje a red para compartir la conexión a Internet de su dispositivo con otro dispositivo.

- 1. Desde Ajustes, pulse en  $\odot$  Conexiones > Mobile hotspot y anclaje a red.
- 2. Conecte la computadora al dispositivo usando un cable USB y después pulse en Anclaje a red USB.

### <span id="page-106-1"></span>**Búsqueda de dispositivos cercanos**

Configure conexiones fácilmente a otros dispositivos disponibles con activar Buscar dispositivos. Esta función le envía una notificación cuando hay dispositivos disponibles para conectarse.

- 1. Desde Ajustes, pulse en Conexiones > Más ajustes de conexión > Buscar dispositivos.
- <span id="page-106-2"></span>2. Pulse en para activar la función.

### **Conexión a una impresora**

Conecte el dispositivo a una impresora en la misma red Wi-Fi para imprimir fácilmente documentos e imágenes desde su dispositivo.

- 1. Desde Ajustes, pulse en  $\odot$  Conexiones > Más ajustes de conexión > Impresión.
- 2. Pulse en Servicio de impresión predeterminado y después pulse en Más opciones > Añadir impresora.
	- Si su impresora requiere un complemento, pulse en **-** Descargar complemento y siga las indicaciones para añadir un servicio de impresión.
- $\sqrt{\hat{a}}$  NOTA No todas las aplicaciones apoyan la impresión.

### <span id="page-107-0"></span>**Redes privadas virtuales**

Una red privada virtual (VPN) le permite conectarse a una red segura privada desde su dispositivo. Necesitará la información de conexión desde su administrador de VPN.

- 1. Desde Ajustes, pulse en  $\odot$  Conexiones > Más ajustes de conexión > VPN.
- 2. Pulse en Más opciones > Añadir perfil de VPN.
- 3. Ingrese la información de la red VPN que le proporcione el administrador de red y pulse en Guardar.
- $\overrightarrow{X}$  CONSEJO Se requiere un bloqueo de pantalla para configurar una VPN.

### **Administración de una VPN**

Use el menú de ajustes de VPN para editar o eliminar una conexión VPN.

- 1. Desde Ajustes, pulse en  $\odot$  Conexiones > Más ajustes de conexión > VPN.
- 2. Pulse en **Ajustes** junto a una VPN.
- 3. Edite la VPN y pulse en Guardar o pulse en Eliminar para eliminar la VPN.

### **Conexión a una red VPN**

Luego que haya configurado una VPN es fácil conectarse o desconectarse de una VPN.

- 1. Desde Ajustes, pulse en  $\odot$  Conexiones > Más ajustes de conexión > VPN.
- 2. Pulse en una VPN, introduzca su información de inicio de sesión y pulse en Conectar.
	- . Para desconectarla pulse en la VPN y luego pulse en Desconectar.

### <span id="page-107-1"></span>**DNS privado**

Puede configurar el dispositivo para que se conecte a un host DNS privado.

- 1. Desde Ajustes, pulse en  $\odot$  Conexiones > Más ajustes de conexión > DNS privado.
- 2. Pulse en una de las opciones disponibles para configurar una conexión DNS privado.
- 3. Pulse en Guardar.
# **Ethernet**

Si no está disponible una conexión inalámbrica a la red, puede usar un cable de Ethernet para conectar el dispositivo a una red local.

- 1. Conecte un cable de Ethernet al dispositivo.
- 2. Desde Ajustes, pulse en  $\odot$  Conexiones > Más ajustes de conexión > Ethernet y siga las indicaciones.
- $\overrightarrow{\lambda}$  CONSEJO Necesita tener un adaptador (no se incluye) para conectar un cable de Ethernet al dispositivo.

# **Sonidos y vibración**

Puede controlar los sonidos y vibraciones que se usan para indicar notificaciones, toques de pantalla y otras interacciones.

[Modo de sonido](#page-108-0) | [Vibraciones](#page-109-0) | [Volumen](#page-109-1) | [Tono de llamada](#page-110-0) | [Sonido de notificación](#page-110-1) | [Sonido](#page-111-0)  [y vibración del sistema](#page-111-0) | [Dolby Atmos](#page-111-1) | [Sonido de aplicación independiente](#page-112-0)

# <span id="page-108-0"></span>**Modo de sonido**

Puede cambiar el modo de sonido en el dispositivo sin usar las teclas de volumen.

- © Desde Ajustes, pulse en () Sonidos y vibración y después elija un modo:
	- Sonido: utilice los sonidos, vibraciones y niveles de volumen que haya elegido en los ajustes de sonido para notificaciones y alertas.
		- Vibrar mientras suena: además de timbrar cuando se recibe una llamada, el dispositivo puede vibrar.
	- Vibrar: use vibración sólo para notificaciones y alertas.
	- Silencio: asigne que el dispositivo no emita ningún sonido.
		- Silencio temporal: asigne un tiempo límite para silenciar el dispositivo.
- $\overrightarrow{\lambda}$  CONSEJO Use el ajuste del modo de sonido en vez de las teclas de volumen para cambiar el modo de sonido sin perder sus niveles de sonido personalizados.

### **Silenciador rápido**

Silencie sonidos rápidamente con cubrir la pantalla o voltear el dispositivo.

**Desde Ajustes, pulse en Franciones avanzadas > Movimientos y gestos >** Silenciador rápido y pulse en  $\bigcirc$  para activar.

### <span id="page-109-0"></span>**Vibraciones**

Puede controlar cómo y cuándo vibrará el dispositivo.

- 1. Desde Ajustes, pulse en Sonidos y vibración.
- 2. Pulse en opciones para personalizar:
	- Patrón de vibración: elija entre patrones de vibración predeterminados.

### <span id="page-109-1"></span>**Volumen**

Asigne el nivel de volumen para tonos de llamada, notificaciones, multimedia y sonidos del sistema.

 $\circ$  Desde Ajustes, pulse en  $\bullet$ ) Sonidos y vibración > Volumen y arrastre los deslizadores para cada tipo de sonido.

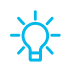

 $\frac{1}{2}$  CONSEJO También puede usar las teclas de volumen para ajustar el volumen. Cuando se presionan, un menú emergente muestra el nivel de volumen y el tipo de sonido actual. Puede pulsar en el menú para ampliarlo y después ajustar el volumen de los otros tipos de sonido con arrastrar sus deslizadores.

### **Uso de las teclas de volumen para multimedia**

Asigne la acción predeterminada de las teclas de volumen para controlar el volumen del sonido multimedia, en vez del tipo de sonido que esté en uso.

- 1. Desde Ajustes, pulse en  $\Box$ ) Sonidos y vibración > Volumen.
- 2. Pulse en Usar teclas de volumen para multimedia para habilitar esta característica.

### **Límite de volumen multimedia**

Limite la salida máxima de volumen del dispositivo al usar altavoces Bluetooth (no se incluyen) o auriculares.

- 1. Desde Ajustes, pulse en  $\Box$ ) Sonidos y vibración > Volumen.
- 2. Pulse en Más opciones > Límite de volumen multimedia.
- 3. Pulse en para activar esta característica.
	- · Para asignar el volumen de salida máximo, desplace el deslizador de Límite personalizado.
	- Para requerir un PIN para hacer cambios al ajuste de volumen, pulse en PIN de límite de volumen.

### <span id="page-110-0"></span>**Tono de llamada**

Personalice el tono de llamada con elegir entre los sonidos predeterminados o añadir su propio tono.

- 1. Desde Ajustes, pulse en Sonidos y vibración > Tono de llamada.
- 2. Pulse en un tono de llamada para escuchar una muestra y seleccionar el tono, o pulse en  $\frac{1}{2}$  Añadir para usar un archivo de audio como tono de llamada.

# <span id="page-110-1"></span>**Sonido de notificación**

Elija un sonido predeterminado para todas las alertas de notificaciones.

- 1. Desde Ajustes, pulse en () Sonidos y vibración > Sonido de notificación.
- 2. Pulse en un sonido para escuchar una muestra y seleccionar el sonido.
- $\overrightarrow{\lambda}$  CONSEJO También puede personalizar sonidos de notificaciones para que sean distintos para cada aplicación usando el menú de ajustes de aplicaciones.

# <span id="page-111-0"></span>**Sonido y vibración del sistema**

Personalice los sonidos del dispositivo para cosas como pulsar en la pantalla y cargar el dispositivo.

- © Desde Ajustes, pulse en () Sonidos y vibración > Sonido del sistema para ver las siguientes opciones:
	- Interacciones táctiles: asigne que se reproduzcan tonos cuando se toque o se pulse en la pantalla al realizar selecciones.
	- Bloqueo/desbloqueo de pantalla: reproduzca un sonido cuando bloquee o desbloquee la pantalla.
	- Cargar: asigne que se reproduzca un sonido cuando se conecte un cargador.
	- Teclado de marcación: reproduzca un tono al marcar números en el teclado de marcación.
	- Teclado Samsung: reproduzca un sonido al escribir con el teclado Samsung.

### <span id="page-111-1"></span>**Dolby Atmos**

Disfrute la calidad de Dolby Atmos al reproducir contenido que se mezcló específicamente para Atmos. Esta función puede estar disponible solamente con audífonos conectados.

- 1. Desde Ajustes, pulse en () Sonidos y vibración > Calidad y efectos de sonido.
- 2. Pulse en Dolby Atmos para disfrutar extraordinario audio que fluye a su alrededor.

## <span id="page-112-0"></span>**Sonido de aplicación independiente**

Puede elegir que una aplicación reproduzca solo sonido multimedia en auriculares o altavoces Bluetooth, aparte de los otros sonidos (como notificaciones). Conéctese a un dispositivo Bluetooth para que esta opción esté disponible en el menú Dispositivo de audio (exclusivamente en el Galaxy A11).

- 1. Desde Ajustes, pulse en  $\Box$ ) Sonidos y vibración > Sonido de aplicación independiente.
- 2. Pulse en **Activar ahora** para habilitar Sonido de aplicación independiente y después asigne las siguientes opciones:
	- Aplicación: elija una aplicación para reproducir su sonido en un dispositivo de audio separado.
	- Dispositivo de audio: elija el dispositivo de audio en el que desea que se reproduzca el sonido de la aplicación.

# **Notificaciones**

Puede priorizar y optimizar las alertas de aplicaciones con cambiar cuáles aplicaciones enviarán notificaciones y cómo le alertarán las notificaciones.

[Administración de notificaciones](#page-113-0) | [Bloqueo de notificaciones de aplicaciones](#page-114-0) | [Vista](#page-114-1)  [emergente inteligente](#page-114-1)

# <span id="page-113-0"></span>**Administración de notificaciones**

Puede configurar notificaciones de aplicaciones y servicios.

- O Desde Ajustes, pulse en Notificaciones.
	- Sugerir acciones y respuestas: reciba sugerencias aplicables para acciones a notificaciones y respuestas a mensajes.
	- Mostrar opción de aplazamiento: reciba una opción de aplazar una notificación para un momento futuro.
	- Globos de notificación de aplicaciones: identifique cuáles aplicaciones tienen notificaciones activas con globos que aparecen en sus iconos. Pulse para elegir si los globos notificarán o no el número de notificaciones no leídas.
	- Barra de estado: modifique cuántas notificaciones aparecerán en la barra de estado.
	- No molestar: bloquee sonidos y notificaciones mientras este modo esté activado. Especifique excepciones para personas, aplicaciones y alarmas.

### <span id="page-114-0"></span>**Bloqueo de notificaciones de aplicaciones**

Puede cambiar o bloquear notificaciones para cada aplicación. Las opciones varían según la aplicación.

- 1. Desde Ajustes, pulse en Notificaciones > Ver todo.
- 2. Pulse en una aplicación para ver las siguientes opciones:
	- Mostrar notificaciones: desactive el bloqueo de notificaciones de esta aplicación.
	- Categorías: configure opciones de notificación que sean específicas a esta aplicación.
	- Globos de notificación de aplicaciones: muestre un globo en el icono cuando haya notificaciones.

## <span id="page-114-1"></span>**Vista emergente inteligente**

Reciba notificaciones como iconos que puedan pulsarse y ampliarse a una vista emergente.

**Desde Ajustes, pulse en Franciones avanzadas > Vista emergente inteligente y** pulse en  $\bigcirc$  para activar.

# **Pantalla**

Puede configurar el brillo de la pantalla, el tiempo de espera de la pantalla, el tamaño de fuente y muchos otros ajustes de pantalla.

[Brillo de la pantalla](#page-115-0) | [Modo oscuro](#page-116-0) | [Tamaño y estilo de fuente](#page-117-0) | [Zoom de pantalla](#page-117-1) | [Aplicaciones de pantalla completa](#page-117-2) | [Tiempo de espera de la pantalla](#page-117-3) | [Protección frente a](#page-118-0)  [toques accidentales](#page-118-0) | [Sensibilidad táctil](#page-118-1) | [Salvapantallas](#page-118-2) | [Reducción de animaciones](#page-118-3) | [Pulsación doble para activar](#page-119-0) | [Modo de operación con una mano](#page-119-1)

# <span id="page-115-0"></span>**Brillo de la pantalla**

Ajuste el brillo de la pantalla según las condiciones de iluminación o su preferencia personal.

- 1. Desde Ajustes, pulse en  $\frac{1}{2}$ : Pantalla.
- 2. Para personalizar las opciones bajo Brillo:
	- Arrastre el deslizador del Brillo para establecer un nivel de brillo personalizado.
	- Pulse en Brillo adaptable para ajustar automáticamente el brillo de la pantalla en base a las condiciones de iluminación.

 $\sqrt{\hat{x}}$  CONSEJO También puede activar esta función desde el menú de ajustes rápidos.

### <span id="page-116-0"></span>**Modo oscuro**

El modo oscuro le permite cambiar a un tema más oscuro para mantener los ojos con comodidad durante la noche, oscureciendo pantallas y notificaciones blancas o brillantes.

#### Galaxy A01

- © Desde Ajustes, pulse en -v: Pantalla > Modo oscuro para ver las siguientes opciones:
	- Activar ahora: ponga el dispositivo en el modo oscuro.
	- Activar según programa: configure el modo oscuro en Del atardecer al amanecer o Programa personalizado.
	- Aplicar a fondo de pantalla: haga que los ajustes del modo oscuro se apliquen al fondo de pantalla cuando esté activo.

#### Galaxy A11

- © Desde Ajustes, pulse en -<sup>1</sup> Pantalla para ver las siguientes opciones:
	- Claro: aplique un tema de color claro al dispositivo (configuración predeterminada).
	- Oscuro: aplique un tema de color oscuro al dispositivo.
	- Ajustes de modo oscuro: personalice cuándo y dónde se aplicará el modo oscuro.
		- Activar según programa: configure el modo oscuro en Del atardecer al amanecer o Programa personalizado.
		- Aplicar a fondo de pantalla: cuando esta opción está activa, aplique los ajustes del modo oscuro al fondo de pantalla.

# <span id="page-117-0"></span>**Tamaño y estilo de fuente**

Puede cambiar el tamaño y estilo de fuente para personalizar el dispositivo.

- Desde Ajustes, pulse en  $\frac{1}{2}$ : Pantalla > Tamaño y estilo de fuente para ver las siguientes opciones:
	- Pulse en Estilo de fuente para elegir un tipo de letra distinto.
		- Pulse en una fuente para seleccionarla o pulse en **-** Descargar fuentes para añadir fuentes desde Galaxy Store.
	- Pulse en Fuente negrita para hacer que todas las letras aparezcan en negrita.
	- Arrastre el deslizador de Tamaño de fuente para ajustar el tamaño del texto.

# <span id="page-117-1"></span>**Zoom de pantalla**

Ajuste el nivel de acercamiento para aumentar o disminuir el tamaño del contenido en la pantalla.

- 1. Desde Ajustes, pulse en  $\frac{1}{2}$ : Pantalla > Zoom de pantalla.
- 2. Arrastre el deslizador Zoom de pantalla para ajustar el nivel de acercamiento.

# <span id="page-117-2"></span>**Aplicaciones de pantalla completa**

Puede elegir cuáles aplicaciones quiere usar en la relación de aspecto de pantalla completa.

© Desde Ajustes, pulse en  $\frac{1}{2}$ : Pantalla > Aplicaciones de pantalla completa y pulse en aplicaciones para activar esta función.

## <span id="page-117-3"></span>**Tiempo de espera de la pantalla**

Puede programar que la pantalla se apague después de una cantidad de tiempo predeterminada.

© Desde Ajustes, pulse en - e Pantalla > Tiempo de espera de la pantalla y pulse en un límite de tiempo para programarlo.

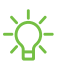

 $\frac{\partial \mathbf{G}}{\partial \mathbf{A}}$  NOTA La proyección prolongada de imágenes estáticas, excepto por Always On Display, puede resultar en el reflejo permanente de imágenes fantasmagóricas o menor calidad en las imágenes. Apague la pantalla cuando no la use.

### <span id="page-118-0"></span>**Protección frente a toques accidentales**

Evite que la pantalla detecte acciones de tacto mientras el dispositivo esté en un lugar oscuro, como en un bolsillo o una bolsa.

○ Desde Ajustes, pulse en  $\frac{1}{2}$ : Pantalla > Protección frente a toques accidentales para activar o desactivar la función.

### <span id="page-118-1"></span>**Sensibilidad táctil**

Aumente la sensibilidad táctil de la pantalla para usarla con protectores de pantalla (exclusivamente en el Galaxy A11).

© Desde Ajustes, pulse en - e Pantalla > Sensibilidad táctil para activar la función.

### <span id="page-118-2"></span>**Salvapantallas**

Puede mostrar colores o fotos cuando la pantalla se apague o durante la carga.

- 1. Desde Ajustes, pulse en  $\frac{1}{2}$ : Pantalla > Salvapantallas.
- 2. Elija una de las siguientes opciones:
	- Ninguno: no muestre un salvapantallas.
	- Colores: pulse en el selector para mostrar una pantalla cambiante de colores.
	- Tabla de imagen: muestre fotos en una tabla de imágenes.
	- Marco de imagen: muestre fotos en un marco de imágenes.
	- Photos: muestre fotos desde su cuenta Google Photos.
- 3. Pulse en Vista previa para ver una demostración del salvapantallas seleccionado.
- $\frac{1}{2}$  CONSEJO Pulse en Ajustes junto a una función para ver opciones adicionales.

## <span id="page-118-3"></span>**Reducción de animaciones**

Disminuya ciertos efectos de movimiento, como al abrir aplicaciones.

 $\circ$  Desde Ajustes, pulse en **FR** Funciones avanzadas > Reducir las animaciones para activar la función.

### <span id="page-119-0"></span>**Pulsación doble para activar**

Encienda la pantalla con pulsar dos veces, en vez de usar la tecla lateral.

**Desde Ajustes, pulse en Franciones avanzadas > Movimientos y gestos > Pulsar** dos veces para activar para habilitar la opción.

### <span id="page-119-1"></span>**Modo de operación con una mano**

Puede cambiar el diseño de la pantalla para que sea más fácil manipular el dispositivo con una mano (exclusivamente en el Galaxy A11).

- 1. Desde Ajustes, pulse en **1.** Funciones avanzadas > Modo de operación con una mano.
- 2. Pulse en Usar Operación con una mano para activar la característica y seleccionar una de las siguientes opciones:
	- Gesto: deslice hacia abajo en el centro del borde inferior de la pantalla.
	- Botón: pulse en **Inicio** dos veces en sucesión rápida para reducir el tamaño de la pantalla.

# **Mantenimiento del dispositivo**

Vea el estado de la batería, el almacenamiento y la memoria del dispositivo. También puede optimizar automáticamente los recursos del sistema del dispositivo.

[Optimización rápida](#page-120-0) | [Batería](#page-120-1) | [Almacenamiento](#page-121-0) | [Memoria](#page-122-0) | [Opciones avanzadas](#page-123-0) | [Idioma y](#page-124-0)  [entrada](#page-124-0) | [Fecha y hora](#page-127-0) | [Solución de problemas](#page-127-1)

# <span id="page-120-0"></span>**Optimización rápida**

La característica de optimización rápida mejora el desempeño del dispositivo a través de las siguientes acciones:

- Identifica aplicaciones que usan una potencia excesiva de la batería y elimina elementos innecesarios de la memoria.
- Elimina archivos innecesarios y cierra aplicaciones que se ejecutan en segundo plano.
- Busca malware.

Para utilizar la característica de optimización rápida:

 $\circ$  Desde Ajustes, pulse en  $\odot$  Cuidado del dispositivo > Optimizar ahora.

### <span id="page-120-1"></span>**Batería**

Vea cómo se utiliza la energía de la batería para las diferentes actividades del dispositivo.

- $\circ$  Desde Ajustes, pulse en  $\odot$  Cuidado del dispositivo > Batería para ver opciones:
	- Uso de la batería: vea el uso de energía por cada aplicación y servicio.
	- Modo de batería: seleccione un modo de energía para prolongar la vida de la batería.
	- Administración de energía de aplicaciones: configure el uso de la batería para las aplicaciones que se usan con poca frecuencia.
	- Cargar: active las siguientes opciones para apoyar las capacidades de carga rápida (exclusivamente en el Galaxy A11):
		- Carga rápida

#### Ajustes

### <span id="page-121-0"></span>**Almacenamiento**

Vea el uso y la memoria del dispositivo. También puede montar, desmontar o formatear una tarjeta de memoria opcional (no se incluye).

 $\circ$  Desde Ajustes, pulse en  $\odot$  Cuidado del dispositivo > Almacenamiento.

### **Tarjeta de memoria**

Una vez que se instale una tarjeta de memoria microSD opcional (no se incluye) en el dispositivo, la tarjeta de memoria aparecerá en el ajuste Almacenamiento.

Para mayor información, consulte [Configuración del dispositivo](#page-7-0).

#### Montaje de una tarjeta de memoria

Cuando se instala una tarjeta de memoria, ésta se monta (se conecta al dispositivo) automáticamente y se prepara para su uso. Sin embargo, si desmonta la tarjeta de memoria sin sacarla del dispositivo, necesitará montarla para poder acceder a ella.

- 1. Desde Ajustes, pulse en  $\odot$  Cuidado del dispositivo > Almacenamiento > Avanzado.
- 2. Bajo Almacenamiento portátil, pulse en su tarjeta de memoria y después pulse en Montar.

#### Extracción de una tarjeta de memoria

Para evitar daños a la información almacenada en la tarjeta de memoria, desmonte la tarjeta antes de sacarla del dispositivo.

- 1. Desde Ajustes, pulse en  $\odot$  Cuidado del dispositivo > Almacenamiento > Avanzado.
- 2. Bajo Almacenamiento portátil, pulse en su tarjeta de memoria y después pulse en Desmontar.
- 3. Extraiga la tarjeta de memoria del dispositivo.

#### Formateo de una tarjeta de memoria

Al formatear una tarjeta de memoria, conviene hacer una copia de seguridad de sus archivos de música y de fotos que estén almacenados en la tarjeta, porque formatear la tarjeta de memoria eliminará TODOS los archivos guardados.

- 1. Desde Ajustes, pulse en  $\odot$  Cuidado del dispositivo > Almacenamiento > Avanzado.
- 2. Bajo Almacenamiento portátil, pulse en su tarjeta de memoria, pulse en Formatear y después siga las indicaciones.

### <span id="page-122-0"></span>**Memoria**

Verifique la cantidad de memoria disponible. Puede cerrar aplicaciones en segundo plano y reducir la cantidad de memoria que se está utilizando para así aumentar la velocidad del dispositivo.

- Desde Ajustes, pulse en **O** Cuidado del dispositivo > Memoria. Se mostrará la memoria usada y la disponible.
	- Pulse en Liberar para liberar tanta memoria como sea posible.
	- Pulse en Ver más para ver la lista completa de aplicaciones y servicios que están usando memoria. Pulse en  $\vee$  para incluir o excluir estas aplicaciones y servicios.
	- Pulse en Aplicaciones no usadas recientemente para ver aplicaciones y servicios que están incluidos en este grupo. Pulse en  $\vee$  para incluir o excluir estas aplicaciones y servicios.
	- Pulse en Seleccionar aplicaciones para excluir/Aplicaciones excluidas de limpieza para excluir para elegir aplicaciones que se excluirán al revisar el uso de memoria.

### <span id="page-123-0"></span>**Opciones avanzadas**

En el menú Avanzado encontrará otras características para el cuidado del dispositivo.

- $\circ$  Desde Ajustes, pulse en  $\odot$  Cuidado del dispositivo  $\circ$  Más opciones  $\circ$  Avanzado. Las siguientes opciones están disponibles:
	- Notificaciones: active o desactive notificaciones de Cuidado del dispositivo.
	- Optimización automática: automáticamente optimice el dispositivo todos los días.
		- Hora: elija una hora del día para optimizar el dispositivo.
		- Cerrar aplicaciones para liberar memoria/Libera memoria al cerrar las aplicaciones en segundo plano: active para liberar memoria con cerrar aplicaciones que se están ejecutando en el fondo.
	- Reinicio automático: reinicie automáticamente el dispositivo en un itinerario personalizado.
		- Días: elija uno o más días para reiniciar el dispositivo.
		- Hora: elija una hora del día para reiniciar el dispositivo.
	- Optimizar ajustes: ahorre potencia de la batería con optimizar ajustes cuando no se esté usando el dispositivo.
		- Reducir brillo: reduzca el brillo.
		- Tiempo de espera de la pantalla: apague la pantalla después de 30 segundos de inactividad.
		- Volumen de elementos multimedia: limite el volumen de reproducción al 46%.

# <span id="page-124-0"></span>**Idioma y entrada**

Configure los ajustes de idioma y entrada del dispositivo.

### **Cambio de idioma del dispositivo**

Puede añadir idiomas a la lista y organizarlos según su preferencia. Si una aplicación no apoya su idioma predeterminado, se mostrará el siguiente idioma que se apoya en la lista.

- 1. Desde Ajustes, pulse en **Administración general > Idioma y entrada > Idioma**.
- 2. Pulse en  **Añadir idioma** y seleccione un idioma en la lista.
- 3. Pulse en Definir como predeterminado para cambiar el idioma predeterminado.
	- Para cambiar a otro idioma en la lista, pulse en el idioma que desea al principio de la lista y después pulse en Aplicar.

### **Teclado predeterminado**

Puede seleccionar un teclado predeterminado para los menús y teclados del dispositivo. En la tienda Google Play se pueden descargar teclados adicionales.

- 1. Desde Ajustes, pulse en **Administración general > Idioma y entrada**.
- 2. Pulse en Teclado en pantalla > Teclado predeterminado y seleccione un teclado.

### **Dictado por voz de Google**

Dicte en vez de teclear sus entradas de texto utilizando Google Voice<sup>™</sup>.

- 1. Desde Ajustes, pulse en **Administración general > Idioma y entrada**.
- 2. Pulse en Teclado en pantalla > Dictado por voz de Google para personalizar ajustes.

### **Administración de los teclados en pantalla**

Active o desactive los teclados en pantalla.

- 1. Desde Ajustes, pulse en **Administración general > Idioma y entrada**.
- 2. Pulse en Teclado en pantalla >  $+$  Administrar teclados.
- 3. Pulse en cada teclado para activarlo o desactivarlo.

### **Mostrar botón del teclado**

Muestre un botón en la barra de navegación para cambiar rápidamente entre teclados.

- 1. Desde Ajustes, pulse en **Administración general > Idioma y entrada >** Teclado en pantalla.
- 2. Pulse en Mostrar botón del teclado para habilitar esta característica.

#### **Teclados físicos**

Personalice opciones cuando tenga un teclado físico conectado al dispositivo (se vende por separado).

- 1. Desde Ajustes, pulse en **Administración general > Idioma y entrada**.
- 2. Pulse en Teclado físico y después seleccione una opción:
	- Mostrar teclado en pantalla: muestre el teclado en pantalla a la vez que se usa un teclado físico.
	- Atajos de teclado: se mostrarán explicaciones de los atajos del teclado en la pantalla.
	- Cambiar atajo de idioma: active o desactive atajos de teclado para idiomas en su teclado físico.

### **Servicio de autorrellenado**

Ahorre tiempo al proporcionar información usando los servicios de autorrellenado.

- 1. Desde Ajustes, pulse en **Administración general > Idioma y entrada**.
- 2. Pulse en Servicio de autorrellenado para ver su servicio seleccionado.
	- . Pulse en **Ajustes** para personalizar su servicio.
	- . Pulse en Servicio de autorrellenado para cambiar su servicio predeterminado.

#### Ajustes

### **Texto a voz**

Configure las opciones de salida de texto a voz (TTS, por sus siglas en inglés). TTS se utiliza para varias características de accesibilidad, tal como Asistente de voz.

- © Desde Ajustes, pulse en Administración general > Idioma y entrada > Texto a voz para ver opciones:
	- Motor preferido: elija el motor de texto a voz de Samsung o de Google. Pulse en **Ajustes** para ver opciones.
	- Idioma: seleccione un idioma para usarlo como predeterminado.
	- Velocidad de la voz: fije la velocidad a la que se pronunciará el texto.
	- Tono: fije el tono de la voz.
	- Reproducir: pulse para reproducir una demostración corta de la síntesis de la voz.
	- Restablecer: restablezca el tono y la velocidad de la voz.

### **Velocidad del puntero**

Configure la velocidad del puntero para un ratón ("mouse") o panel táctil opcional (no se incluyen).

- 1. Desde Ajustes, pulse en **Administración general > Idioma y entrada**.
- 2. Bajo Velocidad del puntero, arrastre el deslizador hacia la derecha para aumentar la velocidad o hacia la izquierda para disminuirla.

### **Botón principal del mouse**

Puede definir cuál botón del mouse prefiere como el principal.

- 1. Desde Ajustes, pulse en **Administración general > Idioma y entrada**.
- 2. Pulse en Botón principal del mouse y elija Izquierdo o Derecho.

### <span id="page-127-0"></span>**Fecha y hora**

En forma predeterminada, el dispositivo recibe información de fecha y hora desde la red móvil. Afuera de la cobertura de red, puede asignar la fecha y hora manualmente.

- O Desde Ajustes, pulse en **Administración general > Fecha y hora**. Están disponibles las siguientes opciones:
	- Fecha y hora automática: reciba actualizaciones de fecha y hora desde su red móvil. Cuando Fecha y hora automática está desactivada, están disponibles las siguientes opciones:
		- Seleccionar zona horaria: elija una nueva zona horaria.
		- Definir fecha: escriba la fecha actual.
		- Definir hora: escriba la hora actual.
	- Usar formato de 24 horas: asigne el formato en el que se mostrará la hora.

# <span id="page-127-1"></span>**Solución de problemas**

Puede buscar actualizaciones de software y, si fuese necesario, restablecer los servicios en el dispositivo.

### **Actualización de software**

Verifique e instale actualizaciones de software disponibles para el dispositivo.

- O Desde Ajustes, pulse en **Actualización de software** para ver las siguientes opciones:
	- Comprobar actualizaciones: verifique manualmente si hay actualizaciones de software.
	- Continuar con la actualización: continúe una actualización que se interrumpió.

#### Ajustes

### **Restablecimiento**

Restablezca el dispositivo y los ajustes de la red. También puede restablecer el dispositivo a sus valores predeterminados.

#### Cómo restablecer ajustes

Puede restablecer el dispositivo a sus valores predeterminados, lo que restablece todo excepto los ajustes de seguridad, idioma y cuentas. Los datos personales no se afectan.

- 1. Desde Ajustes, pulse en **Administración general > Restablecer > Restablecer** ajustes.
- 2. Pulse en Restablecer ajustes y confirme cuando aparezca la indicación.

#### Cómo restablecer ajustes de red

Puede restablecer los ajustes de Wi-Fi, datos móviles y Bluetooth con Restablecer ajustes de red.

- 1. Desde Ajustes, pulse en **Administración general > Restablecer > Restablecer** ajustes de red.
- 2. Pulse en Restablecer ajustes y confirme cuando aparezca la indicación.

#### Cómo restablecer ajustes de accesibilidad

Puede restablecer los ajustes de accesibilidad del dispositivo. Los ajustes de accesibilidad en las aplicaciones descargadas y sus datos personales no se verán afectados.

- 1. Desde Ajustes, pulse en **Administración general > Restablecer > Restablecer** ajustes de accesibilidad.
- 2. Pulse en Restablecer ajustes y confirme cuando aparezca la indicación.

#### **Cómo restablecer valores predeterminados**

Puede restablecer el dispositivo a sus valores predeterminados mediante la eliminación de todos los datos del dispositivo.

Esta acción borra de forma permanente TODOS los datos del dispositivo, incluyendo los ajustes de la cuenta de Google o de otras cuentas, los datos y ajustes del sistema y de aplicaciones, las aplicaciones descargadas, así como su música, fotos, videos y otros archivos. No se verá afectado ningún dato almacenado en una tarjeta SD externa.

Cuando se conecta a una cuenta de Google en el dispositivo, se activa la Protección en caso de un restablecimiento de fábrica (FRP). Esto protege el dispositivo en caso de pérdida o robo.

Si restablece el dispositivo a los valores predeterminados de fábrica con la función FRP activada, deberá introducir el nombre de usuario y la contraseña de una cuenta de Google registrada con el fin de obtener de nuevo acceso al dispositivo. No podrá acceder al dispositivo sin la información correcta.

 $\frac{\partial \phi}{\partial \theta}$  NOTA Si restablece la contraseña de su cuenta de Google, puede que se requieran 24 horas para que el restablecimiento de la contraseña se sincronice con todos los dispositivos registrados para la cuenta.

Antes de restablecer el dispositivo:

- 1. Verifique que la información que desea conservar se haya transferido al área de almacenamiento.
- 2. Conéctese a su cuenta de Google y confirme su nombre de usuario y contraseña.

Para restablecer el dispositivo:

- 1. Desde Ajustes, pulse en **Administración general > Restablecer > Restablecer** valores predeterminados.
- 2. Pulse en Restablecer y siga las indicaciones para realizar el restablecimiento.
- 3. Cuando el dispositivo se reinicie, siga las indicaciones para configurar el dispositivo.

#### Protección en caso de un restablecimiento de fábrica

Cuando se conecta a una cuenta de Google en el dispositivo, se activa la Protección en caso de un restablecimiento de fábrica (FRP). FRP impide que otras personas utilicen el dispositivo si se restablecen los valores de fábrica sin su permiso. Por ejemplo, si se le pierde o le roban el dispositivo y se aplica un restablecimiento de datos a valores de fábrica, sólo alguien que tenga el nombre de usuario y contraseña de su cuenta de Google podrá usar el dispositivo.

Después de realizar un restablecimiento de datos a valores de fábrica, si no tiene el nombre de usuario y contraseña de su cuenta de Google, no podrá tener acceso al dispositivo.

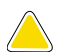

**A PRECAUCIÓN** Antes de enviar el dispositivo a Samsung o de llevarlo a un centro de servicio autorizado por Samsung, elimine su cuenta de Google y después restablezca el dispositivo a los valores de fábrica. Para mayor información, visite [samsung.com/us/support/frp](http://samsung.com/us/support/frp).

#### Activación de la protección en caso de un restablecimiento de fábrica

Cuando se añade una cuenta de Google al dispositivo, se activa automáticamente la característica de seguridad FRP.

#### Desactivación de la protección en caso de un restablecimiento de fábrica

Para desactivar FRP, elimine todas las cuentas de Google del dispositivo.

- 1. Desde Ajustes, pulse en  $\triangle$  Cuentas y respaldo > Cuentas > [Cuenta de Google].
- 2. Pulse en Eliminar cuenta.

### **Reinicio automático**

Optimice su dispositivo para que se reinicie automáticamente a horarios definidos. Todos los datos que no se hayan guardado se perderán cuando se reinicie el dispositivo.

- 1. Desde Ajustes, pulse en **Administración general > Restablecer > Reinicio** automático.
- 2. Pulse en para activar Reinicio automático y después configure los siguientes parámetros:
	- Días: seleccione el día de la semana en el que se reiniciará automáticamente el dispositivo.
	- Hora: asigne la hora del día en que se reiniciará el dispositivo.

# **Bloqueo y seguridad**

Puede asegurar el dispositivo y proteger sus datos con programar un bloqueo de pantalla.

[Tipos de bloqueo de pantalla](#page-131-0) | [Google Play Protect](#page-133-0) | [Localización de mi móvil](#page-133-1) | [Actualización](#page-134-0)  [de seguridad](#page-134-0) | [Instalación de aplicaciones desconocidas](#page-134-1) | [Encriptar o desencriptar la tarjeta](#page-135-0)  [de memoria](#page-135-0) | [Contraseña para el restablecimiento de los datos de fábrica](#page-135-1) | [Configuración de](#page-136-0)  [bloqueo de tarjeta SIM](#page-136-0) | [Visualización de contraseñas](#page-136-1) | [Administración del dispositivo](#page-136-2) | [Almacenamiento de credenciales](#page-137-0) | [Ajustes de seguridad avanzados](#page-137-1) | [Ubicación](#page-138-0) | [Administrador de permisos](#page-139-0) | [Envío de datos de diagnóstico](#page-140-0)

# <span id="page-131-0"></span>**Tipos de bloqueo de pantalla**

Puede elegir entre los siguientes tipos de bloqueo de pantalla que ofrecen seguridad alta, media o nada de seguridad: Deslizar, Patrón, PIN, Contraseña o Ninguno.

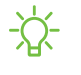

 $\frac{\partial \phi}{\partial t}$  NOTA Los bloqueos biométricos también están disponibles para proteger acceso al dispositivo y a datos confidenciales en el dispositivo. Para mayor información, consulte [Seguridad biométrica](#page-29-0).

### <span id="page-132-0"></span>**Asignación de un bloqueo de seguridad**

Se recomienda que proteja el dispositivo usando un bloqueo de pantalla seguro (Patrón, PIN o Contraseña). Esto es necesario para configurar y activar los bloqueos biométricos.

- 1. Desde Ajustes, pulse en  $\blacksquare$  Pantalla de bloqueo > Tipo de bloqueo de pantalla y pulse en un bloqueo de pantalla seguro (Patrón, PIN o Contraseña).
- 2. Pulse en para activar la visualización de notificaciones en la pantalla de bloqueo. Las siguientes opciones estarán disponibles:
	- Estilo de vista: muestre detalles de notificación o escóndalos y muestre solo un icono.
	- Ocultar contenido: no muestre notificaciones en el panel de notificaciones.
	- Notificaciones para mostrar: seleccione cuáles notificaciones desea mostrar en la pantalla de bloqueo.
- 3. Cuando termine, pulse en Realizado.
- 4. Configure las siguientes opciones de bloqueo:
	- Smart Lock: desbloquee el dispositivo automáticamente cuando se detecten ubicaciones u otros dispositivos de confianza. Para esta característica se requiere un bloqueo de pantalla seguro.
	- Ajustes de bloqueo seguro: personalice sus ajustes de bloqueo seguro. Para esta característica se requiere un bloqueo de pantalla seguro.

### **Reloj e información**

Puede configurar funciones que aparecen en la pantalla de bloqueo, como el reloj y otra información útil.

- **Desde Ajustes, pulse en Pantalla de bloqueo** para ver las siguientes opciones:
	- Servicios de fondos de pantalla: active funciones adicionales como una página guía y Pantalla de bloqueo dinámica.
	- Estilo de reloj: asigne el tipo y color de reloj en la pantalla de bloqueo.
	- Reloj de roaming: cambie a relojes digitales que muestren las zonas horarias local y de base cuando esté en roaming.
- FaceWidgets: active widgets en la pantalla de bloqueo para tener acceso rápido a información útil.
- Información de contacto: muestre su información de contacto, como su número de teléfono o una dirección de correo.
- Notificaciones: seleccione las notificaciones que se mostrarán en la pantalla de bloqueo.
- Atajos: seleccione las aplicaciones que se abrirán desde la pantalla de bloqueo.
- Acerca de la pantalla de bloqueo: actualice el software de la pantalla de bloqueo.

### <span id="page-133-0"></span>**Google Play Protect**

Puede configurar Google Play Protect para revisar con frecuencia sus aplicaciones y el dispositivo para detectar riesgos y amenazas de seguridad.

- O Desde Ajustes, pulse en Datos biométricos y seguridad > Google Play Protect.
	- Se buscan actualizaciones de manera automática.

# <span id="page-133-1"></span>**Localización de mi móvil**

Puede proteger su dispositivo en caso de que lo pierda o se lo roben, mediante el bloqueo y rastreo en línea del dispositivo, así como la eliminación de datos de forma remota. Se requiere una cuenta Samsung y el servicio de ubicación de Google debe estar activado para poder usar Localizar mi móvil. Para mayor información, visite [samsung.com/us/support/owners/app/find-my-mobile](https://www.samsung.com/us/support/owners/app/find-my-mobile).

### **Activación de Localizar mi móvil**

Antes de poder usar la función Localizar mi móvil, debe activarla y personalizar las opciones. Para tener acceso a su dispositivo en forma remota, visite [findmymobile.samsung.com](http://findmymobile.samsung.com/).

- 1. Desde Ajustes, pulse en **Datos biométricos y seguridad** > Localizar mi móvil.
- 2. Pulse en para activar Localizar mi móvil e inicie sesión en su cuenta Samsung. Las siguientes opciones están disponibles:
	- Desbloqueo remoto: permita que Samsung guarde su PIN, patrón o contraseña, permitiéndole así desbloquear y controlar el dispositivo de manera remota.
	- Enviar última ubicación: permita que el dispositivo envíe su última ubicación al servidor de Localizar mi móvil cuando la carga de batería restante baje más allá de cierto nivel.

# <span id="page-134-0"></span>**Actualización de seguridad**

Puede revisar fácilmente la fecha de la última actualización de software de seguridad instalada e informarse si hay actualizaciones más recientes disponibles.

 $\circ$  Desde Ajustes, pulse en **Datos biométricos y seguridad** > Actualización de seguridad para ver la última actualización de seguridad instalada y revisar si hay disponible una actualización más reciente.

# <span id="page-134-1"></span>**Instalación de aplicaciones desconocidas**

Puede permitir la instalación de aplicaciones de terceros desconocidos desde ciertas aplicaciones y fuentes.

- 1. Desde Ajustes, pulse en **Datos biométricos y seguridad** > Instalar aplicaciones desconocidas.
- 2. Pulse en una aplicación o fuente y después pulse en Permitir desde esta fuente.

 $\overrightarrow{X}$  CONSEJO Instalar aplicaciones de terceros desconocidos podría hacer que su dispositivo y datos personales sean más vulnerables a riesgos de seguridad.

# <span id="page-135-0"></span>**Encriptar o desencriptar la tarjeta de memoria**

Puede encriptar su tarjeta de memoria opcional (no se incluye) para proteger sus datos. Esto sólo permite que la información en la tarjeta SD sea accesible desde su dispositivo con una contraseña.

- 1. Desde Ajustes, pulse en **Datos biométricos y seguridad** > Encriptar o desencriptar la tarjeta de memoria.
- 2. Pulse en Encriptar tarjeta de memoria y siga las indicaciones para encriptar todos los datos en la tarjeta de memoria.
- $\overrightarrow{X}$  NOTA Si se realiza un restablecimiento de los valores predeterminados en el dispositivo, éste ya no podrá acceder a una tarjeta de memoria encriptada. Antes de iniciar un restablecimiento de los valores predeterminados, asegúrese de desencriptar primero la tarjeta de memoria instalada.

### **Cómo desencriptar la tarjeta de memoria**

Puede desencriptar una tarjeta de memoria opcional (no se incluye) si se encriptó en este dispositivo. Quizás desee desencriptar la tarjeta de memoria si planea usarla con otro dispositivo o antes de realizar un restablecimiento de valores predeterminados de fábrica.

- 1. Desde Ajustes, pulse en **Datos biométricos y seguridad** > Encriptar o desencriptar la tarjeta de memoria.
- 2. Pulse en Desencriptar tarjeta y siga las indicaciones para desencriptar todos los datos en la tarjeta de memoria.

### <span id="page-135-1"></span>**Contraseña para el restablecimiento de los datos de fábrica**

Puede requerir una contraseña para que se restablezca el dispositivo a sus ajustes predeterminados de fábrica.

 $\circ$  Desde Ajustes, pulse en Datos biométricos y seguridad > Otros ajustes de seguridad > Configurar/cambiar contraseña y escriba una contraseña.

# <span id="page-136-0"></span>**Configuración de bloqueo de tarjeta SIM**

Puede configurar un PIN para asegurar la tarjeta SIM, lo que impide el uso no autorizado de su tarjeta SIM si alguien intenta usarla en otro dispositivo.

- $\circ$  Desde Ajustes, pulse en Datos biométricos y seguridad > Otros ajustes de seguridad > Definir bloqueo de tarjeta SIM y siga las indicaciones.
	- Pulse en Bloquear tarjeta SIM para activar la función.
	- Pulse en Cambiar PIN de tarjeta SIM para crear un PIN distinto.

### <span id="page-136-1"></span>**Visualización de contraseñas**

Puede hacer que los caracteres se muestren brevemente en los campos de contraseña conforme los escribe.

O Desde Ajustes, pulse en **Datos biométricos y seguridad > Otros ajustes de** seguridad > Hacer visible las contraseñas para activar la función.

# <span id="page-136-2"></span>**Administración del dispositivo**

Puede autorizar funciones y aplicaciones de seguridad (como Localizar mi móvil) para tener acceso administrativo al dispositivo.

- 1. Desde Ajustes, pulse en **Datos biométricos y seguridad** > Otros ajustes de seguridad > Aplicaciones de administración del dispositivo.
- 2. Pulse en una opción para activarla como administrador del dispositivo.

### <span id="page-137-0"></span>**Almacenamiento de credenciales**

Puede administrar los certificados de seguridad de confianza instalados en el dispositivo, los cuales verifican la identidad de los servidores para realizar conexiones seguras.

- $\circ$  Desde Ajustes, pulse en Datos biométricos y seguridad > Otros ajustes de seguridad para ver las siguientes opciones:
	- Tipo de almacenamiento: seleccione una ubicación de almacenamiento para el contenido de credenciales.
	- Ver certificados de seguridad: muestre los certificados en la memoria ROM del dispositivo y otros certificados que haya instalado.
	- Certificados de usuario: vea los certificados de usuario que identifica su dispositivo.
	- Instalar desde almacenamiento: instale un nuevo certificado desde el almacenamiento.
	- Eliminar credenciales: elimine contenido de credenciales del dispositivo y restablezca la contraseña.

### <span id="page-137-1"></span>**Ajustes de seguridad avanzados**

Puede usar estas opciones para configurar ajustes de seguridad avanzados con el fin de proteger mejor el dispositivo.

- $\circ$  Desde Ajustes, pulse en Datos biométricos y seguridad > Otros ajustes de seguridad para ver las siguientes opciones:
	- Agentes de confianza: permita que los dispositivos de confianza desempeñen ciertas acciones cuando estén conectados.
		- Esta opción sólo aparece cuando una pantalla de bloqueo está activada. Para obtener más información, consulte [Asignación de un bloqueo de](#page-132-0)  [seguridad](#page-132-0).
	- Anclar ventanas: ancle una aplicación en la pantalla del dispositivo, lo que impide el acceso a otras funciones en el dispositivo.
	- Políticas de seguridad: mantenga su dispositivo protegido con buscar actualizaciones de seguridad.

#### Ajustes

# <span id="page-138-0"></span>**Ubicación**

Los servicios de ubicación usan una combinación de GPS, red móvil y Wi-Fi para determinar la ubicación de su servicio.

- 1. Desde Ajustes, pulse en O Ubicación.
- 2. Pulse en para activar los servicios de ubicación.

 $\frac{1}{2}$  CONSEJO Algunas aplicaciones requieren que haya servicios de ubicación activados para obtener plena funcionalidad.

### **Permisos de aplicaciones**

Configure permisos para aplicaciones que desean acceder a información de su ubicación.

- 1. Desde Ajustes, pulse en O Ubicación > Permisos de aplicación.
- 2. Pulse en una aplicación y seleccione a cuál de los siguientes permisos de ubicación se otorgará:
	- Permitir todo el tiempo
	- Permitir solo con la app en uso
	- Rechazar

### **Mejorar la precisión**

Active otras herramientas de escaneo de ubicación.

- 1. Desde Ajustes, pulse en O Ubicación > Mejorar la precisión.
- 2. Pulse en el método de conexión que se añadirá o eliminará de los servicios de ubicación:
	- Búsqueda con Wi-Fi: permita que las aplicaciones y los servicios busquen redes Wi-Fi automáticamente, incluso cuando Wi-Fi esté desactivado.
	- Búsqueda con Bluetooth: permita que las aplicaciones busquen y se conecten a dispositivos cercanos automáticamente a través de Bluetooth, incluso cuando Bluetooth esté desactivado.

#### **Solicitudes de ubicación reciente**

Vea una lista de aplicaciones que hayan solicitado su ubicación.

- 1. Desde Ajustes, pulse en O Ubicación.
- 2. Pulse en para activar los servicios de ubicación.
- 3. Pulse en una entrada bajo Solicitudes de ubicación reciente para ver los ajustes de la aplicación.

#### **Servicios de ubicación**

Los servicios de ubicación almacenan y utilizan los datos de ubicación más recientes de su dispositivo. Ciertas aplicaciones pueden usar estos datos para mejorar los resultados de búsqueda basándose en lugares que haya visitado.

- 1. Desde Ajustes, pulse en O Ubicación.
- 2. Pulse en una entrada bajo Servicios de ubicación para ver cómo se usa la información de su ubicación.

### <span id="page-139-0"></span>**Administrador de permisos**

Las aplicaciones podrían acceder a funciones de su dispositivo que usted permita (como la cámara, el micrófono o la ubicación) cuando se ejecuten en segundo plano, no solo cuando use la aplicación. Puede configurar que el dispositivo le notifique cuando esto suceda.

- 1. Desde Ajustes, pulse en  $\epsilon$  Privacidad > Administrador de permisos.
- 2. Pulse en una categoría, después pulse en una aplicación para seleccionar sobre cuáles permisos desea recibir notificación con pulsar en Permitir o Rechazar.
- $\frac{\partial \dot{x}}{\partial x}$  NOTA Al usar una aplicación o servicio por primera vez que quiere acceder a ciertas funciones de su dispositivo, un cuadro de diálogo pregunta si desea permitir dicho acceso. Puede elegir entre Permitir todo el tiempo, Permitir solo con la app en uso o Rechazar para cada tipo de acceso solicitado.

## <span id="page-140-0"></span>**Envío de datos de diagnóstico**

Envíe información de diagnóstico sobre su dispositivo a Samsung cuando tenga problemas técnicos.

- 1. Desde Ajustes, pulse en **P** Privacidad > Enviar datos de diagnóstico.
- 2. Lea y acepte la información de consentimiento para activar esta función.

# **Cuentas**

Puede conectarse y administrar sus cuentas, incluyendo su cuenta de Google, cuenta Samsung, correo electrónico y cuentas de redes sociales.

[Samsung Cloud](#page-140-1) | [Adición de una cuenta](#page-141-0) | [Ajustes de las cuentas](#page-141-1) | [Eliminación de una](#page-141-2)  [cuenta](#page-141-2) | [Copiar y restaurar](#page-142-0) | [Ajustes de Google](#page-143-0)

# <span id="page-140-1"></span>**Samsung Cloud**

Puede mantener sus datos seguros mediante las copias de seguridad y la restauración del dispositivo. También puede sincronizar datos desde múltiples dispositivos. Para mayor información, visite [samsung.com/us/support/owners/app/samsung-cloud](https://www.samsung.com/us/support/owners/app/samsung-cloud).

- 1. Desde Ajustes, pulse en  $\blacktriangleright$  Cuentas y respaldo > Samsung Cloud.
	- Si no se ha añadido una cuenta Samsung, las pantallas explican cómo crear o conectarse a su cuenta.
- 2. Una vez que se configure una cuenta Samsung, podrá ver y administrar elementos guardados en la nube de Samsung.

### <span id="page-141-0"></span>**Adición de una cuenta**

Puede añadir y sincronizar todas sus cuentas de correo electrónico, de redes sociales, así como las de compartir fotos y videos.

- 1. Desde Ajustes, pulse en  $\triangle$  Cuentas y respaldo > Cuentas >  $\triangle$  Añadir cuenta.
- 2. Pulse en uno de los tipos de cuentas.
- 3. Siga las indicaciones para introducir su información de acceso y configurar la cuenta.
	- Pulse en Sincronizar datos automáticamente para permitir las actualizaciones automáticas en sus cuentas.

### <span id="page-141-1"></span>**Ajustes de las cuentas**

Cada cuenta tiene sus propios ajustes personalizados. Puede configurar ajustes comunes para todas las cuentas del mismo tipo. Los ajustes de las cuentas y las características disponibles varían entre los tipos de cuentas.

- 1. Desde Ajustes, pulse en  $\triangle$  Cuentas y respaldo > Cuentas.
- 2. Pulse en Sincronizar cuenta para configurar los ajustes de sincronización de esa cuenta.
- <span id="page-141-2"></span>3. Pulse en otras opciones disponibles para el tipo de cuenta.

### **Eliminación de una cuenta**

Puede eliminar cuentas del dispositivo.

- 1. Desde Ajustes, pulse en  $\triangle$  Cuentas y respaldo > Cuentas.
- 2. Pulse en la cuenta y después pulse en Eliminar cuenta.

### <span id="page-142-0"></span>**Copiar y restaurar**

Puede configurar el dispositivo para que respalde datos en sus cuentas personales.

#### **Cuenta Samsung**

Puede activar el restablecimiento de su información en la cuenta Samsung.

- $\circ$  Desde Ajustes, pulse en  $\circ$  Cuentas y respaldo > Copiar y restaurar para ver opciones:
	- Hacer copia de seguridad de los datos: configure su cuenta Samsung para hacer copia de seguridad de los datos.
	- Restaurar datos: utilice su cuenta Samsung para restaurar los datos contenidos en la copia de seguridad.

### **Cuenta de Google**

Puede activar el restablecimiento de su información en su cuenta de Google.

- $\circ$  Desde Ajustes, pulse en  $\circ$  Cuentas y respaldo > Copiar y restaurar para ver opciones:
	- Copia de seguridad de mis datos: active el respaldo de datos de aplicación, contraseñas Wi-Fi y otros ajustes de los servidores de Google.
	- Cuenta de copia de seguridad: seleccione una cuenta de Google para utilizarla como su cuenta de copia de seguridad.
	- Restauración automática: active la restauración automática de ajustes de los servidores de Google.

### **Transferencia de almacenamiento externo**

Puede respaldar sus datos a una tarjeta SD o a un dispositivo de almacenamiento USB, o restablecer la copia de datos usando Smart Switch. Para obtener más información, consulte [Transferencia de datos desde un dispositivo antiguo](#page-9-0).

 $\circ$  Desde Ajustes, pulse en  $\circ$  Cuentas y respaldo > Copiar y restaurar > Transferencia externa.

#### Ajustes

# <span id="page-143-0"></span>**Ajustes de Google**

Puede configurar los ajustes de Google del dispositivo. Las opciones disponibles dependen de su cuenta de Google.

O Desde Ajustes, pulse en Google y seleccione una opción para personalizarla.

# **Accesibilidad**

Hay ajustes de accesibilidad para personas que necesiten ayuda para ver, escuchar u operar el dispositivo. Los servicios de accesibilidad son características especiales que se ofrecen con el fin de facilitar el uso del dispositivo para todo mundo. Para mayor información sobre accesibilidad para productos de Samsung, comuníquese con nosotros en [accessibility@sea.samsung.com](mailto:accessibility@sea.samsung.com?subject=Accessibility).

[Lector de pantalla](#page-143-1) | [Mejoras de la visibilidad](#page-144-0) | [Mejoras para la audición](#page-145-0) | [Interacción y](#page-146-0)  [habilidad](#page-146-0) | [Ajustes avanzados](#page-148-0) | [Servicios instalados](#page-149-0) | [Acerca de accesibilidad](#page-150-0)

### <span id="page-143-1"></span>**Lector de pantalla**

Use controles y ajustes especiales que le permitan navegar sin necesidad de ver la pantalla.

- © Desde Ajustes, pulse en  $\stackrel{\bullet}{\bullet}$  Accesibilidad > Lector de pantalla y pulse en una opción:
	- Asistente de voz: escuche las acciones en voz alta al usar el dispositivo, como al tocar, seleccionar o activar.
	- Tutorial: aprenda cómo usar Asistente de voz.
	- Ajustes: configure Asistente de voz para ayudarle mejor.
## **Mejoras de la visibilidad**

Puede configurar las características de accesibilidad para que le ayuden con los aspectos visuales del dispositivo.

#### **Colores y nitidez**

Puede ajustar los colores y contraste de texto y otros elementos de la pantalla para una mejor visualización.

- O Desde Ajustes, pulse en  $\bigstar$  Accesibilidad > Mejoras de la visibilidad y pulse en una opción:
	- Tema con contraste alto: ajuste colores y fuentes de pantalla para aumentar el contraste y hacer que sea más fácil ver.
	- Fuentes de contraste alto: ajuste el color y el delineado de las fuentes para que contrasten más con el fondo.
	- Teclado de contraste alto: modifique el tamaño del teclado Samsung y cambie los colores para aumentar el contraste entre las teclas y el fondo.
	- Mostrar formas de botones: muestre botones con fondos sombreados para que contrasten mejor con el fondo de pantalla.
	- Eliminar animaciones: elimine ciertos efectos de pantalla si es sensible al movimiento.
	- Inversión de colores: invierta la visualización de los colores de texto blanco sobre fondo negro a texto negro sobre fondo blanco.
	- Corrección de color: ajuste el color de la pantalla si se le dificulta ver ciertos colores.

#### **Tamaño y zoom**

Puede aumentar el tamaño de los elementos de pantalla apoyados y crear atajos para las opciones de accesibilidad en el dispositivo.

- $\circ$  Desde Ajustes, pulse en  $\bigstar$  Accesibilidad > Mejoras de la visibilidad y pulse en una opción:
	- Ventana de aumento: amplifique el contenido que se muestra en la pantalla.
	- Ampliación: use movimientos exagerados como triple pulsación, juntar o separar los dedos dos veces y arrastrar dos dedos sobre la pantalla.
	- Puntero de mouse/panel táctil grande: use un puntero más grande para un mouse o panel táctil conectado (no se incluyen los accesorios).
	- Tamaño y estilo de fuente: configure las fuentes de la pantalla.
	- Zoom de pantalla: configure el nivel de zoom de la pantalla.

# **Mejoras para la audición**

Puede configurar funciones de accesibilidad para que le ayuden con los aspectos auditivos del dispositivo.

#### **Sonidos**

Puede ajustar la calidad de audio al usar aparatos auditivos o audífonos.

- $\circ$  Desde Ajustes, pulse en  $\bigstar$  Accesibilidad > Mejoras para la audición y pulse en una opción:
	- Mensajes de texto en tiempo real: active la llamada de texto en tiempo real (RTT).
	- Uso con aparatos auditivos: mejore la calidad del sonido de los aparatos auditivos.
	- Amplificar sonido ambiental: active esta función y conecte audífonos al dispositivo para amplificar los sonidos de las conversaciones.

#### **Visualización de texto**

Puede convertir voz a texto y ver subtítulos al disfrutar multimedia.

- © Desde Ajustes, pulse en  $\bigstar$  Accesibilidad > Mejoras para la audición y pulse en una opción:
	- Transcripción instantánea: use el micrófono para grabar voz y convertirla a texto.
	- Ajustes de subtítulos: configure los servicios de subtítulos.

# **Interacción y habilidad**

Puede configurar las opciones de accesibilidad para ayudar con la destreza limitada al interactuar con el dispositivo.

#### **Entrada alterna**

Puede controlar el dispositivo usando diferentes tipos de entradas y controles.

- $\circ$  Desde Ajustes, pulse en  $\bigstar$  Accesibilidad > Interacción y habilidad y pulse en una opción:
	- Interruptor universal: controle el dispositivo con interruptores personalizados.
	- Menú de asistencia: mejore la accesibilidad del dispositivo para usuarios con destreza reducida.

#### **Interacciones**

Puede simplificar los movimientos necesarios para contestar llamadas telefónicas o responder a notificaciones y alarmas.

- $\circ$  Desde Ajustes, pulse en  $\bigstar$  Accesibilidad > Interacción y habilidad y pulse en una opción:
	- Responder/Finalizar llamadas:
		- Leer nombres en voz alta: escuche los nombres en voz alta de quienes llaman cuando usa Bluetooth o audífonos (no se incluyen).
		- Responder automáticamente: conteste llamadas después de un tiempo establecido cuando usa Bluetooth o audífonos (no se incluyen).
		- Subir volumen para responder: use las teclas de volumen para contestar llamadas.
		- Tecla lateral termina llamada: finalice llamadas con presionar la tecla lateral.
	- Control de interacción: personalice áreas de interacciones de la pantalla, teclas físicas y el teclado.

#### **Ajustes táctiles**

Puede ajustar la pantalla para que sea menos sensible a pulsaciones y toques.

- $\circ$  Desde Ajustes, pulse en  $\bigstar$  Accesibilidad > Interacción y habilidad y pulse en una opción:
	- Retraso de pulsar y mantener pulsado: seleccione un intervalo de tiempo para esta acción.
	- Duración de pulsación: determine por cuánto tiempo se debe sostener una interacción para que se reconozca como una pulsación.
	- Ignorar pulsaciones repetidas: determine un tiempo de duración en el que se ignorarán las pulsaciones repetidas.

#### **Mouse y teclado físico**

Configure ajustes para un mouse y un teclado físico conectados.

- © Desde Ajustes, pulse en  $\stackrel{\bullet}{\bullet}$  Accesibilidad > Interacción y habilidad y pulse en una opción:
	- Clic al parar puntero: haga clic automáticamente en un elemento después de que el apuntador se detenga sobre el mismo.
	- Teclas especiales: cuando presiona una tecla modificadora como Shift, Ctrl o Alt, la tecla permanece presionada, lo que le permite ingresar atajos del teclado con presionar una sola tecla a la vez.
	- Teclas lentas: asigne por cuánto tiempo se debe sostener una tecla antes de reconocerse como una pulsación, lo que ayuda a evitar pulsaciones de tecla accidentales.
	- Teclas de repetición accidental: asigne por cuánto tiempo esperar antes de aceptar una segunda pulsación de la misma tecla, lo que ayuda a evitar el pulsar accidentalmente la misma tecla varias veces.

## **Ajustes avanzados**

Puede personalizar servicios y opciones de accesibilidad adicionales para el dispositivo.

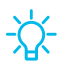

 $\frac{1}{2}$  CONSEJO En la tienda Google Play se pueden descargar aplicaciones de accesibilidad adicionales.

#### **Acceso directo**

- $\circ$  Desde Ajustes, pulse en  $\bigstar$  Accesibilidad > Ajustes avanzados y pulse en una opción:
	- Teclas lateral y subir volumen: configure que los ajustes de Accesibilidad seleccionados se abran con presionar rápidamente y al mismo tiempo las teclas lateral y subir volumen. Pulse en para activar la función, y después pulse en cualquiera de las funciones de Accesibilidad en la lista para activar o abrir el menú de la función.
- Teclas de subir y bajar volumen: configure que servicios seleccionados se activen cuando presione sin soltar las teclas de subir y bajar volumen por tres segundos.
	- Servicio seleccionado: elija un servicio que desea abrir con esta combinación de teclas.
	- Permitir en pantalla de bloqueo: permita que esta combinación de teclas se active incluso cuando la pantalla esté bloqueada.

#### **Notificaciones**

- $\circ$  Desde Ajustes, pulse en  $\bigstar$  Accesibilidad > Ajustes avanzados y pulse en una opción:
	- Notificación por flash: active el parpadeo de la luz de la cámara o la pantalla cuando reciba notificaciones o al sonar una alarma.
	- Recordatorios de notificaciones: determine recordatorios periódicos para notificaciones no leídas.
	- Tiempo para realizar una acción: elija por cuánto tiempo mostrar mensajes que le solicitan tomar acción, pero solo están visibles temporalmente (como notificaciones).

#### **Servicios instalados**

Puede instalar servicios de asistencia adicionales para el dispositivo.

 $\circ$  Desde Ajustes, pulse en  $\bigstar$  Accesibilidad > Servicios instalados.

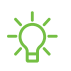

 $\sqrt{\hat{x}}$  NOTA Los servicios de accesibilidad adicionales se enlistan y configuran aquí después de instalarlos.

## **Acerca de accesibilidad**

En Ajustes encontrará información legal y sobre licencia acerca del software actual de Accesibilidad.

- © Desde Ajustes, pulse en  $\bigstar$  Accesibilidad > Acerca de accesibilidad. La siguiente información está disponible:
	- Versión: vea la versión actual del software de Accesibilidad.
	- Licencias de código abierto: vea información para las licencias de código abierto que se usan para Accesibilidad.

# **Otros ajustes**

Configure funciones en el dispositivo que facilitan su uso.

[Ayuda](#page-150-0) | [Dual Messenger](#page-150-1) | [Acerca del teléfono](#page-151-0)

## <span id="page-150-0"></span>**Ayuda**

Vea el manual del usuario para el dispositivo.

O Desde Ajustes, pulse en **?** Ayuda.

### <span id="page-150-1"></span>**Dual Messenger**

Use dos cuentas independientes para la misma aplicación.

- 1. Desde Ajustes, pulse en **Franciones avanzadas** > Dual Messenger.
- 2. Pulse en junto a las aplicaciones compatibles para activar la función en cada aplicación.
	- Para seleccionar cuáles contactos tienen acceso a la aplicación secundaria de mensajería, pulse en Usar lista de contactos separada.

## <span id="page-151-0"></span>**Acerca del teléfono**

Vea información sobre el dispositivo, incluyendo el estado actual, información legal, versiones de hardware y software, y más.

- 1. Desde Ajustes, pulse en **Acerca del teléfono** y después vea su número de teléfono, número de modelo, número de serie e información de IMEI.
- 2. Pulse en elementos adicionales para ver más información acerca del dispositivo.
- $\frac{1}{2}$  CONSEJO Puede ver la identificación FCC del dispositivo en Acerca del teléfono > Estado.

# **Más información**

**Videos**

[youtube.com/samsungcare](https://www.youtube.com/samsungcare)

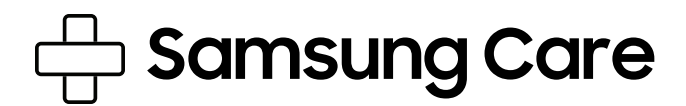

[samsung.com/us/support](http://www.samsung.com/us/support/)

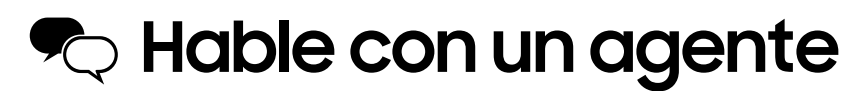

Contáctenos por [Facebook Messenger](http://m.me/samsungsupport)

Encuéntrenos en [Facebook](https://www.facebook.com/samsungsupport)

Síganos en [Twitter](https://twitter.com/samsungsupport)

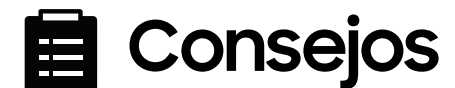

[samsung.com/us/support/tips](http://www.samsung.com/us/support/tips)

# **Información legal**

#### LEA ESTA INFORMACIÓN ANTES DE USAR EL DISPOSITIVO MÓVIL.

Acuerdo de arbitraje: Este producto está sujeto a un acuerdo de arbitraje vinculante entre usted y SAMSUNG ELECTRONICS AMERICA, INC. ("Samsung"). Puede optar por excluirse del acuerdo dentro de los 30 días calendarios después de la compra del primer consumidor enviando un correo electrónico a [optout@sea.samsung.com](mailto:optout@sea.samsung.com?subject=Arbitration) o llamando al 1-800-SAMSUNG (726-7864) y proporcionando la información correspondiente.

El Acuerdo de arbitraje, Garantía limitada estándar por un año, Acuerdo de licencia del usuario final (EULA) e Información de salud y seguridad completos para su dispositivo están disponibles en línea:

Teléfono:

- Inglés: [samsung.com/us/Legal/Phone-HSGuide](https://www.samsung.com/us/Legal/Phone-HSGuide)
- Español: [samsung.com/us/Legal/Phone-HSGuide-SP](https://www.samsung.com/us/Legal/Phone-HSGuide-SP)

Esta información también se puede encontrar en el dispositivo, en la sección "Acerca del dispositivo" o "Acerca del teléfono" o "Acerca de la tableta", por ejemplo:

- Ajustes > Acerca del teléfono o Acerca del dispositivo o Acerca de la tableta > Información legal > Samsung legal
- O bien, busque "Legal"

Si su dispositivo requirió aprobación de la Comisión Federal de Comunicaciones (FCC), puede ver la certificación de la FCC con sólo abrir Ajustes > Acerca del teléfono o Acerca del dispositivo o Acerca de la tableta > Estado.

# **Aviso de Cricket**

Su dispositivo está diseñado para facilitarle el acceso a una amplia variedad de contenido. Para su protección, deseamos advertirle que algunas aplicaciones que active pueden implicar que se comparte la ubicación de su dispositivo. Para aplicaciones disponibles a través de Cricket, ofrecemos controles de privacidad que le permiten decidir cómo una aplicación puede usar la ubicación de su dispositivo y otros dispositivos en su cuenta. Sin embargo, las herramientas de privacidad de Cricket no se aplican a aplicaciones disponibles fuera de Cricket. Revise los términos y condiciones y la política de privacidad relacionada para cada servicio basado en ubicación, con el fin de ver cómo se usará y protegerá la información de ubicación. Además, su dispositivo Cricket se puede usar para tener acceso a Internet y descargar y/o comprar artículos, aplicaciones y servicios de Cricket o algún otro lugar de terceras partes. Cricket proporciona herramientas para que usted controle el acceso a Internet y a cierto contenido de Internet. Es posible que estos controles no estén disponibles para ciertos dispositivos que evaden los controles de Cricket.

# **Restricción de acceso de los niños a su dispositivo móvil**

Su dispositivo no es un juguete. No permita que los niños jueguen con el dispositivo porque podrían lastimarse a sí mismos y a otras personas, dañar el dispositivo o hacer llamadas que aumenten la factura del dispositivo. Mantenga el dispositivo y todas sus partes y accesorios fuera del alcance de los niños pequeños.

# **Samsung Electronics America, Inc.**

Dirección:

85 Challenger Road Ridgefield Park New Jersey 07660

Teléfono: 1-800-SAMSUNG (726-7864)

Internet: [samsung.com](http://www.samsung.com/)

©2020 Samsung Electronics America, Inc. Samsung, Samsung Galaxy, Multi Window, y Smart Switch son marcas comerciales de Samsung Electronics Co., Ltd.

Otras marcas son propiedad de sus respectivos dueños.

Fabricado bajo licencia de Dolby Laboratories. Dolby, Dolby Atmos y el símbolo de doble D son marcas registradas de Dolby Laboratories.

© 2020 Cricket Wireless LLC. Todos los derechos reservados. Cricket y el logotipo de Cricket son marcas comerciales registradas bajo la licencia de Cricket Wireless LLC.

# **HE MA** *Covered by Patents at patentlist.hevcadvance.com*

Algunos archivos de multimedia (audio/video) contienen tecnología de administración de derechos digitales (Digital Rights Management, o DRM) para verificar que usted tiene el derecho a usar los archivos. Es posible que las aplicaciones precargadas en su dispositivo no sean compatibles con los archivos protegidos con DRM.

Las imágenes en pantalla son simulaciones. La apariencia del dispositivo puede variar.

La capacidad disponible real de la memoria interna es menor que la capacidad especificada porque el sistema operativo y las aplicaciones predeterminadas ocupan parte de la memoria. La capacidad disponible puede cambiar cuando actualiza el dispositivo.

Consulte con su proveedor de servicio para verificar los servicios/características admisibles.